# Dell EMC NetWorker Module for Microsoft

Version 19.2

# Administration Guide

REV 01 November 2019

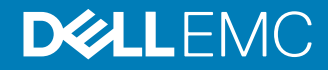

Copyright © 2007-2019 Dell Inc. or its subsidiaries. All rights reserved.

Dell believes the information in this publication is accurate as of its publication date. The information is subject to change without notice.

THE INFORMATION IN THIS PUBLICATION IS PROVIDED "AS-IS." DELL MAKES NO REPRESENTATIONS OR WARRANTIES OF ANY KIND WITH RESPECT TO THE INFORMATION IN THIS PUBLICATION, AND SPECIFICALLY DISCLAIMS IMPLIED WARRANTIES OF MERCHANTABILITY OR FITNESS FOR A PARTICULAR PURPOSE. USE, COPYING, AND DISTRIBUTION OF ANY DELL SOFTWARE DESCRIBED IN THIS PUBLICATION REQUIRES AN APPLICABLE SOFTWARE LICENSE.

Dell Technologies, Dell, EMC, Dell EMC and other trademarks are trademarks of Dell Inc. or its subsidiaries. Other trademarks may be the property of their respective owners. Published in the USA.

Dell EMC Hopkinton, Massachusetts 01748-9103 1-508-435-1000 In North America 1-866-464-7381 www.DellEMC.com

# **CONTENTS**

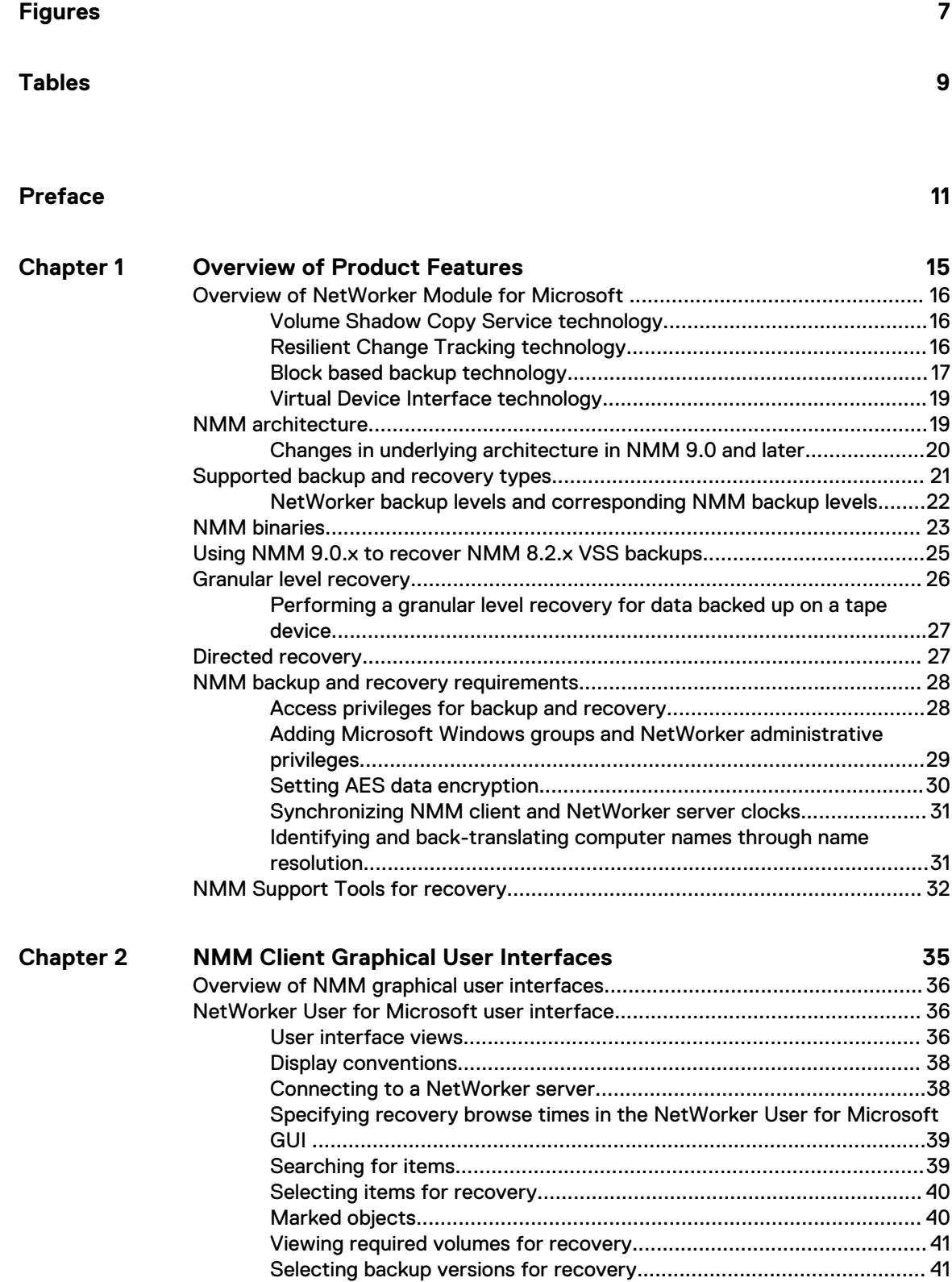

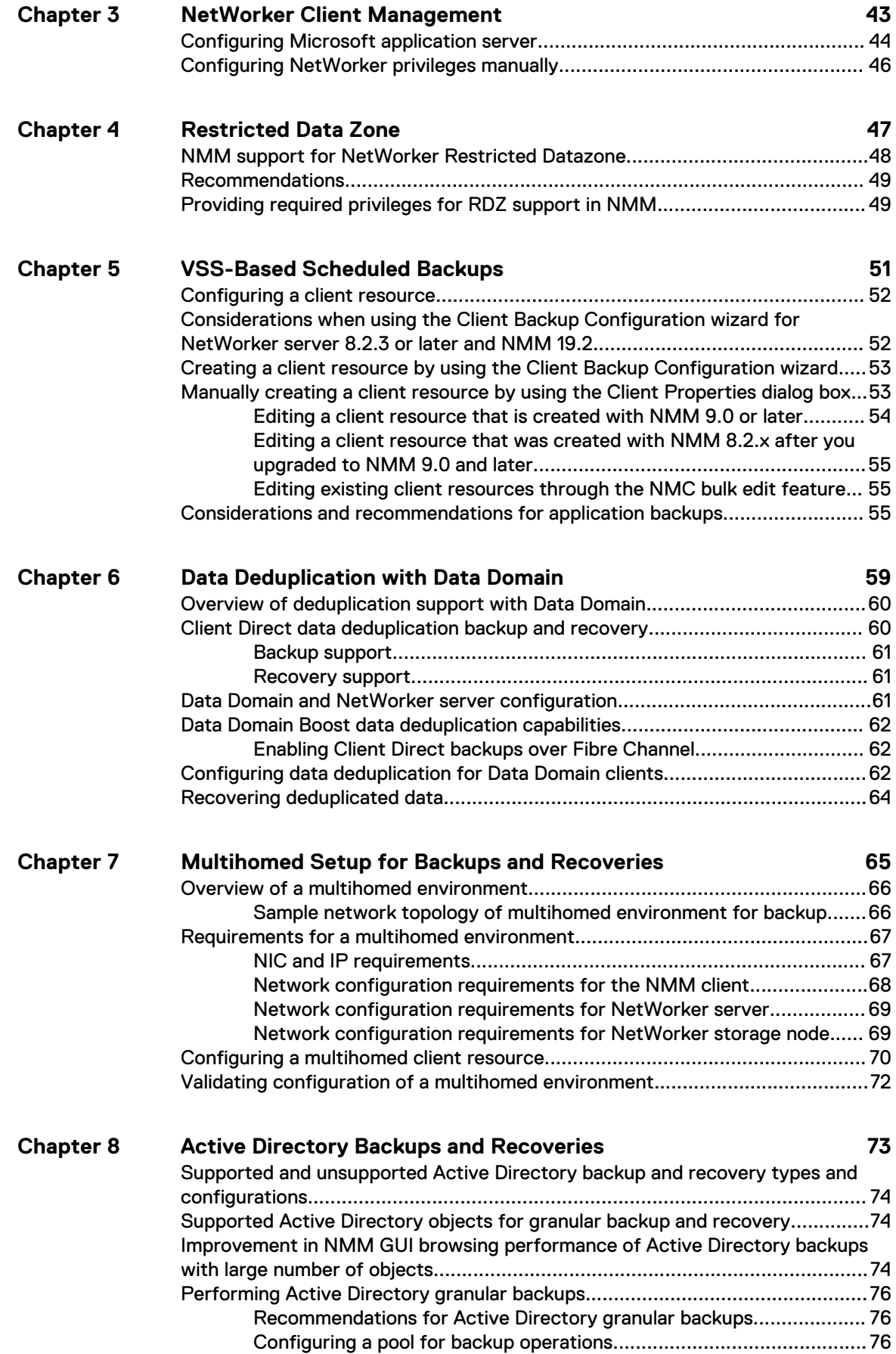

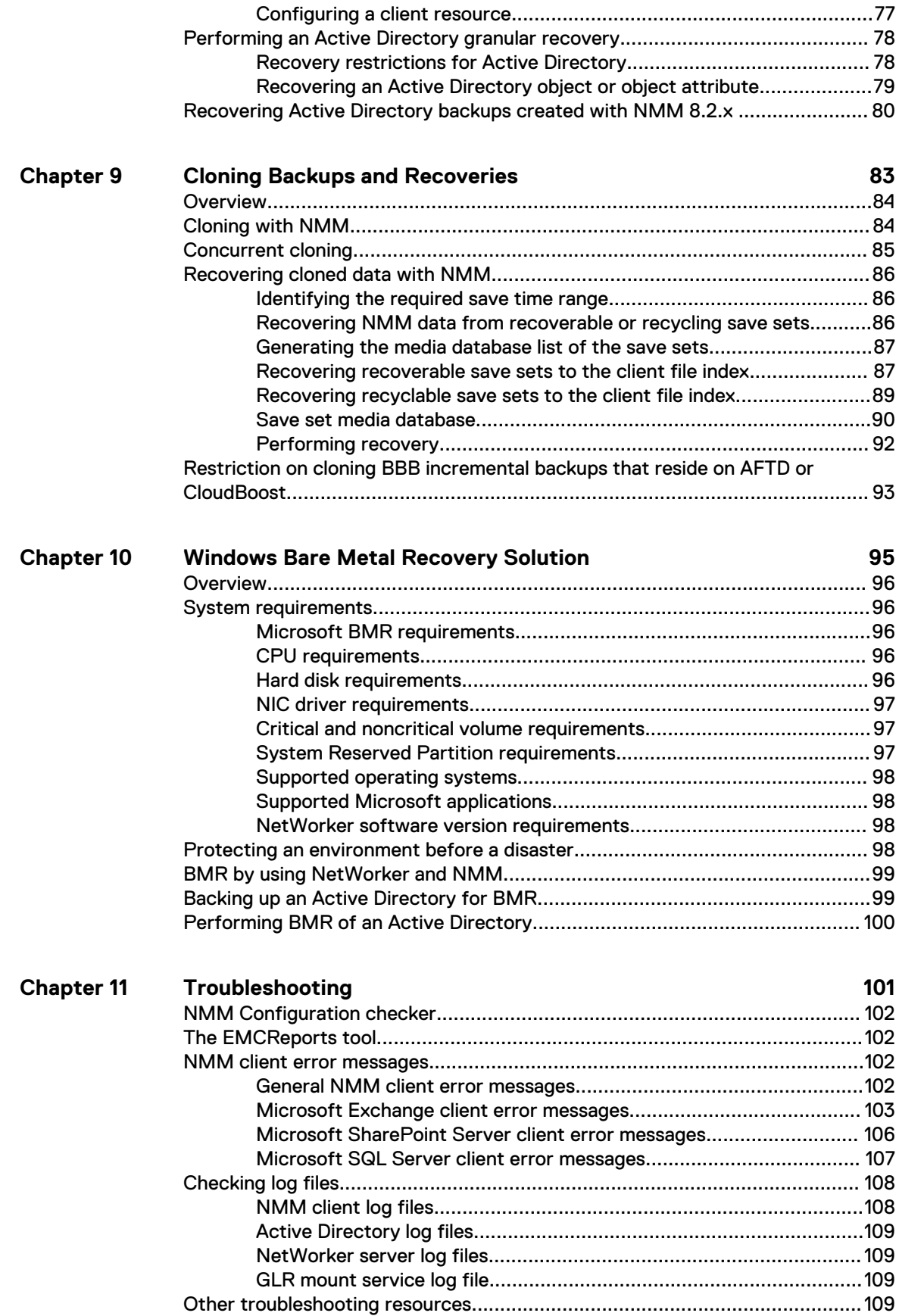

**[Glossary](#page-110-0) 111**

# <span id="page-6-0"></span>**FIGURES**

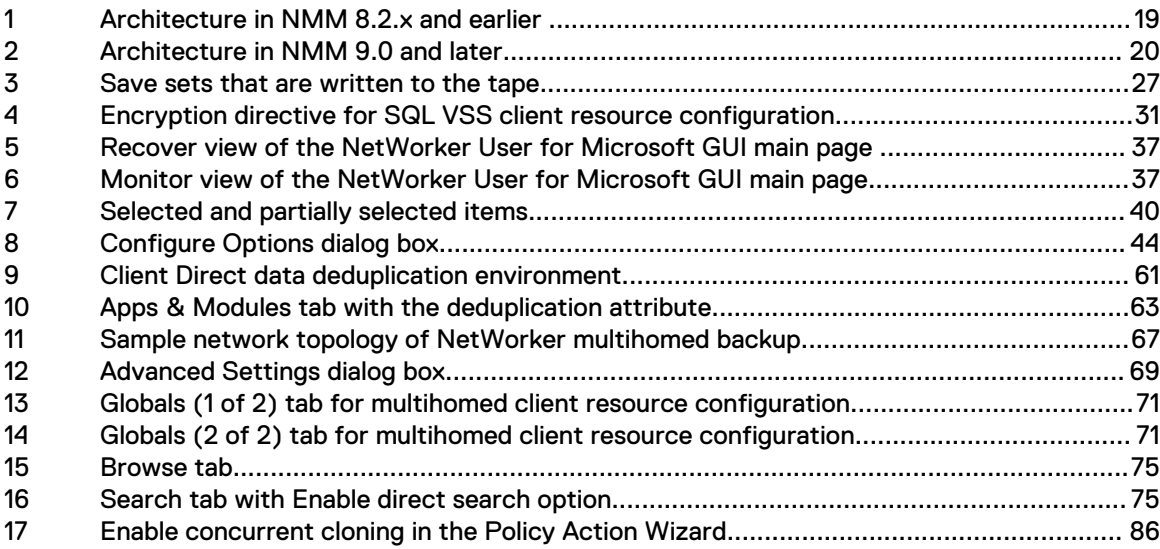

Figures

# <span id="page-8-0"></span>**TABLES**

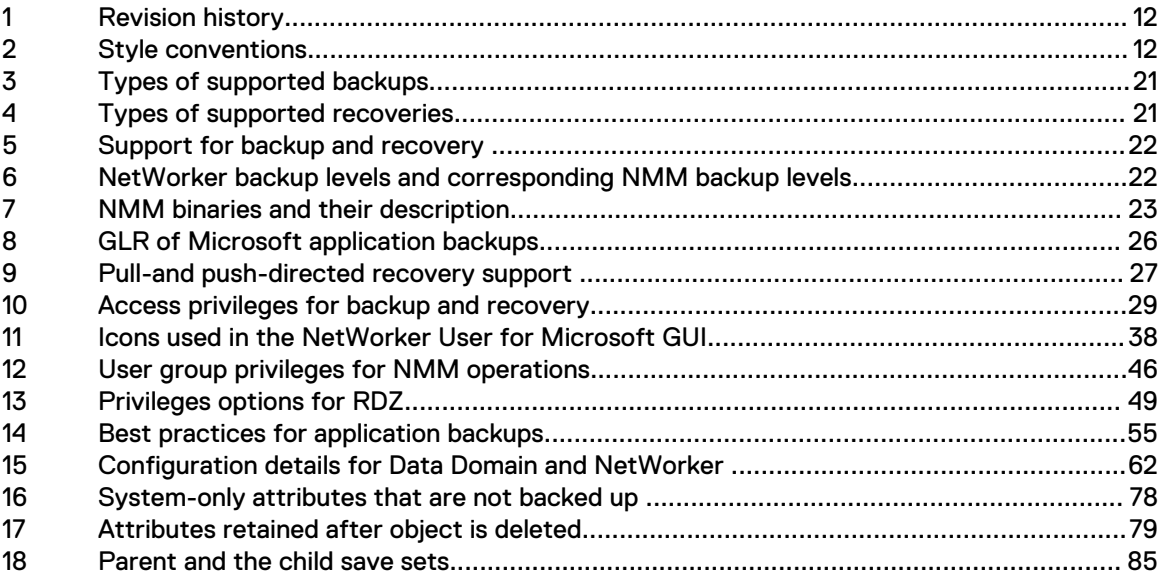

Tables

# <span id="page-10-0"></span>Preface

As part of an effort to improve product lines, periodic revisions of software and hardware are released. Therefore, all versions of the software or hardware currently in use might not support some functions that are described in this document. The product release notes provide the most up-to-date information on product features.

If a product does not function correctly or does not function as described in this document, contact a technical support professional.

 $\cap$  Note: This document was accurate at publication time. To ensure that you are using the latest version of this document, go to the Support website [https://www.dell.com/support.](https://www.dell.com/support)

#### **Purpose**

This guide contains information about using the NetWorker Module for Microsoft (NMM) 19.2 software and is intended for use by system administrators during the setup and maintenance of the product.

Note: The **NetWorker Administration Guide** supplements the backup and recovery procedures described in this guide. Download a copy of the **NetWorker Administration Guide** from the Support website at [\(https://support.emc.com](https://support.emc.com/)) before using this guide.

#### **Audience**

This guide is part of the NMM documentation set and is intended for use by system administrators during the setup and maintenance of the product. Readers should be familiar with the following technologies used in backup and recovery operations:

- NetWorker software
- Microsoft Volume Shadow Copy Service (VSS) technology
- Microsoft Virtual Device Interface (VDI) technology (if using NMM to backup and recover SQL Server VDI)

#### <span id="page-11-0"></span>**Revision history**

The following table presents the revision history of this document.

Table 1 Revision history

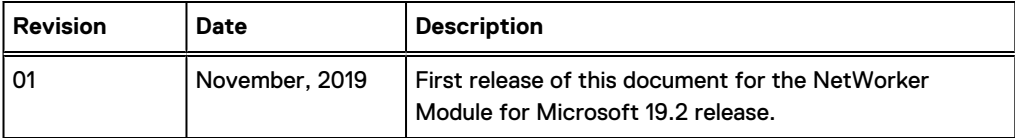

### **Related documentation**

The NMM documentation set includes the following publications:

- l NetWorker Module for Microsoft Release Notes
- l NetWorker Module for Microsoft Administration Guide
- **NetWorker Module for Microsoft Installation Guide**
- NetWorker Module for Microsoft for SQL and SharePoint VSS User Guide
- NetWorker Module for Microsoft for SQL VDI User Guide
- NetWorker Module for Microsoft for Exchange VSS User Guide
- NetWorker Module for Microsoft for Hyper-V User Guide
- l ItemPoint for Microsoft SQL Server User Guide
- <sup>l</sup> ItemPoint for Microsoft Exchange Server User Guide
- l ItemPoint for Microsoft SharePoint Server User Guide
- NetWorker documentation set

### **Special notice conventions that are used in this document**

The following conventions are used for special notices:

- (i) NOTICE Identifies content that warns of potential business or data loss.
- $(i)$  Note: Contains information that is incidental, but not essential, to the topic.

### **Typographical conventions**

The following type style conventions are used in this document:

#### Table 2 Style conventions

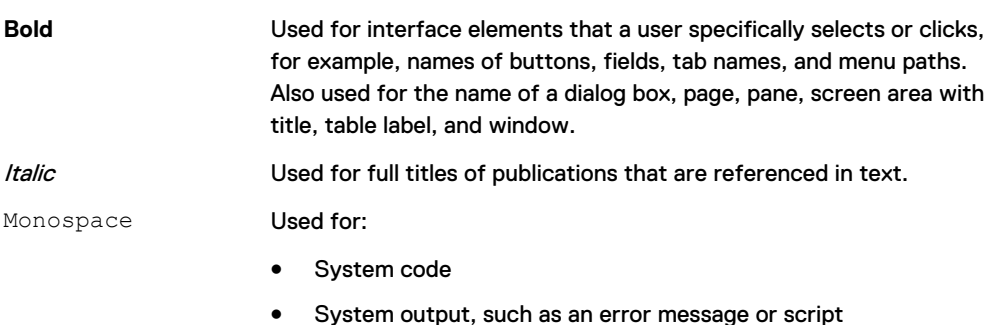

- Pathnames, file names, file name extensions, prompts, and syntax
- Commands and options

#### Table 2 Style conventions (continued)

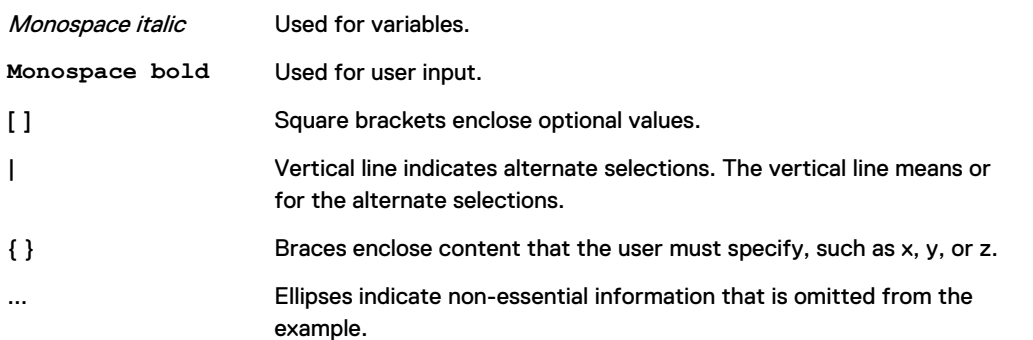

You can use the following resources to find more information about this product, obtain support, and provide feedback.

#### **Where to find product documentation**

- <https://www.dell.com/support>
- <https://community.emc.com>

#### **Where to get support**

The Support website<https://www.dell.com/support> provides access to product licensing, documentation, advisories, downloads, and how-to and troubleshooting information. The information can enable you to resolve a product issue before you contact Support.

To access a product-specific page:

- 1. Go to [https://www.dell.com/support.](https://www.dell.com/support)
- 2. In the search box, type a product name, and then from the list that appears, select the product.

#### **Knowledgebase**

The Knowledgebase contains applicable solutions that you can search for either by solution number (for example, KB000xxxxxx) or by keyword.

To search the Knowledgebase:

- 1. Go to [https://www.dell.com/support.](https://www.dell.com/support)
- 2. On the **Support** tab, click **Knowledge Base**.
- 3. In the search box, type either the solution number or keywords. Optionally, you can limit the search to specific products by typing a product name in the search box, and then selecting the product from the list that appears.

### **Live chat**

To participate in a live interactive chat with a support agent:

- 1. Go to [https://www.dell.com/support.](https://www.dell.com/support)
- 2. On the **Support** tab, click **Contact Support**.
- 3. On the **Contact Information** page, click the relevant support, and then proceed.

### **Service requests**

To obtain in-depth help from Licensing, submit a service request. To submit a service request:

1. Go to [https://www.dell.com/support.](https://www.dell.com/support)

- 2. On the **Support** tab, click **Service Requests**.
- Note: To create a service request, you must have a valid support agreement. For details about either an account or obtaining a valid support agreement, contact a sales representative. To find the details of a service request, in the Service Request Number field, type the service request number, and then click the right arrow.

To review an open service request:

- 1. Go to [https://www.dell.com/support.](https://www.dell.com/support)
- 2. On the **Support** tab, click **Service Requests**.
- 3. On the **Service Requests** page, under **Manage Your Service Requests**, click **View All Dell Service Requests**.

### **Online communities**

For peer contacts, conversations, and content on product support and solutions, go to the Community Network<https://community.emc.com>. Interactively engage with customers, partners, and certified professionals online.

#### **How to provide feedback**

Feedback helps to improve the accuracy, organization, and overall quality of publications. You can send feedback to [DPAD.Doc.Feedback@emc.com.](mailto:DPAD.DOC.Feedback@emc.com)

# <span id="page-14-0"></span>CHAPTER 1

# Overview of Product Features

This chapter includes the following sections:

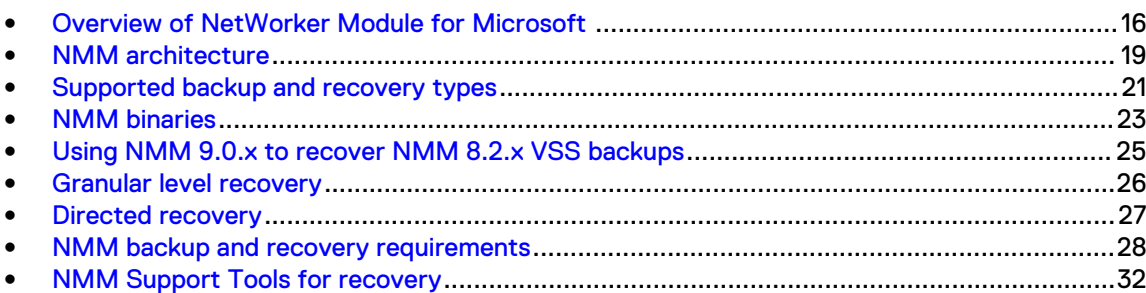

# <span id="page-15-0"></span>**Overview of NetWorker Module for Microsoft**

The NetWorker Module for Microsoft (NMM) software uses the following technologies to provide backup and recovery for Microsoft applications:

- <sup>l</sup> Microsoft Volume Shadow Copy Service (VSS) technology: NMM uses this Microsoft technology to provide snapshot backup and recovery support for Microsoft applications. The NMM client creates point-in-time snapshot data, which can then be recovered from the backup media. You can perform backup and recovery operations of the following applications:
	- **n** SQL Server
	- **Exchange Server**
	- **Burger-SharePoint Server**
	- **Nomer-V** Server
- Resilient Change Tracking (RCT) technology: NMM uses this Microsoft technology to back up and recover the Hyper-V Server 2016 data.
- <sup>l</sup> Block Based Backup (BBB) technology: NMM uses this technology to back up and recover the Exchange Server data and the Hyper-V Server data.
- <sup>l</sup> Virtual Device Interface (VDI) technology: NMM uses this Microsoft technology to communicate with the SQL Server to back up and recover the SQL Server data. The NetWorker Module for Microsoft for SQL VDI User Guide provides specific backup and recovery information for a SQL Server using VDI technology.
- $\cap$  Note: Any references to the Data Domain systems and the Data Domain devices in the product also apply to the PowerProtect Data Domain systems.

### **Volume Shadow Copy Service technology**

The Volume Shadow Copy Service (VSS) coordinates the activities among the three components that create, modify, back up, and recover data.

- Requester—The application that requests that a shadow copy is created. Typically, the requester is a backup application, such as NMM.
- <sup>l</sup> Writer—The writer is an application-specific software that ensures that the application data is ready for shadow copy creation. Writers provide information about the data to back up and specific methods for handling components and applications during backup and recovery. Writers also identify the type of application or service that is being backed up. If a service or application is present on a system but is inactive, information from its writer is unavailable.
- <sup>l</sup> Provider—The provider captures snapshots. The Microsoft Software Shadow Copy provider is a host-based provider that works with any type of storage hardware and is included in all Windows versions.

The Microsoft TechNet website provides information about the VSS process.

Note: NMM VSS only supports Windows disk manager. Other volume manager software, such as Veritas, is not supported.

## **Resilient Change Tracking technology**

Windows Server 2016 has built-in system of Resilient Change Tracking (RCT). This RCT feature of Hyper-V 2016 enables easier and faster incremental backups. With this feature, backup vendors do not need to create and support their own file system filter drivers, which you need for the previous Hyper-V versions that do not have any native Change Block Tracking (CBT).

The Change Block Tracking (CBT) feature stores the blocks that are tracked in a memory bitmap on the host. In the case of virtual machine migration or power outage, if anything happens to the

<span id="page-16-0"></span>memory, the whole bitmap is lost. You cannot identify the changed blocks, and must spend time and resources to perform a full rescan. The RCT feature solves this problem. It creates three bitmaps: one in memory and two on disk.

In RCT, the bitmap that is present in the memory functions in the same way as in CBT. It is the most granular of the three bitmaps. As long as the virtual machine runs, the backup operation looks at this bitmap, and copies the changed blocks only when an incremental backup is requested.

When you migrate the virtual machine, or there is a sudden power outage, the backup operation looks for the following bitmaps on the disk:

- <sup>l</sup> Modified Region Table (MRT) file: Use this file when you migrate the virtual machine and lose the bitmap that is present in the memory. The extension of this file is  $.mrt$ .
- RCT file: Use this file when there is a sudden power outage or a similar event. The extension of this file is .rct.

NMM supports image-level full and incremental RCT backups of Hyper-V 2016 standalone and federated virtual machines to the AFTD, Data Domain, or CloudBoost storage device that you configure.

To configure RCT backups:

- Consider the following notes:
	- RCT backups do not include VSS writers because they do not use VSS framework.
	- **Create and maintain separate policies and groups for RCT and VSS backups. Configure and** schedule either RCT backups or VSS backups at a time. Do not mix RCT backups with VSS backups.
	- **RCT** backups of the virtual machines that contain any user checkpoints or recovery checkpoints fail. Before you back up such virtual machines, merge the checkpoints by running the following PowerShell command: **Get-VM -name VMname | Get-VMSnapshot | Remove-VMSnapshot**

RCT backups of the virtual machines that do not contain any checkpoints proceed.

- **Nen you switch from the VSS-based backup to the RCT-based backup, merge all the** checkpoints of the virtual machines for the RCT backups to succeed.
- You can back up together the virtual machines that are configured on CSV and SMB.
- You cannot back up the virtual machines with a configuration version earlier than 6.2.
- You cannot back up the virtual machines that are present on the local storage node, and added to a cluster.
- You cannot back up the virtual machines that contain shared disks.
- Use one of the following applications:
- **Client Backup Configuration** wizard of NMC
- <sup>l</sup> **Client Properties** dialog box of the NetWorker Administration program

### **Block based backup technology**

This section provides an overview of the Block based backup (BBB) method, which is the only backup option for Exchange Server and Hyper-V Server in NMM 9.0 and later.

The Block Based Backup and Recovery chapter in the NetWorker Administration Guide provides information about BBB. The NetWorker Module for Microsoft for Exchange VSS User Guide and the NetWorker Module for Microsoft for Hyper-V User Guide provide details about how to perform BBB for Exchange Server and Hyper-V Server respectively.

During BBB, the backup client analyzes the volume and backs up only the changed or new blocks for a file since the previous backup. Using BBB instead of file-based backup can reduce backup

storage requirements and minimize the recovery point objective (RPO) when backing up and restoring files.

BBB provides the following advantages over file-based backup:

- For BBB volume backups, BBB does not require a backup of all the files in the volume. BBB copies the used blocks in the volume for level full or incremental backups. Performing a file-byfile search and copy can be time consuming.
- During backup, BBB copies only those blocks that have changed since the last backup, while file-based backup copies complete files that have changed within a file. By copying only the changed blocks, BBB backups complete faster than file-based backups.
- <sup>l</sup> BBB provides backup in native VHDx or VHD format based on operating system support. VHDx or VHD backup format has advantages such as instant backup access, fast search, incremental forever, synthetic full, and granular level recovery.

When using BBB for Exchange, consider the following:

- BBB is the only supported backup technology for NMM 9.0 and later.
- Select BBB when you configure a client resource, and select a Data Domain device or an Advanced File Type Device (AFTD) as the target device, otherwise the backup fails. Direct File Access (DFA) must be enabled for the target devices.
- Cloning for incremental backup is not supported on AFTD.
- <sup>l</sup> When you use Data Domain, the resulting backup on the target device is a full backup because NMM uses Data Domain virtual synthetics technology to create a synthetic full backup.
- If the database moves to another node, an Exchange Server incremental backup is promoted to BBB full.
- The backup is always VSS full backup regardless of the backup level that the protection policy passed.

When using BBB with NMM Hyper-V, consider the following:

- BBB is the only supported backup technology for NMM 9.0 and later.
- <sup>l</sup> BBB for Hyper-V does not use the BBB Change Block Tracking, but uses the Microsoft Native Change Block Tracking for incremental backups.
- <sup>l</sup> Select BBB when you configure a client resource, and select a Data Domain device or an Advanced File Type Device (AFTD) as the target device, otherwise the backup fails. Direct File Access (DFA) must be enabled for the target devices.
- Cloning for incremental backup is not supported on AFTD.
- <sup>l</sup> When you use Data Domain, the resulting backup on target device is a full backup because NMM uses Data Domain virtual synthetics technology to create a synthetic full backup.
- The VSS backup level follows the NetWorker backup level.

BBB does not support the following:

- Encrypted, compressed, or deduplicated files.
- Persistent snapshots and hardware providers.
- Recovery of backups created by using NMM 8.2.x or earlier releases.
- <sup>l</sup> Junction points.
- Local AFTD or file type device (without share type). The device must be in the UNC path, for example **\\***Hostname***\***Device\_Name***\**.

## <span id="page-18-0"></span>**Virtual Device Interface technology**

Virtual Device Interface (VDI) technology is used to back up and recover Microsoft SQL data. The NetWorker Module for Microsoft for SQL VDI User Guide provides details.

## **NMM architecture**

In 9.0 and later releases, NMM uses the VSS Common Requester for all VSS framework-related operations and all workflows. Data roll-over is performed using the NetWorker Save for SQL Server (VSS) and SharePoint VSS, and the BBB framework for Hyper-V and Exchange Server.

NMM 9.0 and later architecture provides the following benefits:

- Improved backup and recovery performances
- Reduced complexity in configuring backups
- Removed complex and time-consuming maintenance of different layers
- Removed restrictions on workflows for addition of new features
- Simplified backup and recovery logs

All NMM 8.2.x and earlier features are supported by the simplified NMM 9.0 and later architecture and there are minimal changes to the graphical user interfaces.

The following diagrams show the architectural differences between NMM releases earlier than 9.0 and NMM 9.0 and later.

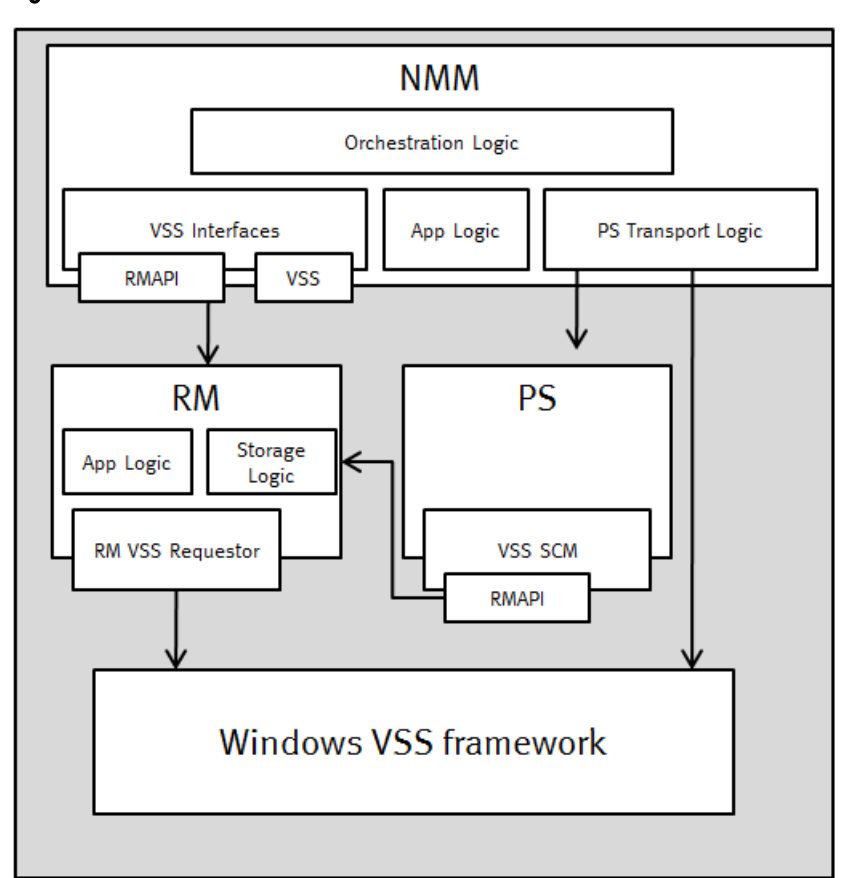

Figure 1 Architecture in NMM 8.2.x and earlier

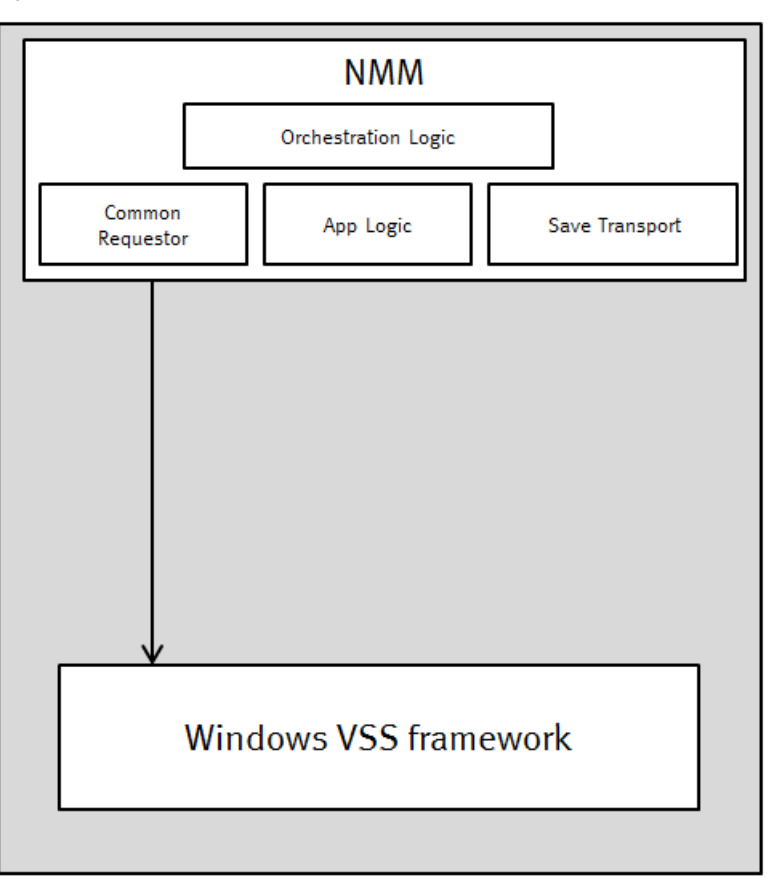

#### <span id="page-19-0"></span>Figure 2 Architecture in NMM 9.0 and later

### **Changes in underlying architecture in NMM 9.0 and later**

The changes in the underlying architecture in NMM 9.0 and later are as follows:

- Persistent snapshots are no longer supported.
- The logging model is reduced to a single log file for save operations and a single log file for recover operations.
- The backup command is  $n \text{ s}$  rnmmsv and the recovery command is  $n \text{ s}$  rnmmrc. The nsrsnap vss save and nsrsnap vss recover commands are no longer used.
- The installation and implementation process is simpler because NMM backup and recovery operations require fewer software components. The NetWorker Module for Microsoft Installation Guide provides details.
- The snapshot policy that NMM 8.2.x and earlier releases used is replaced by data protection policy. The NetWorker Administration Guide provides details about the data protection policy.
- NMM 8.2.x and earlier backups and NetWorker backups shared a common namespace, which posed technical challenges during browsing and restoring the backup. A separate backup namespace is now available for NMM backups.

## <span id="page-20-0"></span>**Supported backup and recovery types**

NMM can back up data automatically or manually, as required. The backed-up data can be recovered as specific items or an entire volume. You can also fully recover a disabled computer.

Note: NMM does not support backup and recovery of Windows Server 2012 and later deduplication volumes.

The following table lists the types of supported backups by NMM.

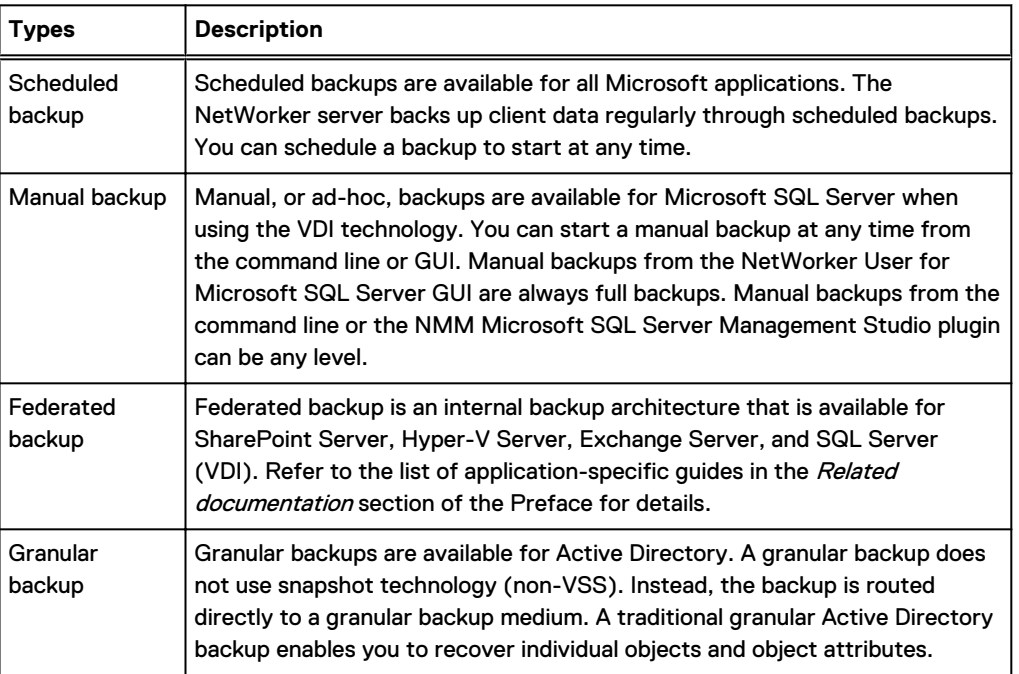

Table 3 Types of supported backups

The following table lists the types of supported recoveries by NMM.

Table 4 Types of supported recoveries

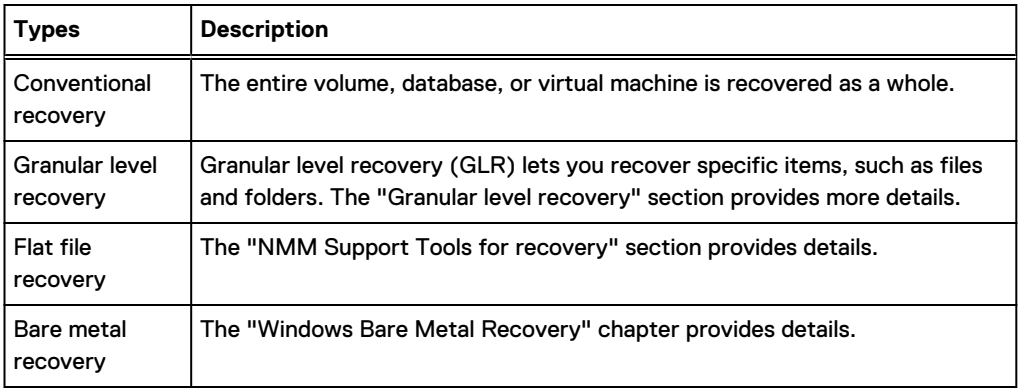

Note: For all types of Exchange and Hyper-V Server backups and recoveries:

<sup>l</sup> The backup device must be AFTD or Data Domain, and must have client direct access. You can then clone to other backup devices, such as tape or CloudBoost, or even AFTD and Data Domain that have no direct client access.

<span id="page-21-0"></span>The recovery must be from AFTD, Data Domain, or CloudBoost and the client must have a direct access. If the device, for example tape device is ineligible, you can clone to AFTD, Data Domain, or CloudBoost and ensure that client-direct access is possible before performing recovery.

For SharePoint Server and SQL Server VSS granular level recovery, the recovery must be performed from AFTD, Data Domain, or CloudBoost device and the client must have a direct access.

The following table lists the types of backups and restores that NMM supports for different Microsoft applications.

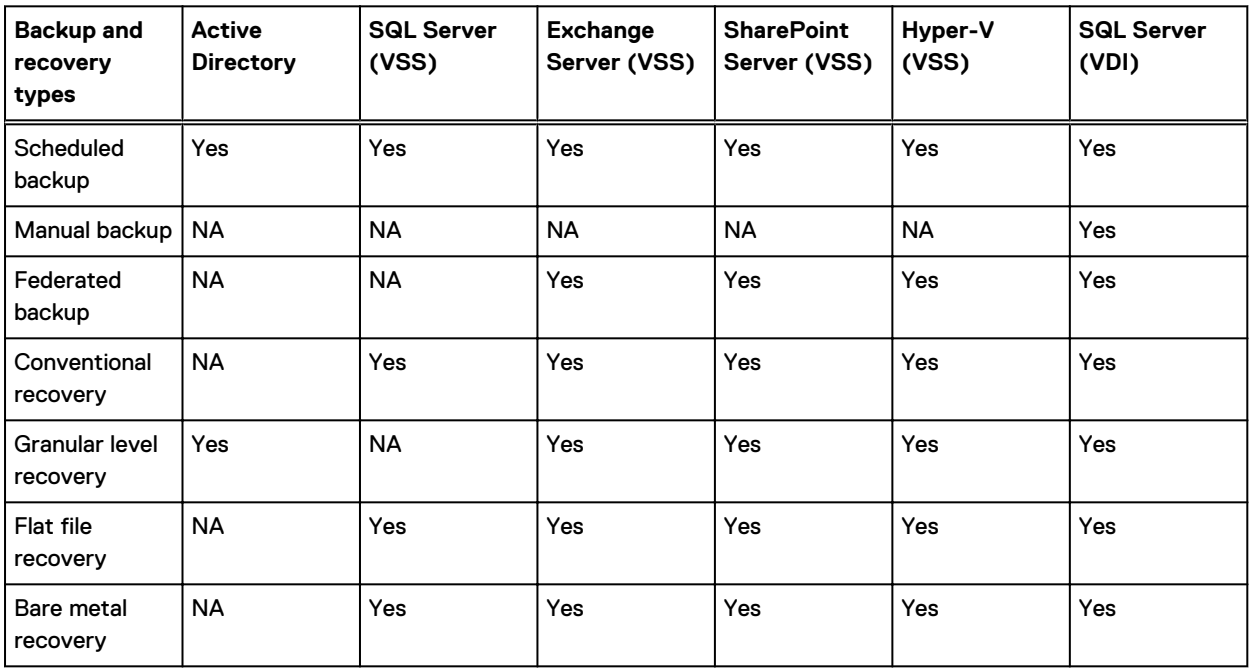

Table 5 Support for backup and recovery

### **NetWorker backup levels and corresponding NMM backup levels**

The following table lists the NetWorker backup levels and corresponding NMM backup levels.

(i) Note: The "Supported NetWorker server and client versions" section in the NetWorker Module for Microsoft Installation Guide provides the NMM support matrix for NetWorker server and client versions. For more specific details, see the individual NMM release sections of the NetWorker E-LAB Navigator at<https://elabnavigator.emc.com/eln/elnhome>.

Table 6 NetWorker backup levels and corresponding NMM backup levels

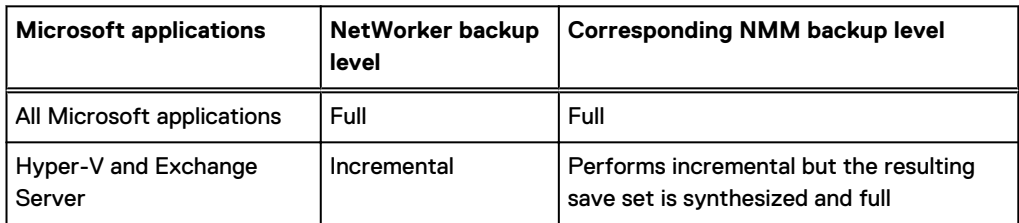

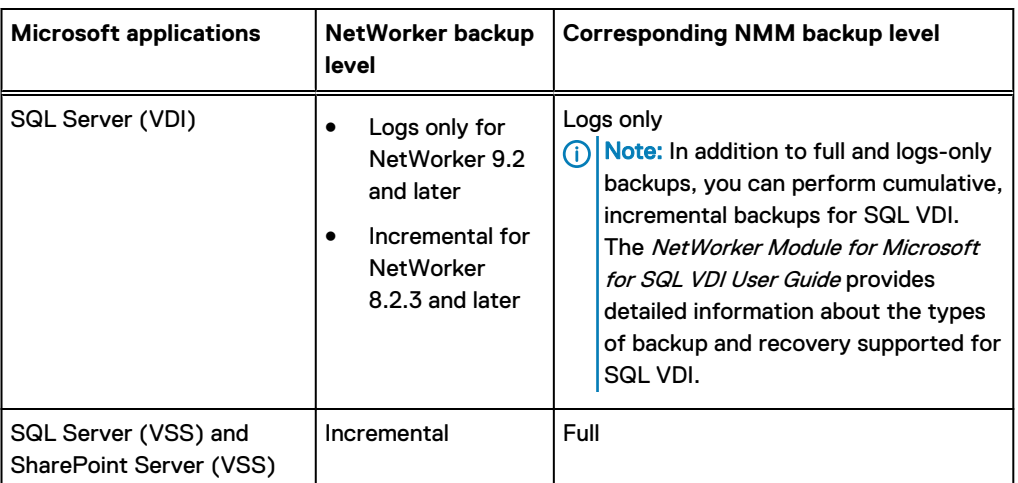

<span id="page-22-0"></span>Table 6 NetWorker backup levels and corresponding NMM backup levels (continued)

Note: NetWorker backup level, synthetic full, is not supported in NMM.

# **NMM binaries**

The following table lists the NMM binaries and their description.

Table 7 NMM binaries and their description

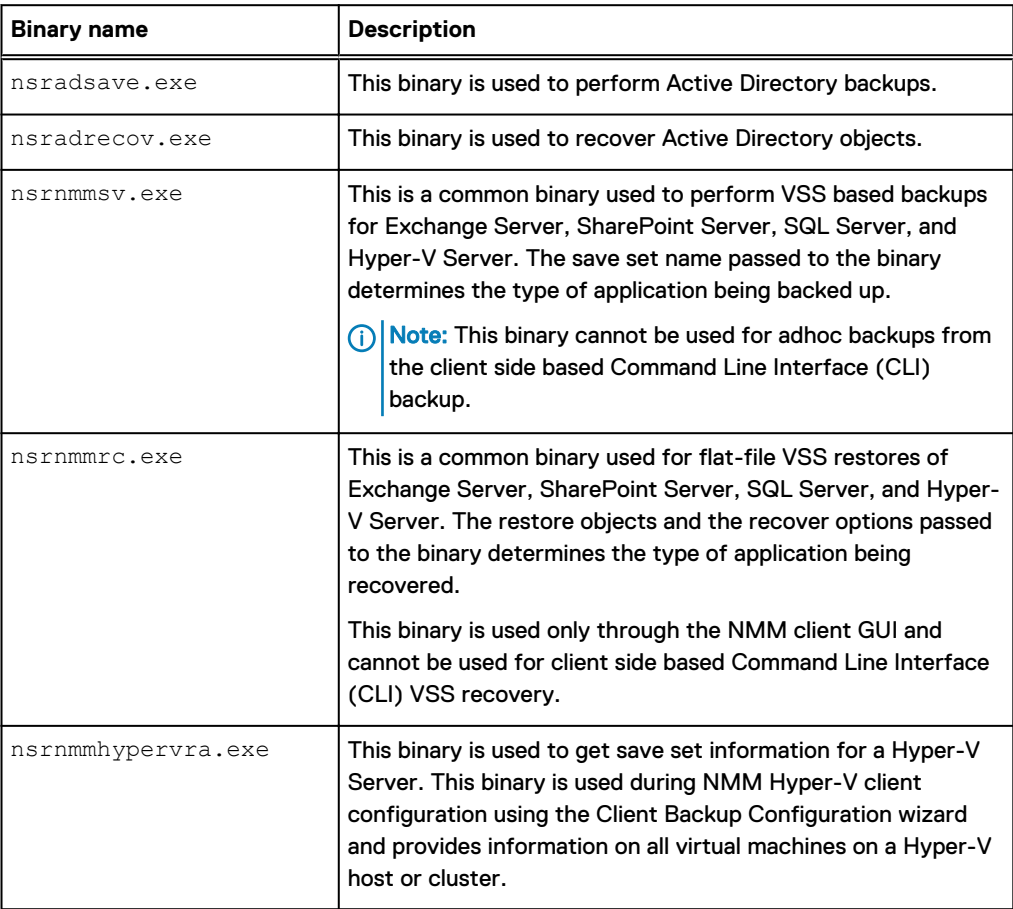

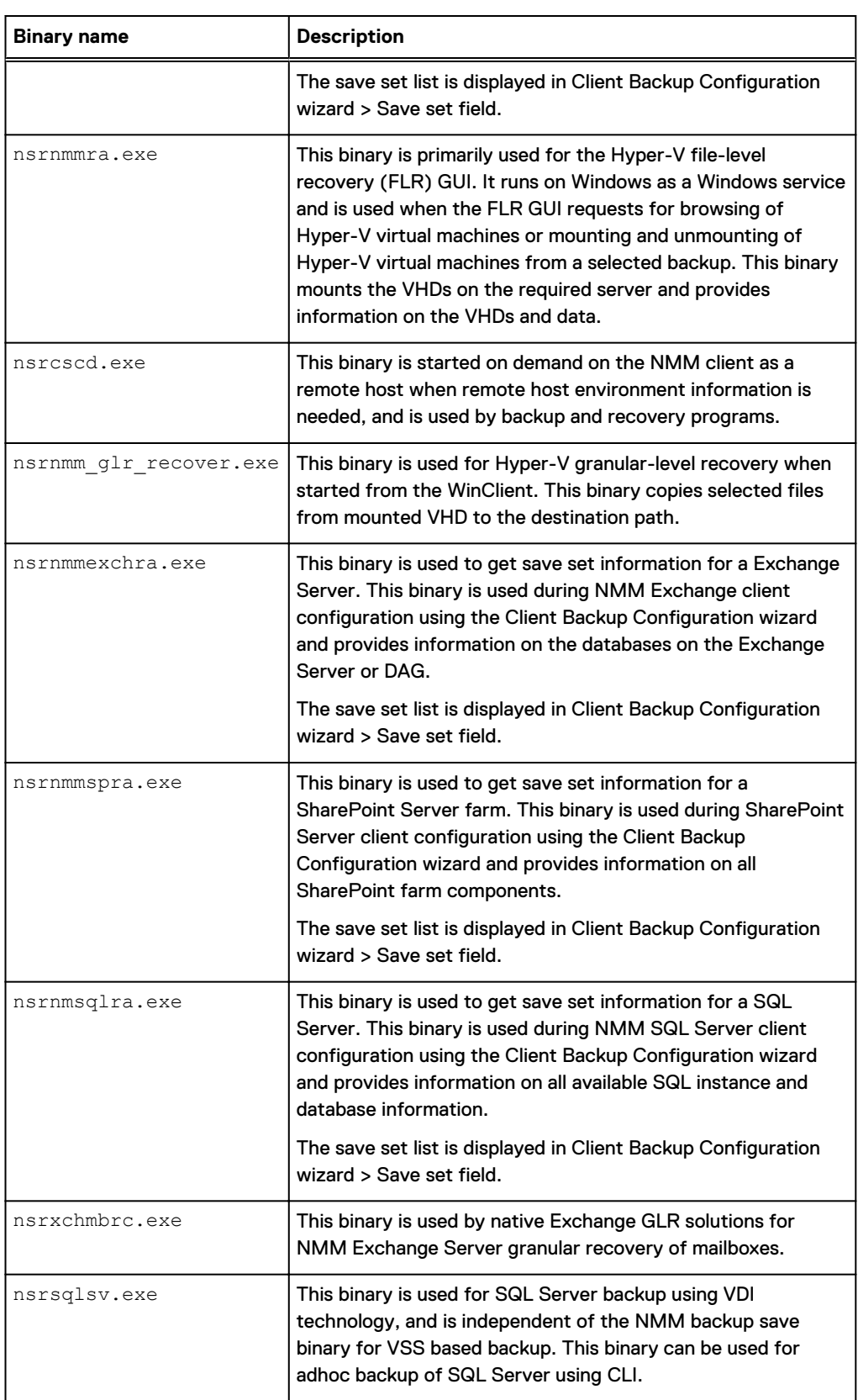

### Table 7 NMM binaries and their description (continued)

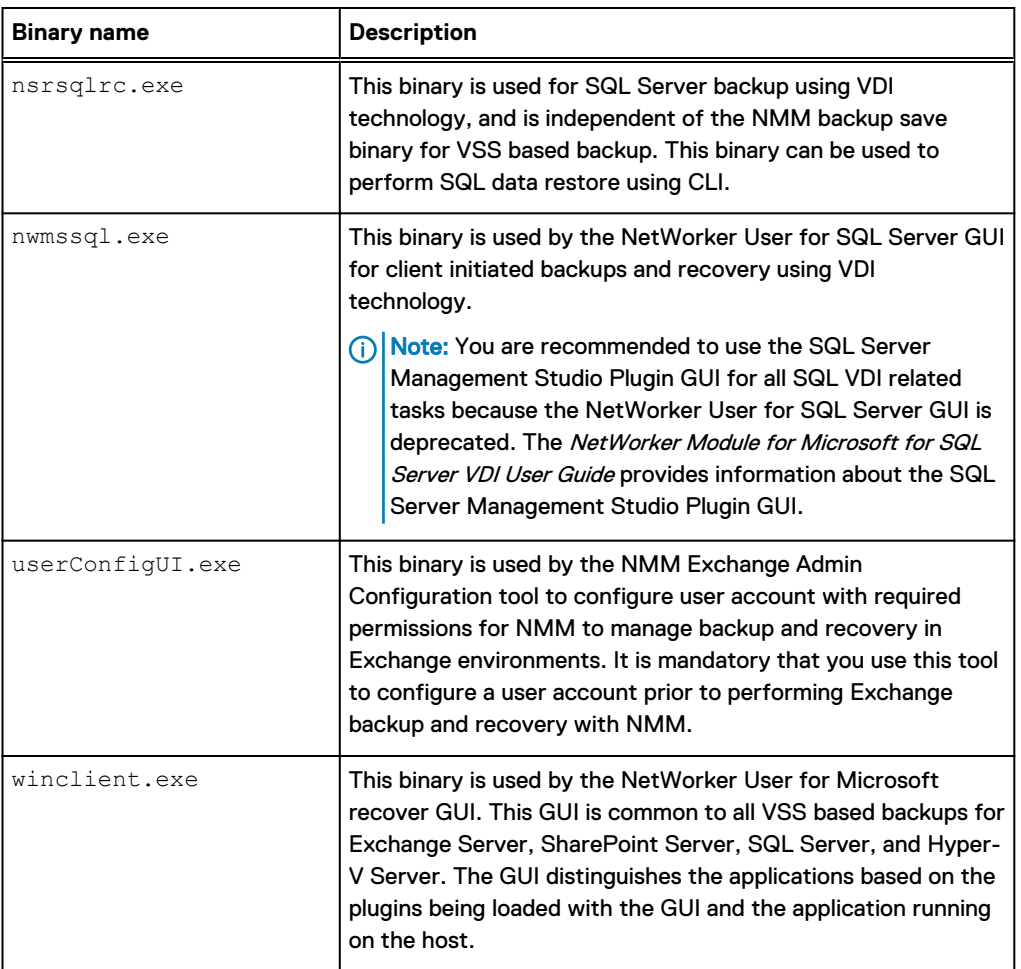

<span id="page-24-0"></span>Table 7 NMM binaries and their description (continued)

## **Using NMM 9.0.x to recover NMM 8.2.x VSS backups**

You can use NMM 9.0.x to recover VSS backups that are created with a NMM 8.2.x release for Exchange Server, SQL Server, SharePoint Server, and Hyper-V.

- $\cap$  Note: The information in this section is not required for users who use NMM 8.2.x release for SQL Server VDI or Active Directory backup and recovery and who upgrade to NMM 9.0 or later.
- <sup>l</sup> Select the **Restore of NMM 8.2.x and Earlier Backups (VSS workflows)** option in the installer to install the required recovery GUI on your system. The NetWorker Module for Microsoft Installation Guide provides information about this option.
- <sup>l</sup> Use the **Restore previous NMM release backups** shortcut on the **Start** menu to recover backups that were created with NMM 8.2.x releases. The application-specific user guides provide information about this feature.
- Edit the client resources that were created with the NMM 8.2.x release before performing the recovery. The "Scheduled Backup" chapter provides information about editing a client resource and the bulk edit feature.
- <sup>l</sup> Ensure that the Snapshot attribute of the NetWorker group that a client resource belongs to is clear, or create a new group that does not have the snapshot option selected.

<span id="page-25-0"></span> $(i)$  Note: NMM 9.0 and later do not support:

- Exchange Server node-level backups. Node-level backups that are configured with NMM 8.2.x or earlier releases fail after you upgrade NMM to NMM 9.0 or later. The error message is documented in the log file.
- Snapshot backups that are configured with NMM 8.2.x or earlier releases.
- Avamar client for deduplication.

## **Granular level recovery**

You can perform granular level recovery (GLR) of Exchange Server, Hyper-V Server, SQL Server, and SharePoint Server backups that are created with NMM. GLR enables you to recover specific items, such as files and folders, from a single full backup without having to recover the full backup. This feature reduces the space requirements on local system storage and might reduce recovery time depending on the size of data and target storage.

The following table provides the descriptions for GLR of SharePoint Server, Hyper-V Server, Exchange Server, and SQL Server VSS.

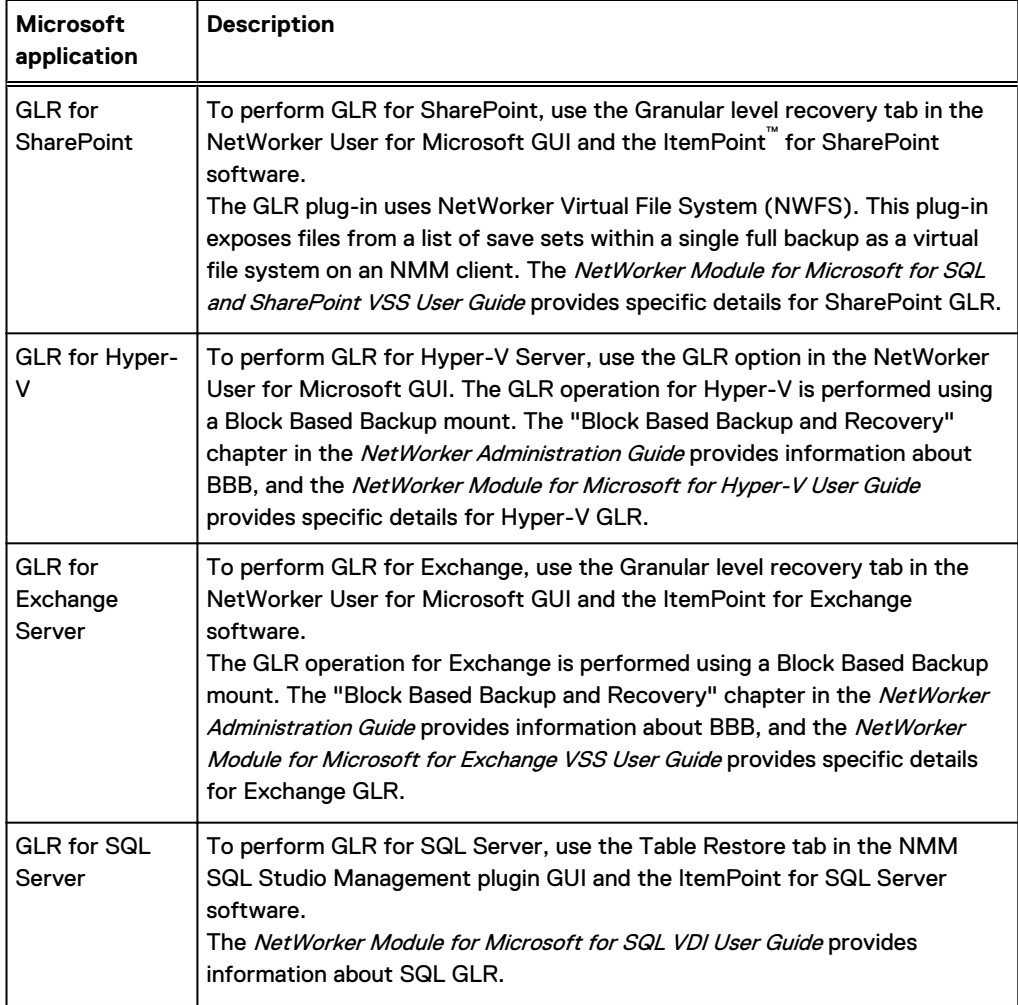

Table 8 GLR of Microsoft application backups

<span id="page-26-0"></span>Note: To perform GLR of Exchange Server, Hyper-V Server, SQL Server, or SharePoint Server, the device from which recovery is performed must be AFTD, Data Domain, or a CloudBoost device with direct client access. Because recoveries from a device like tape cannot be performed, you must first clone the backup to AFTD, Data Domain or CloudBoost and ensure that client-direct access is possible, and then perform recovery.

### **Performing a granular level recovery for data backed up on a tape device**

Perform the following steps for GLR of data that is backed up on a tape device:

### Procedure

- 1. Identify the save sets that are cloned to the tape device by running the  $mminfo$  command. The output consists of separate lists of the save sets that are cloned to a tape device, AFTD, or DD device.
	- When using DD, you must identify the BBB full backup (each backup is a BBB full).
	- When using AFTD, you must identify the series of BBB incremental and base BBB full backups.
	- <sup>l</sup> When using a tape device, you must identify the save sets that are written to the tape.

For example, the following figure displays the save sets that are written to the tape. Figure 3 Save sets that are written to the tape

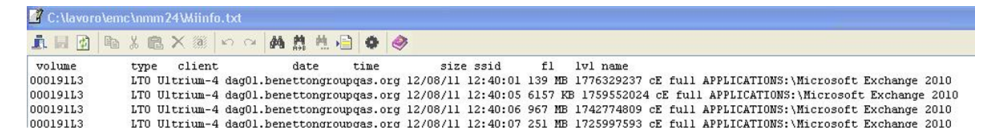

2. Run the nsrclone command to clone the save sets on the tape device to an AFTD or DD device. Ensure that these save sets are placed in the same group policy as the original backup.

The NetWorker Administration Guide provides information on the nsrclone command.

3. Perform GLR of the cloned save sets on the AFTD or DD device.

## **Directed recovery**

The NetWorker Administration Guide provides details about directed recovery and requirements.

There are two types of directed recovery:

- <sup>l</sup> Pull-directed recovery—The control role and destination role are run on the same computer. The control role that runs on the destination computer pulls the recovery data to itself. Backup data from the source client is restored to the destination client.
- Push-directed recovery—The control role can run on the source client or on a different client. The control client computer pushes the backup data to the destination client, which resides on a different computer from either the source client or the control client.

The following table lists the pull-and push-directed recovery support that NMM provides.

Table 9 Pull-and push-directed recovery support

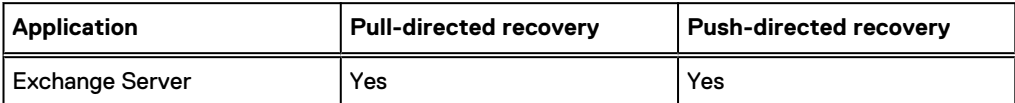

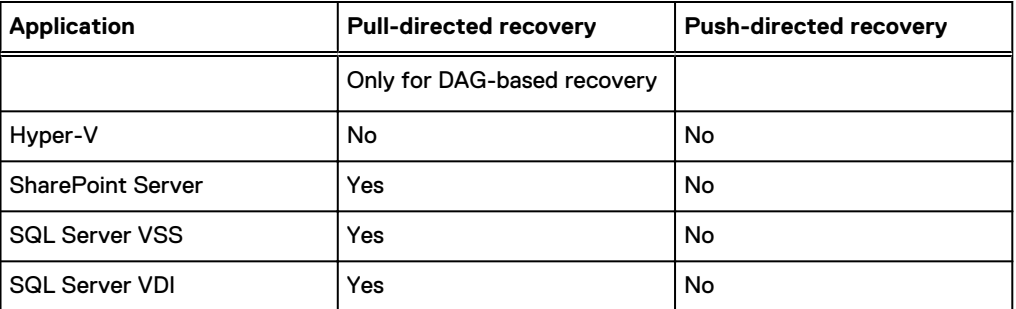

<span id="page-27-0"></span>Table 9 Pull-and push-directed recovery support (continued)

For pull-directed recovery for the applications listed in the preceding table, you can perform the following tasks:

- <sup>l</sup> Run NMM recovery on the same server that the data is being backed up to but to a different location.
- Specify the alternate server to recover to.
- Note: You can perform a SQL Server directed recovery (flat file recovery) to either of the following destinations:
	- A different computer
	- The original computer but a different location

The NetWorker Module for Microsoft for SQL and SharePoint VSS User Guide provides details.

- Note: When you perform a directed recovery of Exchange Server, ensure that the following elements are the same for both the source and destination servers:
	- The operating system and service packs
	- Exchange Server 2019 and its CU levels
	- Exchange Server 2016 and its CU levels
	- Exchange Server 2013 and its CU levels
	- Exchange Server 2010 and its RU levels

## **NMM backup and recovery requirements**

This section provides information about NMM backup and recovery requirements.

### **Access privileges for backup and recovery**

When installing NMM, you can run the System Configuration Checker from the installer. It is recommended that you run the System Configuration Checker to ensure that the setup is correctly configured for backup and recovery operations.

Before you perform backup and recovery operations, ensure that you enable the following privileges:

<sup>l</sup> To enable user access for NMM when User Access Control (UAC) is used, grant the "Log on as a batch job" privilege to the remote user who performs NMM operations. This act allows the user to log on with a privileged security token. Perform the following steps to grant the "Log on as a batch job" privilege:

- <span id="page-28-0"></span>1. On the client, open the Local Security Policy (secpol.msc) on the client.
- 2. Click **Local Policies** > **User Rights Assignment**.

3. Ensure that the Windows user or associated group has the **Log on as a batch job** privilege.

- The backup user is a part of the required Windows user groups on the application hosts.
- The correct NetWorker user role is assigned to the backup user on the NetWorker server. The following table describes the backup user, the required Windows user groups on the application hosts, and the NetWorker user role.

The following table lists the access privileges for NMM backup and recovery.

Table 10 Access privileges for backup and recovery

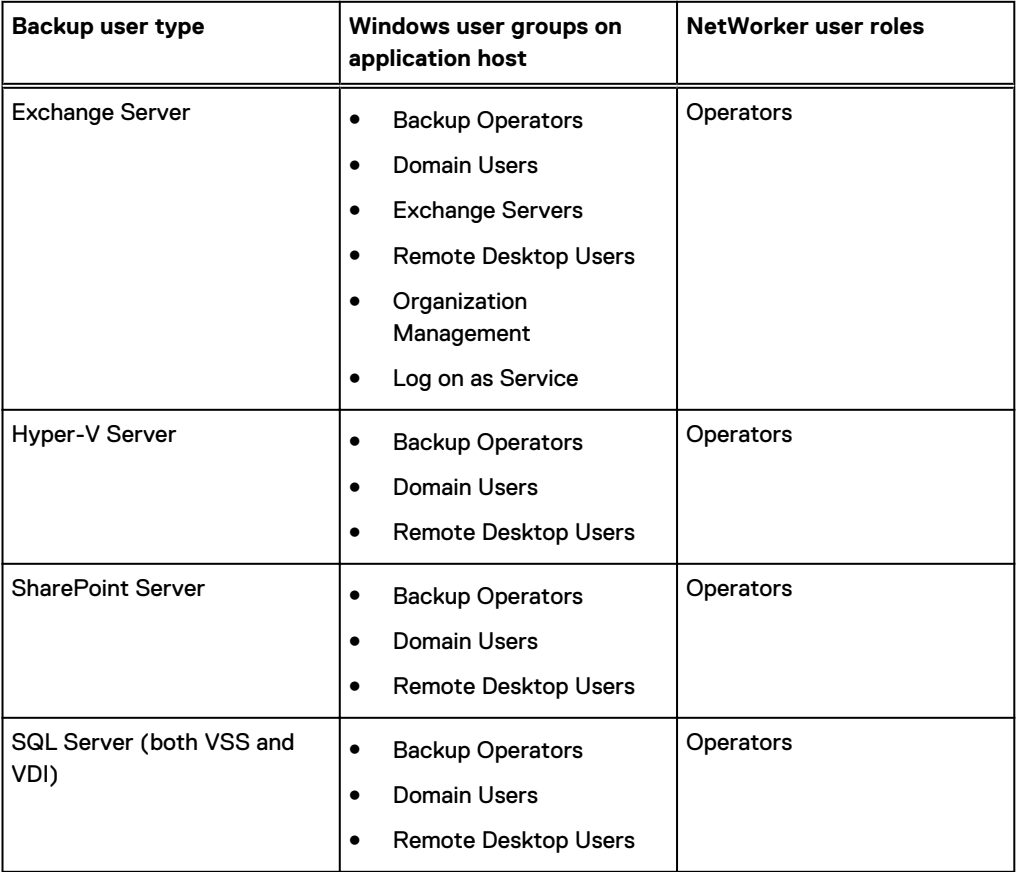

(i) Note: Ensure that the *Operate NetWorker* privilege is set on the NetWorker server before you perform federated backups because the *Operate Networker* privilege is required to create additional backup and recovery jobs on remote hosts. The Operate NetWorker privilege is a part of the *Operators* role.

### **Adding Microsoft Windows groups and NetWorker administrative privileges**

### About this task

The NetWorker server recognizes domain names and Microsoft Windows groups, both local and global.

For example:

- Administrators group
- Domain Admins group

<span id="page-29-0"></span>If you are logged in to a domain, the NetWorker server recognizes only the global group. You can discover the group name by running the Windows findgrp.exe utility, which is available with the Windows Resource Kit.

If you are logged in to an individual Windows computer, the NetWorker server recognizes only the local group, because no global group exists.

In cases where a user belongs to a domain that the server cannot contact, and therefore cannot verify the username, you can use a more specific user description to guarantee that the user has administrative rights to the server. The syntax for this user description is as follows:

Single user:

**user=***user\_name***, domain=***domain\_name*

Group:

**group=***group\_name***, domainsid=***domain\_id*

### **Setting AES data encryption**

To use data encryption, you must use the NetWorker Administration GUI to set the datazone pass phrase for the NetWorker server. After the pass phrase is assigned, you can configure directives within NetWorker to use Advanced Encryption Standard (AES) encryption. AES data encryption is not recommended for Data Domain targets because it reduces deduplication efficiency.

- Note: Block Based Backup (BBB) for Exchange Server and Hyper-V Server does not support AES encryption.
- <sup>l</sup> When you configure the client resources for VSS backups, in the **Create Client** window, on the **General** tab, in the **Directive** field, select **Encryption directive**. Complete this task for all applications for which AES encryption must be implemented. For example, in the following figure the Encryption directive is selected in the Directive field when configuring the client resource for SQL VSS backup.

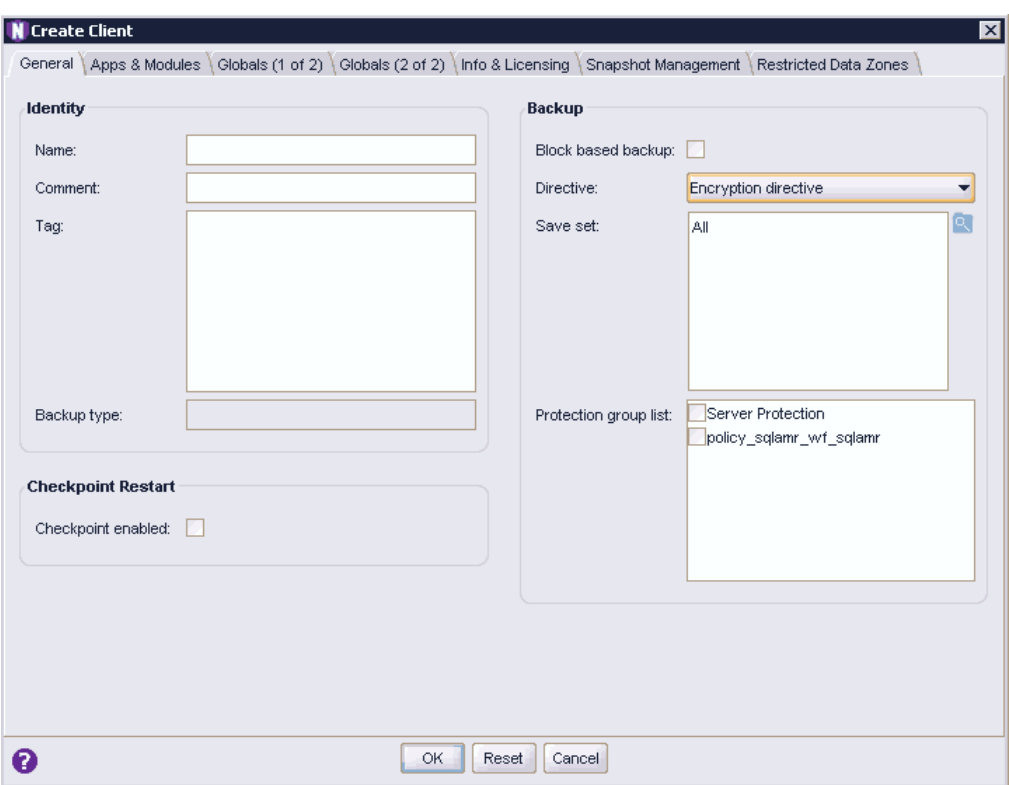

<span id="page-30-0"></span>Figure 4 Encryption directive for SQL VSS client resource configuration

• The NetWorker Module for Microsoft for SQL VDI User Guide provides information on how to implement AES encryption for a SQL VDI client resource.

### **Synchronizing NMM client and NetWorker server clocks**

### About this task

The clock times for the NMM client and NetWorker server must match for backups to work without any issues. If the clock times are not synchronized and differ by more than five minutes, problems occur when you try to recover full and incremental backups.

## **Identifying and back-translating computer names through name resolution**

### About this task

The NetWorker server and the NMM client need proper name resolution to identify and backtranslate computer names.

For example:

- name-to-IP address
- <sup>l</sup> IP address-to-name

Also, the NMM client uses the host server NETBIOS or short name when it connects to the NetWorker server to browse backups. If the NETBIOS name is not found, NMM cannot display backups.

Complete the required steps to ensure clear communication of computer names.

#### Procedure

1. Add the NetWorker server name to either of the following:

<span id="page-31-0"></span>• The local hosts file, which is in the following location:

%SystemRoot%\system32\drivers\etc

- The Domain Name System that contains the names of all servers on the network.
- 2. When you configure a client resource for solutions like Exchange, SharePoint, and so on, specify the NETBIOS name for the client in the Aliases attribute.

## **NMM Support Tools for recovery**

NMM 9.0 and later does not support the nsrnmmsstool and nsrsnap vss ssrecover tools that are used for recovery in NMM 8.2.x.

In NMM 8.2.x, backups with browse policies that expire before the retention policy cannot be restored through the NetWorker User for Microsoft GUI. Index entries of the backups must exist to recover backups using the GUI. The nsrnmmsstool tool in NMM 8.2.x helps in recovering the client file indexes for the save sets whose browse policy has expired before the retention policy.

The nsrnmmsstool tool is not supported with NetWorker server 9.0 and later because the browse and retention policy are the same in NetWorker 9.0 and later. The nsrsnap vss ssrecover tool cannot be used in NMM 9.0 or later releases because NetWorker

9.2 and later backups are differently stored from NetWorker 8.2.x backups.

Note: The NMM packaging support tools are unavailable for use with SQL Server VDI.

**Using the mminfo command with NetWorker 8.2.3 or later server, NetWorker 19.2 client, and NMM 19.2 client**

When you use a NetWorker server 8.2.3 or later with version 19.2 of the NetWorker and NMM clients, you can use the mminfo command to list and filter save sets.

In the following example configuration, NMM has two virtual machines, vm1-windows7 and vm2 windows7. Each virtual machine has two virtual hard disks, and backups were performed on December 13, 2015 and December 14, 2015.

To recover the virtual machine vm2-windows7 backups that were performed on December 13:

1. Get the save sets of the applications that were backed up on December 13. mminfo -v -q **"savetime>12/13/2015,savetime<12/14/2015" -r name APPLICATIONS:\Microsoft Hyper-V APPLICATIONS:\Microsoft Hyper-V\Host Component APPLICATIONS:\Microsoft Hyper-V\Host Component\ConfigFiles APPLICATIONS:\Microsoft Hyper-V\vm1-windows7 APPLICATIONS:\Microsoft Hyper-V\vm1-windows7\9D8F71EF-1B49-4237- BCFE-6179DB1323DB APPLICATIONS:\Microsoft Hyper-V\vm1 windows7\A3231C45-7AD2-4C9E-9E5C-0D3D36015FA2 APPLICATIONS:\Microsoft Hyper-V\vm1-windows7\ConfigFiles APPLICATIONS:\Microsoft Hyper-V\vm2-windows7 APPLICATIONS:\Microsoft Hyper-V\vm2-windows7\0EB90A1E-4095-4DC8- B85C-6CC210E80FBC APPLICATIONS:\Microsoft Hyper-V\vm2 windows7\5E499BC1-8737-4331-9445-5AE4CF63867D APPLICATIONS:\Microsoft Hyper-V\vm2-windows7\ConfigFiles**

2. Get the SSID of vm2-windows7 of December 13: mminfo -v -q **"savetime>12/13/2015,savetime<12/14/2015" -N "APPLICATIONS:\Microsoft Hyper-V\vm2-windows7" -r ssid**

**3631036106**

3. Restore client file indexes for the vm2-windows7 of December 13 using the scanner command. scanner -i -v -S **3631036106 \\pwsvr002\MyDev**

**Using the nsrnmmrc.exe command with NetWorker 19.2 server, NetWorker 19.2 client, and NMM 19.2 client**

You can perform flat file recovery of a Hyper-V or Exchange Server backups by using the nsrnmmrc.exe command at the command prompt.

1. Use the mminfo command to generate a list of save sets: **mminfo -avot -q client=***<client\_name>*

Where *<client\_name>* is the name of the client where the backup resides.

- 2. Review the output and locate the save set ID (SSID) of the backup you must recover.
- 3. Type the following command with the SSID to generate the nsavetime for the backup: **mminfo -q ssid=***<SSID>* **-r "name(50),ssid,savetime,nsavetime"**
- 4. Review the output and note the nsavetime value.
- 5. Use the nsrinfo command to obtain the index path for the save set item: **nsrinfo -n [nmm | nmm\_bbb] -s** *<server name>* **-t** *<nsavetime> <client name>*
- 6. Use the nsrnmmrc.exe command to restore the backup:

```
nsrnmmrc.exe -s <server name> -c <client name> -A NSR_BBB_TRANSPORT=<yes/no>
-x <recovery_folder_path> -t <nsavetime> "APPLICATIONS:\Microsoft
<application_host>\<index_path>\\"
```
Where:

- The  $-x$  option is the directory for the flat file restore.
- NSR\_BBB\_TRANSPORT=Yes is the default option for Exchange Server and Hyper-V Server.

The following examples display sample commands for Hyper-V and Exchange Server:

- Hyper-V Server: **nsrnmmrc.exe -s vmmsrv -c fmpcluster.aqua.local -A NSR\_BBB\_TRANSPORT=yes x c:\recover -t 1474605441 "APPLICATIONS:\Microsoft Hyper-V\vm1\\"**
- Exchange Server with IP DAG: **nsrnmmrc.exe -s nsr\_server -c jetsdag -A NSR\_BBB\_TRANSPORT=yes -x c:\recover -t 1474585250 "APPLICATIONS:\Microsoft Exchange 2013\Mailbox Database 1\\"**
- Exchange Server without IP DAG (IP-less DAG): **nsrnmmrc -s NMMserver.demo.com -c nmmnode1.demo.com -x c:\pst -A NSR\_BBB\_TRANSPORT=yes -t 1521248048 "APPLICATIONS:\Microsoft Exchange 2016\testmailbox\\"**

(i) Note: For the -c option in this command, specify the node name, with which alias is associated, as the value. Do not specify the IP-less DAG name.

Refer to the following knowledge base article for more information:

[https://emcservice--c.na16.visual.force.com/apex/KB\\_How\\_To?id=kA5j00000008VAJ](https://emcservice--c.na16.visual.force.com/apex/KB_How_To?id=kA5j00000008VAJ)

Overview of Product Features

# <span id="page-34-0"></span>CHAPTER 2

# NMM Client Graphical User Interfaces

This chapter includes the following sections:

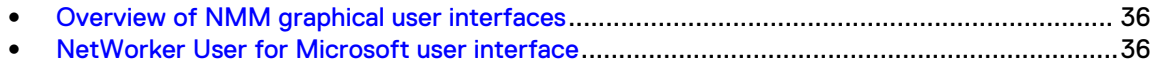

# <span id="page-35-0"></span>**Overview of NMM graphical user interfaces**

The following user interfaces are available for NMM backup and recovery of Microsoft applications:

- <sup>l</sup> NetWorker User for Microsoft GUI: This user interface uses the Hyper-V virtual machine recover APIs for RCT-based backups, and the VSS technology to recover all supported versions of the following Microsoft applications:
	- **B** SQL Server
	- **Exchange Server**
	- **Hyper-V Server**
	- **Burger Server**
	- **Active Directory**

NetWorker User for Microsoft user interface on page 36 provides more information.

- <sup>l</sup> Data Protection Add-in for System Center Virtual Machine Manager (SCVMM): The NetWorker Module for Microsoft for Hyper-V User Guide provides details.
- NMM Hyper-V File Level Recovery (FLR) GUI: The Hyper-V FLR GUI is fully web-based and runs in a web browser. The NetWorker Module for Microsoft for Hyper-V User Guide provides more information.
	- Note: NMM does not support the Hyper-V FLR GUI from the next release. The NetWorker User for Microsoft GUI and the Data Protection Add-in for SCVMM provide the entire functionality that the Hyper-V FLR GUI provides.
- <sup>l</sup> NMM Microsoft SQL Server Management Studio (SSMS) plug-in GUI: This user interface uses the VDI technology to back up and recover the supported versions of SQL Server. The NetWorker Module for Microsoft for SQL VDI User Guide provides more information.
- <sup>l</sup> NetWorker SQL Ad-hoc plug-in: You can install the NetWorker SQL Ad-hoc plugin during the NMM installation. This plugin enables the user to perform manual backups and recoveries from the Microsoft SQL Server Management Studio GUI. The NetWorker Module for Microsoft for SQL VDI User Guide provides more information.

(i) Note: NetWorker SQL Ad-hoc plugin support is unavailable for SQL Server 2005 (x86).

## **NetWorker User for Microsoft user interface**

The NetWorker User for Microsoft user interface has specific views and display conventions that enable you to perform basic tasks.

To start the GUI, select **Start** > **Programs** > **NetWorker Modules** > **NetWorker User for Microsoft** on the host where NMM is installed.

### **User interface views**

The NetWorker Module for Microsoft GUI has two views, as described in the following topics.

### Recover view

All recoveries are performed from the Recover view by selecting the Recover icon  $\bigotimes$  on the left of the NetWorker User for Microsoft GUI main page.

The following figure displays the Recover view.
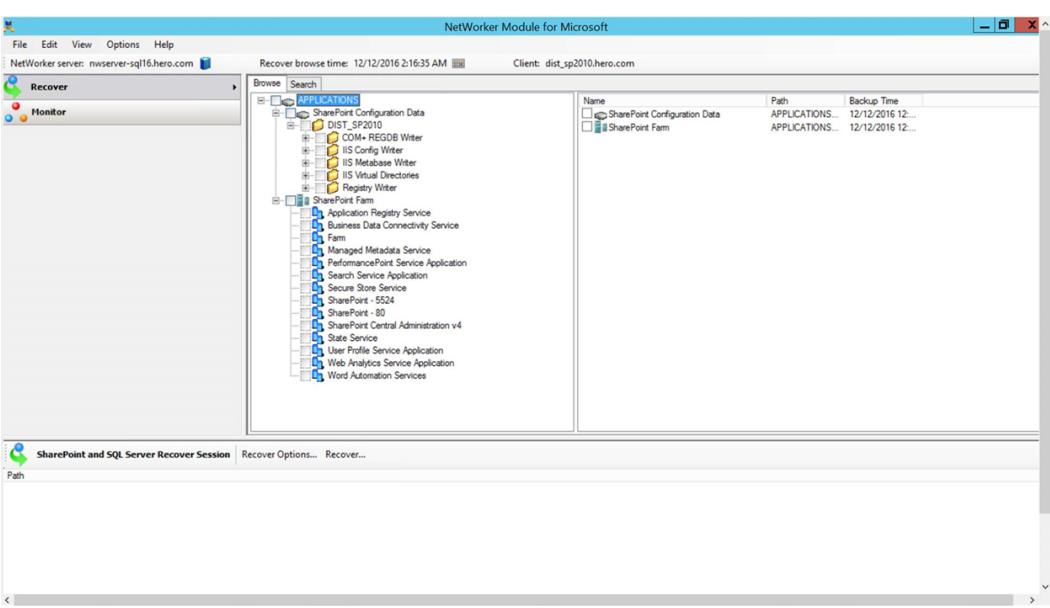

Figure 5 Recover view of the NetWorker User for Microsoft GUI main page

The summary of selected items can also display exclusions, which are those items that are not selected for recovery. This view can be helpful when many items are selected for recovery.

### Monitor view

Recovery and snapshot management operations can be monitored in the Monitor view by selecting

the Monitor icon  $\bullet$  on the left of the NetWorker User for Microsoft GUI main page.

The following figure displays the Monitor view.

Figure 6 Monitor view of the NetWorker User for Microsoft GUI main page

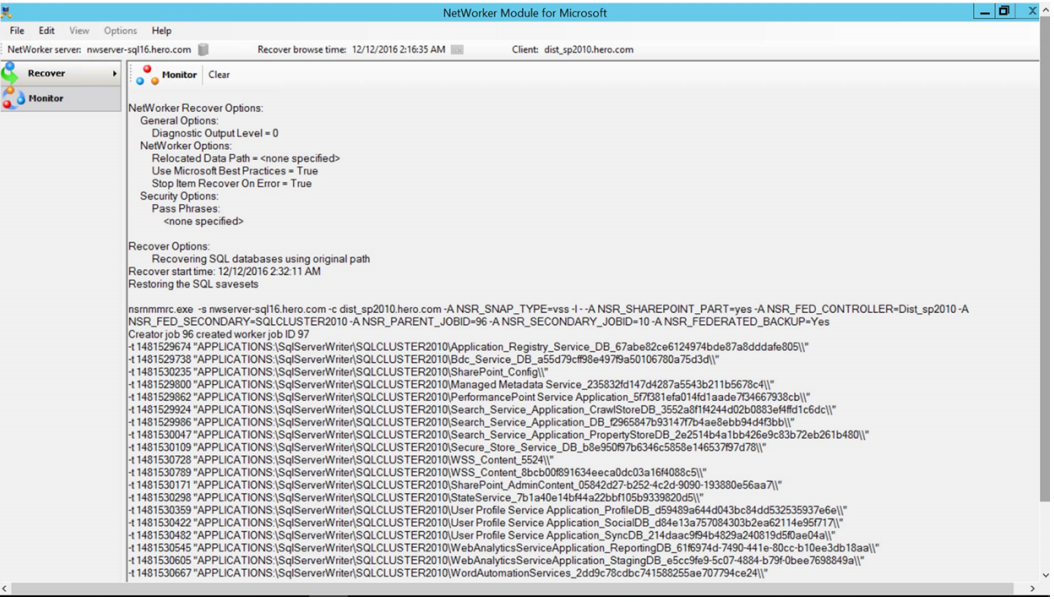

Most messages that are displayed in the Monitor view are also written to log files. The Troubleshooting chapter provides more information about log files. You can also copy and paste text from the Monitor view to another application.

### **Display conventions**

The NetWorker User for Microsoft GUI uses specific icons to identify various tasks and operations. The following table outlines the main conventions used in the NetWorker User for Microsoft GUI.

Table 11 Icons used in the NetWorker User for Microsoft GUI

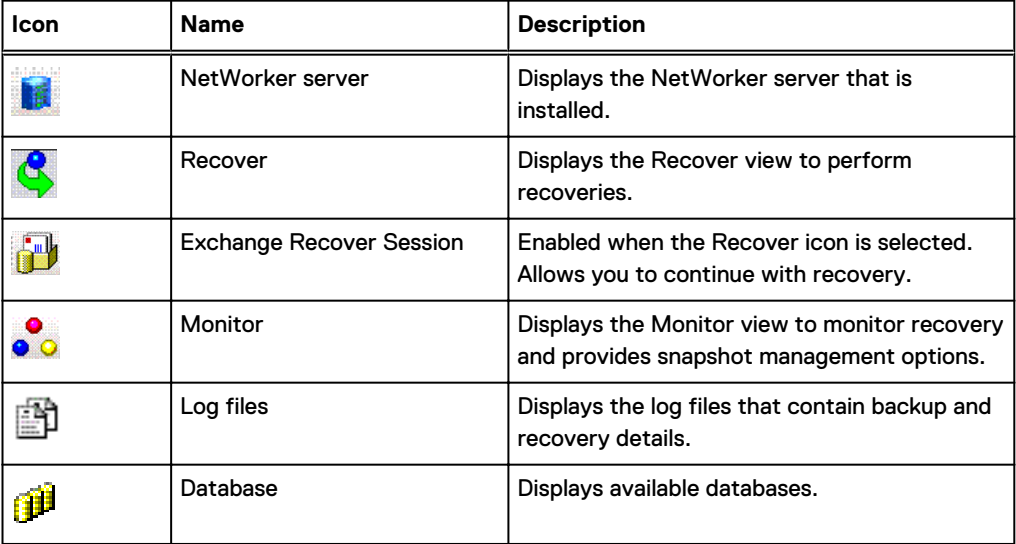

### **Connecting to a NetWorker server**

#### About this task

This topic provides information about launching the NetWorker User for Microsoft GUI.

Note: You can also click **Options** > **Configure Options** to connect to a NetWorker server.

### Procedure

- 1. From the **Start** menu, open the NetWorker User for Microsoft GUI:
	- If you have opened the NetWorker User for Microsoft GUI before, go to the next step.
	- If this is the first time you have opened the NetWorker User for Microsoft GUI, the **Change NetWorker Server** dialog box appears. Continue to step 3.
- 2. From the **Main** toolbar, click **NetWorker Server**.

The **Change NetWorker Server** dialog box appears.

- 3. Click **Update Server List** to browse for NetWorker servers. The discovery process might take a few minutes.
- 4. When the list is updated, perform one of the following tasks:
	- **•** Select a server. The selection appears in the **Server** field.
	- In the **Server** field, type the name of the server.
- 5. Click **OK**.

### **Specifying recovery browse times in the NetWorker User for Microsoft GUI**

#### About this task

The NetWorker User for Microsoft GUI navigation tree displays backup items from the specified date and earlier.

#### Procedure

- 1. Open the NetWorker User for Microsoft GUI.
- 2. On the application toolbar, click the icon beside the **Recover browse time** field.
- 3. In the **Change Time** dialog box, select the arrows to select the date and time, and then click **OK**.

### **Searching for items**

#### Procedure

- 1. Open the NetWorker User for Microsoft GUI.
- 2. To search for items, perform one of the following steps:
	- In the middle panel, click the **Search** tab.
	- **•** In the middle panel, on the **Browse** tab, perform any of the following steps:
		- **n** To search at root-level, right-click the Microsoft application, and then select Search **for**.
		- To search at a save set-level, expand the Microsoft application, right-click the save set, and then select **Search for**.
- 3. In the **Path** field, type a folder path.
- 4. (Optional) In the **Name** field, type the name of the search item. You can refine the search by using the any of the following types of search:
	- **I** Literal match (case-insensitive): Type abc to return abc, ABC, or AbC but not abcd or ABCD.
	- <sup>l</sup> Literal match (case-sensitive): Type **"abc"** to return abc, but not ABc or abcd.
	- **•** Name contains (case-insensitive): Type  $\frac{1}{6}$  abc $\frac{1}{6}$  to return abc, abcd, ABCD, or xyzABCde.
	- **•** Name starts with (case-insensitive): Type abc% to return abcd or ABCde, but not xyzABCde.
	- <sup>l</sup> Name ends with (case-insensitive): Type **%abc** to return xyzAbc, but not ABCde.
	- **•** Single-character match search by using the ? wildcard:
		- Type *?* to return single character entries and drive volumes, such as C or D.
		- **F** Type **WMI?Writer** to return WMI Writer.
	- **•** Multiple-character match search by using the  $*$  wildcard:
		- Type **\*** . txt to return all entries with a .txt extension.
		- Type **\*** to return all items within the selected container.
		- Type \*writer\* to return all writers.
	- <sup>l</sup> Search by using the \* and ? wildcards: Type **\*???\*writer\*** to return WMI Writer.
- 5. Click **Search**.

The **Result** panel displays the search results.

### **Selecting items for recovery**

### About this task

To select items for recovery, select the checkbox beside a node in the navigation tree. A check mark indicates that the node is selected. By default, all items that are contained in the node, such as folders and files, are also selected for recovery.

#### Procedure

- 1. Open the NetWorker User for Microsoft GUI.
- 2. Expand the node that you must back up in the navigation tree.
- 3. To eliminate an item from the recovery process, clear the checkbox beside the item.

The following figure depicts one selected node and several partially selected nodes in the navigation tree.

#### Figure 7 Selected and partially selected items

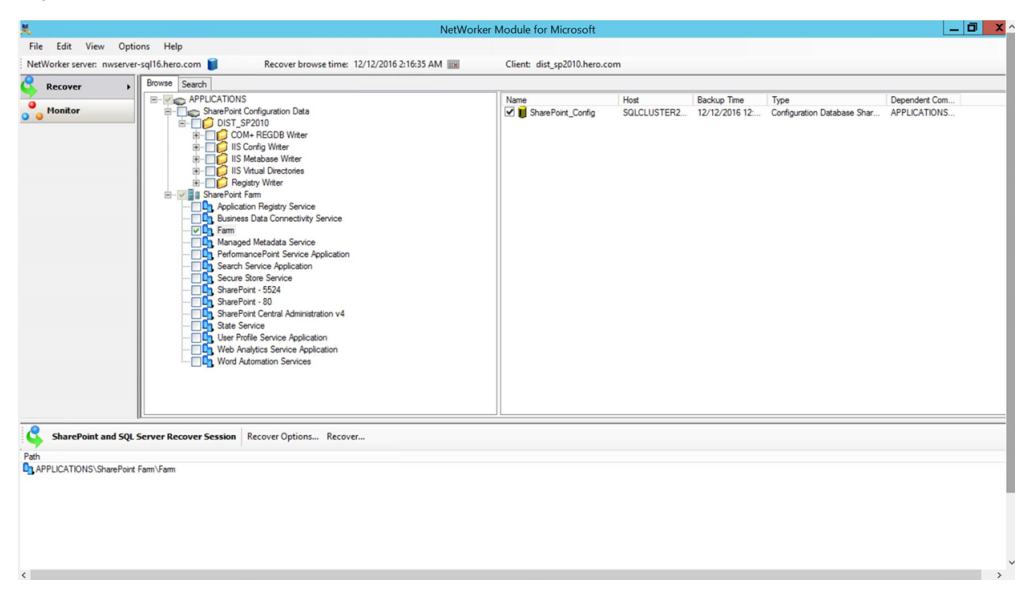

### **Marked objects**

### About this task

This topic describes the meaning of marked objects.

- Unmarked—An unmarked item is one that is not selected for backup or restore. An empty checkbox appears to the left of an unmarked item.
- Marked—A marked item is one that is selected for backup or restore. A check mark appears in the checkbox to the left of an marked item.
- Partially marked—A partially marked item is one that has marked descendants, but the item itself is not marked. A partially marked item is not backed up or restored. A check mark appears in a gray checkbox to the left of a partially marked item.

### **Viewing required volumes for recovery**

### Procedure

- 1. Open the NetWorker User for Microsoft GUI.
- 2. In the middle panel, on the **Browse** tab, expand the Microsoft application, and then select the save set that you want to recover.
- 3. Right-click the selected save set, and then select **Required volumes**.
- 4. In the **Required NetWorker Volumes** dialog box, review the list of volumes, and then click **OK**.

### **Selecting backup versions for recovery**

#### Procedure

- 1. Open the NetWorker User for Microsoft GUI.
- 2. In the middle panel, on the **Browse** tab, expand the Microsoft application, and then select the save set that you want to recover.
- 3. Right-click the selected save set, and then select **Versions**.
- 4. In the **NetWorker Versions** dialog box:
	- a. Select the backup time.
	- b. Select **Use selected item backup time as new browse time**.
	- c. Click **OK**.

NMM Client Graphical User Interfaces

# CHAPTER 3

# NetWorker Client Management

This chapter includes the following sections:

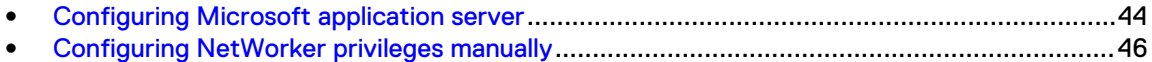

# <span id="page-43-0"></span>**Configuring Microsoft application server**

### About this task

This procedure describes how to configure Microsoft application server by using the NetWorker User for Microsoft GUI.

#### Procedure

- 1. Open the NetWorker User for Microsoft GUI.
- 2. From the **Options** menu, select **Configure Options**.

The **Configuration Options** dialog box appears.

Figure 8 Configure Options dialog box

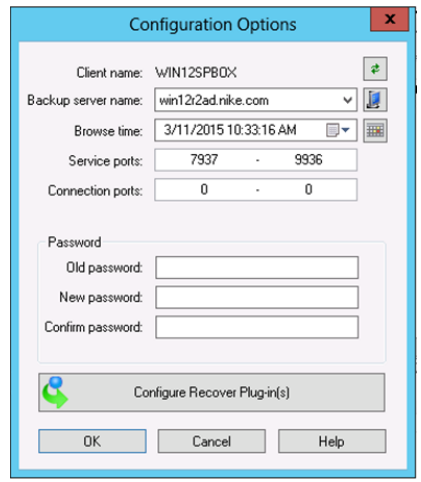

3. To specify the Microsoft application server that you want to back up, click the icon beside the **Client name** list.

In the **Select Viewable Clients** dialog box:

a. From the **Available clients on <NetWorker\_server\_name>** list, select the Microsoft application server, and then click **Add**.

The selected server appears in the **Clients to list on menu bar** list.

- b. Click **OK**.
- 4. In the **Configuration Options** dialog box, from the **Backup server name** list, select the NetWorker server, to which you want to connect the Microsoft application server.

To specify a NetWorker server that is not available in the list:

- a. Click the icon beside the **Backup server name** list. The **Change NetWorker Server** dialog box appears.
- b. To obtain the list of all available NetWorker servers, click **Update Server List**.
- c. Select the NetWorker server.
- d. Click **OK**.

The NetWorker server name appears in the **Backup Server Name** field.

NOTICE You can also connect to a NetWorker server by clicking the NetWorker server icon on the application toolbar.

5. In the **Browse time** list, select the recovery browse time.

To specify a browse time that is not available in the list, click the icon beside the **Browse time** list, and then specify the required recovery browse time.

6. In the **Service ports** field, type the range of the available ports.

A service port is a listener port that provides services to NMM client hosts. The default range of service ports is 7937 - 9936.

To implement an enhanced security environment, it is recommended that you reduce the range of available ports. The NetWorker Administration Guide provides more information about determining the range of the ports.

 $\bigcap$  Note: If a firewall exists between the NetWorker client and any NetWorker servers, ensure that the firewall is configured to accept the port ranges that you type in this field.

The Configuring TCP Networks and Network Firewalls for NetWorker technical note, which is available on Online Support website, provides more information about how to identify and configure the required ports for NetWorker hosts that must communicate across a packet filtering or stateful inspection firewall.

7. In the **Connection ports** field, type the range of the available ports.

A connection port is used to contact a service on a NetWorker server, a storage node, or a client. The default range of connection ports is 0 - 0.

To implement an enhanced security environment, it is recommended that you reduce the range of available ports. The NetWorker Administration Guide provides more information about determining the range of the ports.

 $\bigcirc$  Note: If a firewall exists between the NetWorker client and any NetWorker servers, ensure that the firewall is configured to accept the port ranges that you type in this field.

The Configuring TCP Networks and Network Firewalls for NetWorker technical note, which is available on Online Support website, provides more information about how to identify and configure the required ports for NetWorker hosts that must communicate across a packet filtering or stateful inspection firewall.

- 8. To change the PW1 password, a protection for the items or files that you back up:
	- a. In the **Old password** field, type the password that is in effect.
	- b. In the **New password** field, type the new password.
	- c. In the **Confirm password** field, retype the new password.

The new password is applied to future scheduled backups of the NMM client, where password-protection is enabled on the NetWorker server with a global or local directive.

Changing the password does not change the password for the backed-up files.

To recover PW1 or PW2 password-protected files, provide the password that was in effect at the time of the backup.

The NetWorker Administration Guide provides more information about PW1 and PW2 password-protection.

- 9. To select the required recover plug-ins for Microsoft applications, click **Configure Recover Plug-in(s)**.
- 10. In the **Configure Recover Plug-in(s)** dialog box:

<span id="page-45-0"></span>a. From the **Active Plug-in(s)** list, select the recover plug-in that you do not require, and then click the right-arrow to move the plug-in to the **Disabled Plug-in(s)** list.

Repeat this step for all the plug-ins that you do not require.

To move a plug-in from the **Disabled Plug-in(s)** list to the **Active Plug-in(s)** list, select the plug-in in the **Disabled Plug-in(s)** list, and then click the left-arrow.

When you perform a recovery, only the recover plug-ins that are listed in the **Active Plug-in(s)** list appear.

- b. Click **OK**.
- 11. In the **Configuration Options** dialog box, click **OK**.

# **Configuring NetWorker privileges manually**

NMM requires that user groups have specific privileges to perform certain operations.

### About this task

The following table outlines the user group privileges that are required for NMM backup operations.

Table 12 User group privileges for NMM operations

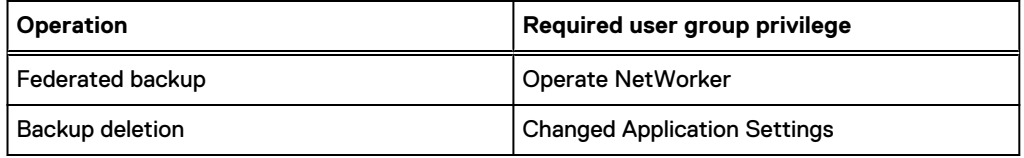

Complete the following steps to configure NetWorker user group privileges manually.

### Procedure

- 1. Open the NetWorker Administration GUI.
- 2. Click **Server**.
- 3. In the expanded left pane, click **User Groups**.
- 4. Right-click the appropriate user group, and then select **Properties**.

The **Properties** dialog box appears.

5. In the **Users** field, add the following values for the NMM client host. Type each value on a separate line:

```
user=NMM_Exchange_backup_admin_user,host=NMM_client_host
user=system,host=NMM_client_host
```
where NMM\_client\_host is the DNS hostname of the NMM client.

- 6. Click **OK**.
- 7. Configure the user group privilege as described in the application-specific user guides.

# CHAPTER 4

# Restricted Data Zone

This chapter includes the following sections:

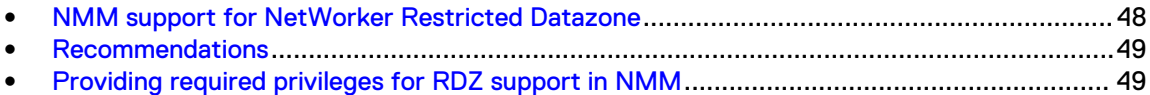

## <span id="page-47-0"></span>**NMM support for NetWorker Restricted Datazone**

NMM includes the NetWorker support for the Restricted Datazone (RDZ) feature. The NetWorker Administration Guide provides an introduction to RDZ feature, which is under the multi-tenancy support provided by NetWorker.

The RDZ feature enables a privileged administrator to define restrictions for a datazone and to segment existing resources (called Restricted Datazone resources) into sub segments. An RDZ resource contains a list of users and privileges with a restriction on the number of clients, storage nodes, jukeboxes, and devices that are allowed to be associated with the RDZ. To create detailed permissions, you can set up multiple RDZ resources with different user lists and permission sets for the same RDZ.

Note: NMM does not support external roles for RDZ for SQL Server.

An RDZ can be associated with the following resources:

- **Protection groups**
- Policy
- **Clients**
- **Devices**
- **Directives**
- **Jukeboxes**
- Labels
- Media pools
- Data protection policies
- Storage nodes
- Operation status

Resource association allows resources to be visible not only to the NetWorker administrator, but to anyone through the RDZ resources user lists. These associations are dependent on when the RDZ counts are checked. If the counts are lower than the number of resources that are associated with it in the relative field, an error message is displayed and the resource is not created or modified.

Two kinds of association, restricted users and restricted owners, exist between RDZ and other resources. If a user is associated with the Restricted Owner setting, all the permissions that the user has in the RDZ are applied to the resource. There is one exception; an associated Restricted Owner cannot modify either the Restricted Owners or Restricted Users list to prohibit the people on those lists from seeing the resource. Restricted Users and Restricted Owners are similar except Restricted Users cannot make direct changes to the resource. They can operate the resource and cause indirect updates to occur as a result of operating the resource.

If the Restricted Owner who creates the resource is part of an RDZ, resource associations occur automatically. Otherwise, resource association occurs through manual change by a NetWorker administrator. When a resource that is associated to other resources (such as a group is associated with clients) is associated with an RDZ resource, it is also modified to match the Restricted Users or Restricted Owners.

A resource can be associated with one or more RDZ. If a resource is associated with an RDZ, it is not a resource that the main datazone can use as a normal resource. The NetWorker Administration Guide provides information about configuring a restricted datazone.

The RDZ resource is created either in the **Server** tab of the NetWorker Administration GUI or through the nsradmin application. A privileged administrator creates RDZ resources.

## <span id="page-48-0"></span>**Recommendations**

Follow these recommendations when you use the RDZ support in NMM:

- <sup>l</sup> Create an additional device for the main datazone for client bootstrap and index backup. This requirement is the same as RDZ backup and recovery of NetWorker file systems.
- <sup>l</sup> Provide system permission, not group permission if you have provided group permission, do not provide system permission.
- <sup>l</sup> A user in an RDZ does not require any additional permission to perform an operation. The permission for a user in an RDZ and a main zone are the same for NMM operations.

## **Providing required privileges for RDZ support in NMM**

#### About this task

This procedure provides the steps to configure privileges for RDZ.

The NetWorker Administration Guide provides information about configuring an RDZ and the complete list of privileges.

#### Procedure

- 1. Open the NetWorker Administration GUI.
- 2. Click **Server**.
- 3. In the expanded left pane, select **Restricted Datazones**.
- 4. In the list that appears in the right pane of the window, right-click the RDZ and select **Properties**.
- 5. In the **Restricted Datazone Properties** > **General** tab, under **User Configuration**, type the following information in the **Users** field for each node that is part of the backup and recovery process:

```
user=name,host=client name
user=system,host=client name
```
6. In the **Privileges** field, select the options that are listed in the following table, and then click **OK**.

Table 13 Privileges options for RDZ

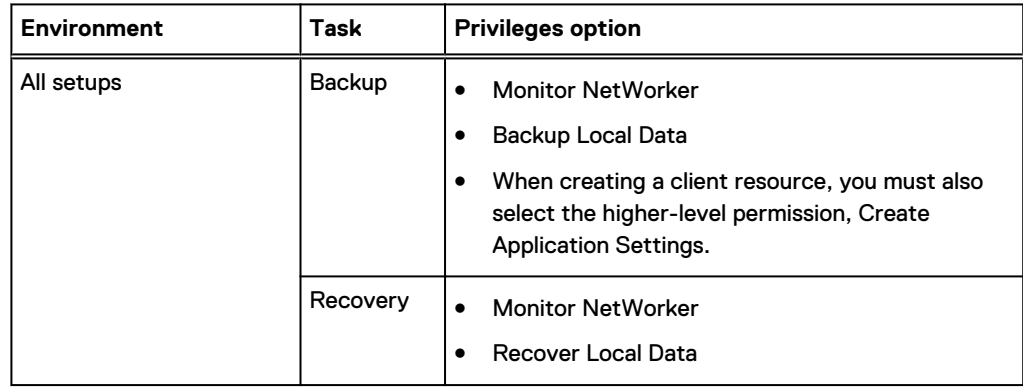

### Table 13 Privileges options for RDZ (continued)

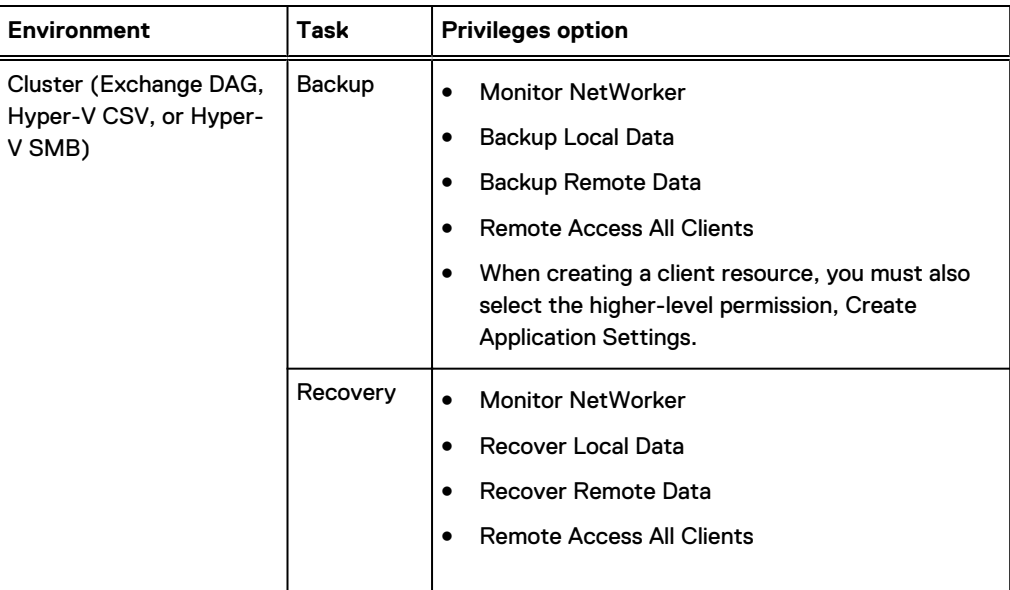

# CHAPTER 5

# VSS-Based Scheduled Backups

This chapter includes the following sections:

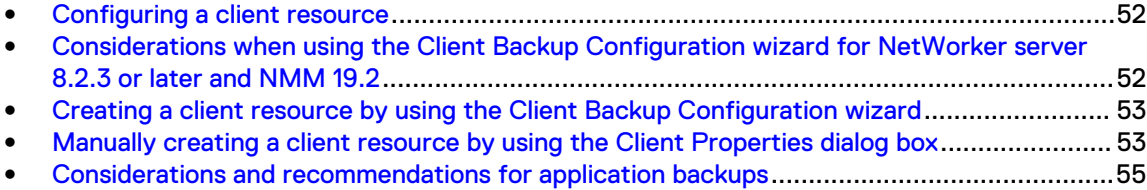

## <span id="page-51-0"></span>**Configuring a client resource**

A NetWorker client (client resource) is a resource that is configured on the NetWorker server.

#### About this task

For each client resource, the NetWorker server performs the following operations:

- <sup>l</sup> Maintains the client resource information, including entries in the online client file index and media database.
- Performs the scheduled backups when a client request is received.
- Restores the data when a client request is received.

You can create multiple client resources for the same NMM client host. With this strategy, you can apply different backup attributes to different types of information on the same host. However, the **Remote access** field in the Client Properties page for all instances of the same client contain the same information. Any change in the **Remote access** field for any one instance is reflected in all the instances of the same client resource.

Although the general process for configuring a client resource is the same for all applications or systems and is performed through the NetWorker Administration GUI, some applications might have differences in their specific settings and requirements. These settings and requirements are described in the scheduled backup chapter of each application user guide.

Before you create the client resources, set the appropriate attribute values for the Policy and Group resources. You must be an administrator to perform this task. The NetWorker Administration Guide provides detailed information.

Configure a client resource by using either of the following methods:

- <sup>l</sup> Using the Client Backup Configuration wizard (the recommended method)
- Typing the details manually on the Client Properties page

# **Considerations when using the Client Backup Configuration wizard for NetWorker server 8.2.3 or later and NMM 19.2**

If you are using NetWorker server 8.2.3 and NMM 19.2:

- For the Client Backup Configuration wizard to function properly, ensure that JRE 8 or later is installed on the host, where the NetWorker Management Console (NMC) is used. However, NMC of NetWorker 8.2.3 requires JRE 7.
- <sup>l</sup> Before you run the NMM 19.2 Client Backup Configuration wizard to modify a client resource that was created with NMM 8.2.x, ensure that the Snapshot attribute of the NetWorker group that this client resource belongs to is clear. If the Snapshot attribute is selected, the NetWorker group cannot be selected in the wizard and you are prompted to create or select another group.

(i) Note: This requirement does not apply to SQL Server VDI and Active Directory.

<sup>l</sup> NetWorker server 8.2.3 and later use a different procedure to create client resources than NetWorker server 19.2. Follow the procedure provided in the Scheduled Backup chapter of each application user guide.

# <span id="page-52-0"></span>**Creating a client resource by using the Client Backup Configuration wizard**

You can use the Client Backup Configuration wizard in the NetWorker Management Console (NMC) to create client resources for VSS-based backups of Hyper-V Server, SharePoint Server, and Exchange Server. The wizard fetches the required information from the configuration setup and configures the client resources.

### About this task

You cannot use the Client Backup Configuration wizard to create client resources for VSS-based backups of SQL Server and Active Directory.

#### Procedure

- 1. Open the NetWorker Administration GUI.
- 2. Click **Protection**.
- 3. In the expanded left pane, select **Clients**.
- 4. Select **File** > **New** > **Client Backup Configuration**.

The **Client Backup Configuration** wizard appears.

5. On the **Specify Client Information** page, in the **Client Name** field, type either the hostname or the Fully Qualified Domain Name (FQDN) of the client.

 $(i)$  Note: Do not type the IP address of the client.

6. Specify the other fields on the **Specify Client Information** page, and the other pages of the wizard according to the Microsoft application that you use, and your requirements.

Each application-specific user guide provides detailed information about how to create a client resource.

# **Manually creating a client resource by using the Client Properties dialog box**

### About this task

- NOTICE The procedure to create a client resource when you use NetWorker server 8.2.3 or later is different from the procedure to create a client resource when you use NetWorker server 19.2. When you use NetWorker server 8.2.3 or later and NMM 19.2, ensure that you perform the following steps:
	- <sup>l</sup> Configure a regular NetWorker backup group instead of configuring a data protection policy. Do not enable the **Snapshot** option in the **Group Properties** dialog box.
	- <sup>l</sup> Type nsrnmmsv.exe in the **Backup Command** field in the **Client Properties** dialog box.

To manually create a client resource by using the **Client Properties** dialog box, perform the following steps:

### Procedure

- 1. In the **NetWorker Administration** window, click **Protection**.
- 2. In the expanded left panel, select **Clients**.
- 3. Click **View** > **Diagnostic Mode**.
- 4. Click **File** > **New**.

The **Client Properties** dialog box appears.

- 5. On the **General** tab:
	- a. In the **Name** field, type either the hostname or the FQDN of the client.

The client must be a fully qualified host to be a NetWorker client.

- Note: In this field, do not type the IP address of the client.  $(i)$
- b. In the **Comment** field, type a description.
- c. In the **Tag** field, type one or more tags to identify this client resource for the creation of dynamic client groups for data protection policies.

Dynamic client groups automatically generate a list of clients for a data protection policy that is based on the tags that are assigned to the client and group.

- d. To perform Hyper-V and Exchange Server backups, select **Block based backup**. Do not select this option for option for SQL Server VDI, SQL Server VSS, and SharePoint Server.
- e. From the **Directive** list, select an option.

A directive is an instruction to take special actions on a specified set of files for a specified client during a backup. The NetWorker Administration Guide provides information about directives.

- f. In the **Save set** field, specify the save set name of the application that you want to back up.
- g. From the **Protection group list**, select the required protection group.

The NetWorker Administration Guide provides details about protection groups.

- 6. On the **Apps & Modules** tab.
	- a. In the **Access** area, leave the **Remote user** and **Password** fields empty.
	- b. In the **Backup command** field, type the backup command:

nsrnmmsv.exe

- c. In the **Application Information** field, specify application information variables according to your requirement.
- d. Under **Deduplication**, specify the relevant deduplication fields.
- e. Specify the other fields according to your requirement.
- 7. Specify the fields on the other tabs according to your requirement.
- 8. Click **OK**.

### **Editing a client resource that is created with NMM 9.0 or later**

You can edit a client resource after it has been created by completing the following steps.

#### Procedure

1. In the Administration window, click **Protection**.

- <span id="page-54-0"></span>2. Right-click **Clients** in the navigation tree or right-click the required client in the **Clients** table.
- 3. Select **Modify Client Properties**.
- 4. Make the required changes for the client resource.
- 5. Click **OK**.

### **Editing a client resource that was created with NMM 8.2.x after you upgraded to NMM 9.0 and later**

After you upgrade to NMM 9.0 and later, you must modify all the client resources to recover the NMM 8.2.x backups.

#### Procedure

- 1. In the Administration window, click **Protection**.
- 2. Right-click **Clients** in the navigation tree or right-click the required client in the **Clients** table.
- 3. Select **Modify Client Properties**.
- 4. In the Backup Command field, delete the nsrsnap vss\_save command and type the nsrnmmsv.exe command. This change must be performed for all the existing client resources.
- 5. Make other changes, if required.
- 6. Click **OK**.

### **Editing existing client resources through the NMC bulk edit feature**

You can edit all the client resources at once with the bulk edit feature. The NMC bulk edit feature must be used on a group of client resources that use the same backup command and options. For example, you must use the bulk edit option for all the client resources where the backup command uses the  $-D$  option.

## **Considerations and recommendations for application backups**

The following table provides detailed information.

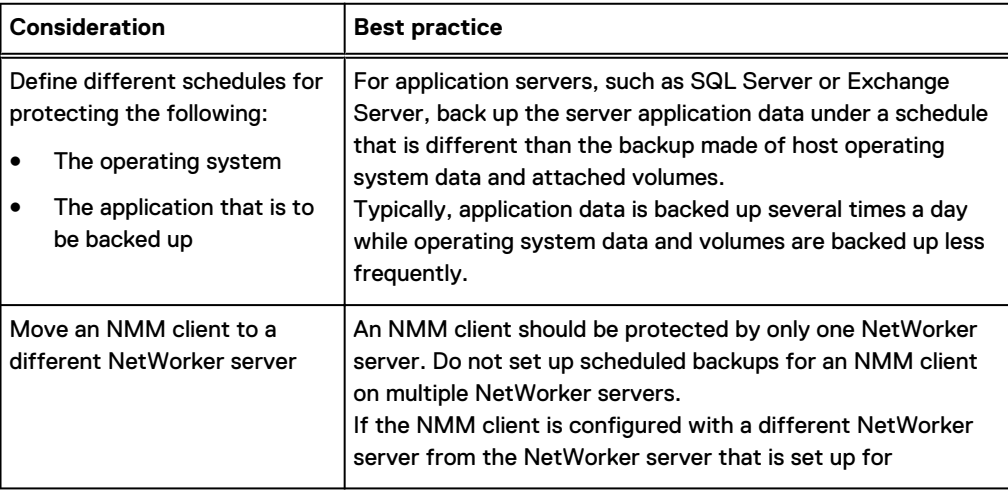

Table 14 Best practices for application backups

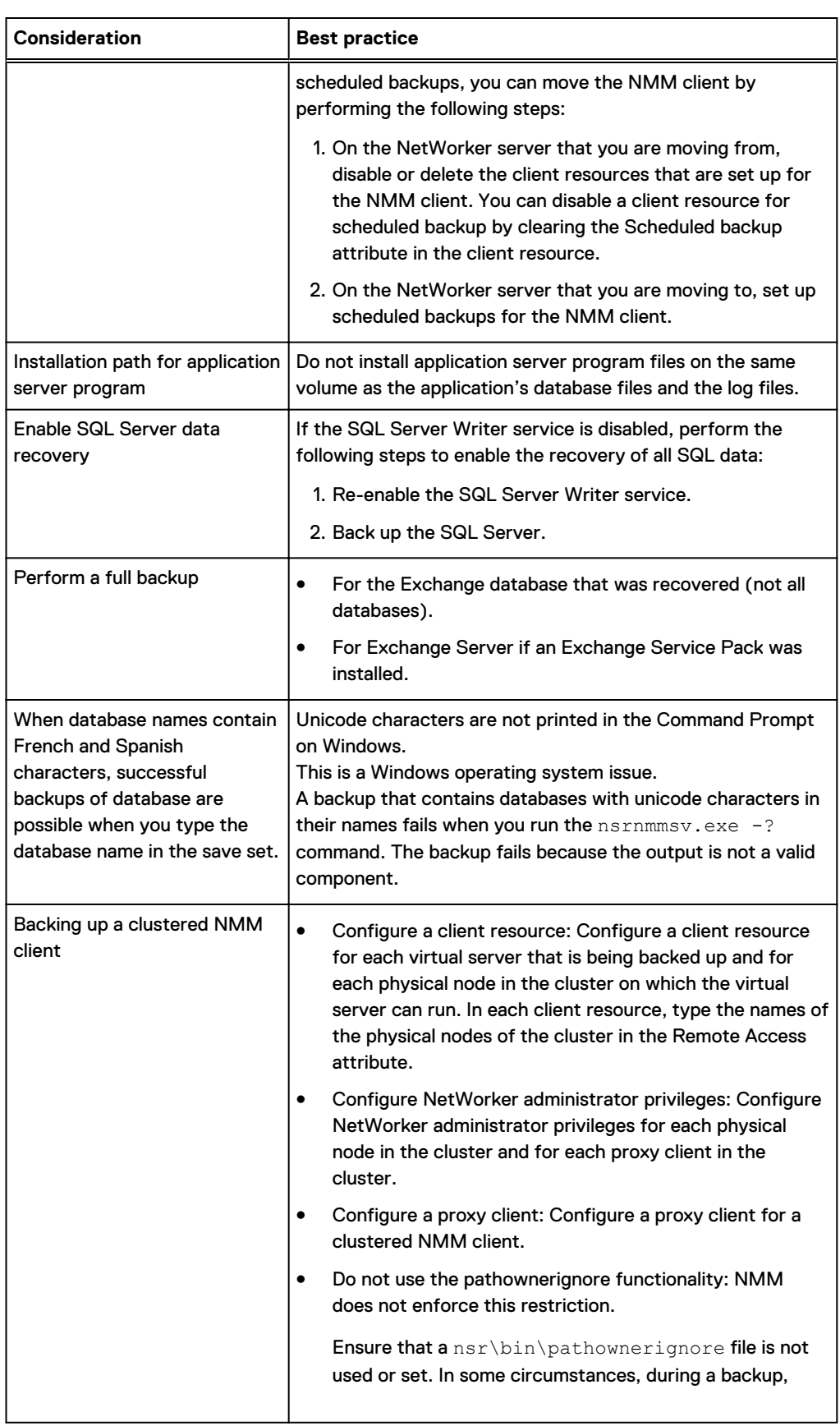

### Table 14 Best practices for application backups (continued)

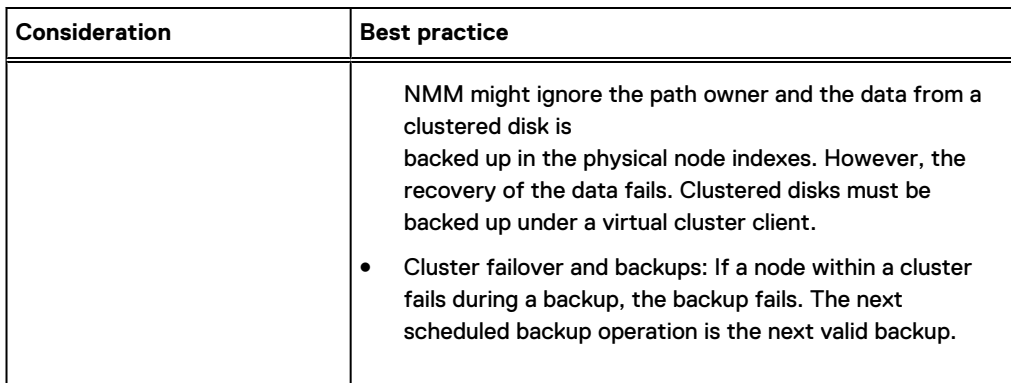

Table 14 Best practices for application backups (continued)

VSS-Based Scheduled Backups

# CHAPTER 6

# Data Deduplication with Data Domain

This chapter includes the following sections:

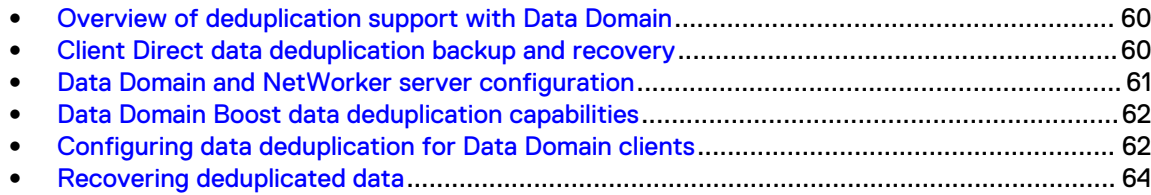

## <span id="page-59-0"></span>**Overview of deduplication support with Data Domain**

NMM supports deduplicated backups and restores with a Data Domain system. You can configure the Data Domain system as NetWorker AFTDs, virtual tape library (VTL) devices, or DD Boost devices.

A Data Domain deduplication backup to an AFTD, VTL, or DD Boost device can be a manual backup or a scheduled backup.

The first Data Domain backup backs up all the specified data and achieves the least amount of data deduplication, referred to as compression or global compression in Data Domain documentation. Subsequent Data Domain backups achieve improved deduplication rates as the backups identify more and more redundant data blocks.

For information on software requirements, supported operating systems, and Microsoft application versions that are supported in NMM for deduplication with Data Domain, see the NetWorker E-LAB Navigator at [https://elabnavigator.emc.com/eln/elnhome.](https://elabnavigator.emc.com/eln/elnhome)

NOTICE Client Data Domain Boost deduplication support is unavailable for Active Directory.

The NetWorker Data Domain Boost Integration Guide provides information about the Data Domain server and NetWorker server setup and configuration, and is available at<http://support.emc.com>.

## **Client Direct data deduplication backup and recovery**

For some types of data, Data Domain devices support Client Direct, which enables client-side data deduplication backup and recovery.

This Client Direct deduplication method has the following advantages:

- <sup>l</sup> The client directly writes to a Data Domain device, eliminating the need for a dedicated storage node configuration.
- Data deduplication on the client host reduces the bandwidth for the data transfer.

Client Direct data deduplication enables multiple hosts to share a Data Domain device. Multiple sessions on a single device can improve performance.

The following figure shows an example environment where Client Direct with distributed segment processing (DSP) is used to send deduplicated backup data directly from the client to a NetWorker Data Domain device. The same environment can also be used to send deduplicated data from the storage node to the Data Domain device during the data deduplication backup.

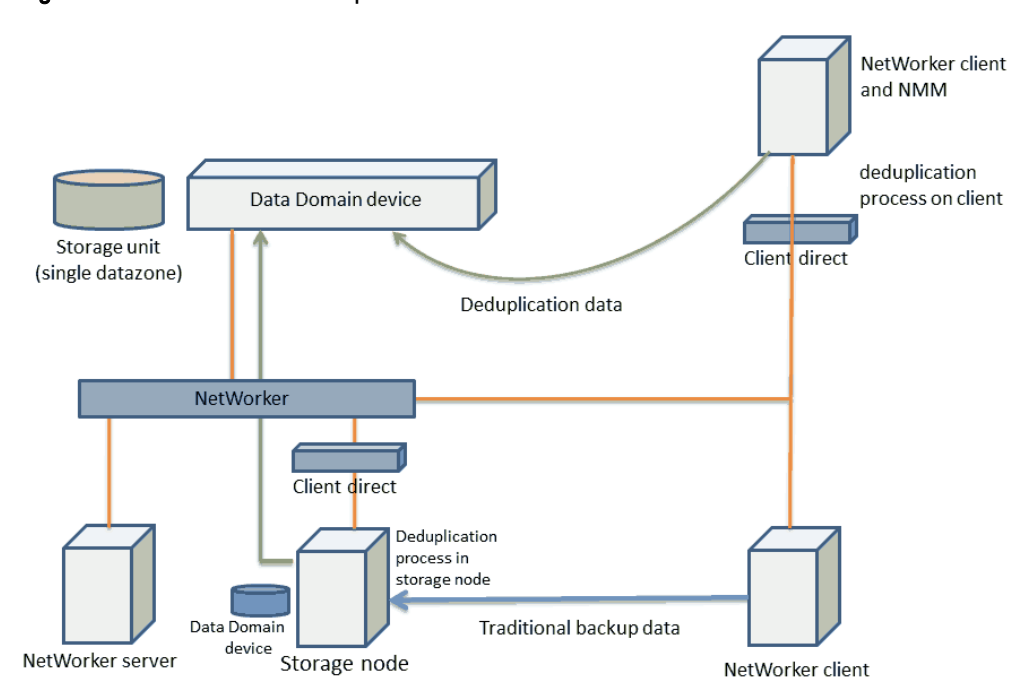

<span id="page-60-0"></span>Figure 9 Client Direct data deduplication environment

### **Backup support**

The Client Direct feature enables supported NetWorker clients to deduplicate their backup data locally and to store it directly on a Data Domain device, thereby bypassing the NetWorker storage node and reducing network bandwidth usage. Because multiple clients with Client Direct backup support can share a device by using multiple sessions, Client Direct can reduce the number of devices used, which reduces the impact on the Data Domain system performance and maintenance.

### **Recovery support**

If a supported Client Direct client has access to its NetWorker Data Domain storage device, the client recovers data directly from the device, regardless of whether Client Direct was used for the backup. Because Client Direct bypasses the storage node, performance is improved.

If the Client Direct client cannot access the data, the recovery process reverts to the traditional method that uses the storage node. The Data Domain system converts the stored data to its original non-deduplicated state for the recovery.

## **Data Domain and NetWorker server configuration**

The NMC provides configuration, monitoring, and reporting of backup and restore operations on NetWorker Data Domain devices. The NMC is accessible from any supported remote internet browser.

The Client Configuration Wizard simplifies the configuration of storage devices, backup clients, storage (target) pools, volume labeling, and save set cloning.

The following table provides the configuration details for Data Domain and NetWorker.

<span id="page-61-0"></span>Table 15 Configuration details for Data Domain and NetWorker

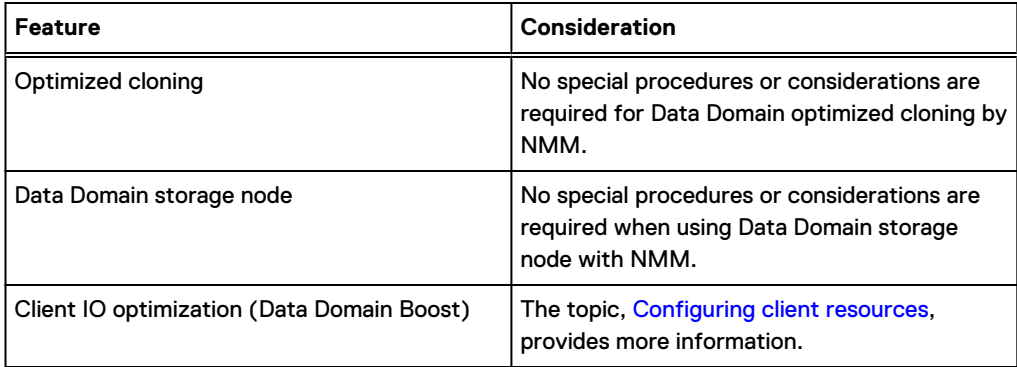

## **Data Domain Boost data deduplication capabilities**

The NetWorker integration with Data Domain Boost logical storage devices on Data Domain systems enables backup data to be deduplicated on a NetWorker storage node before the data is sent for storage on a Data Domain system. This feature dramatically reduces the amount of data that is sent and stored on the Data Domain system and reduces the bandwidth that the storage process uses.

The DD Boost software enables multiple concurrent storage and recovery operations, unlike conventional virtual tape library (VTL) and CIFS or NFS AFTD interfaces on Data Domain systems.

DD Boost software consists of the following two components:

- <sup>l</sup> The DD Boost library API enables the NetWorker software to communicate with the Data Domain system.
- <sup>l</sup> The DSP feature enables data deduplication to be performed on a NetWorker storage node or other supported host before the data is sent to the Data Domain system for storage.

Deduplicated data backups are stored on special Data Domain (DD Boost) storage devices on the Data Domain system that are accessed by the NetWorker storage nodes and server.

### **Enabling Client Direct backups over Fibre Channel**

NMM supports backups to DD Boost devices over Fibre Channel.

To enable Client Direct backup to a DD Boost device over Fibre Channel, ensure that the databasespecific operating system user has the correct device permissions as described in the following article:

Fibre Channel Devices with Products using DD Boost in Windows Environment (Document ID dd95005)

Use the document ID to search for this article on the Online Support website.

The NetWorker Data Domain Boost Integration Guide provides client and device configuration instructions for NetWorker backup and recovery operations.

# **Configuring data deduplication for Data Domain clients**

#### About this task

After the Data Domain server and NetWorker server have been configured for deduplication, configure a client resource to use deduplication. A storage node, which is configured with at least one Data Domain device, must exist for client IO optimization. For a Data Domain Boost backup, ensure that the device is a Data Domain device and that the enabler has been applied.

#### Procedure

- 1. Create a client resource.
- 2. In the **Clients** table, right-click the client and select **Properties** to edit the client resource.

The **Client Properties** window appears.

3. Click the **General** tab, and then ensure that the **Client direct** checkbox is selected to use the client direct functionality.

(i) Note: The Client Direct functionality is available only when you use a Data Domain device or an AFTD device.

4. Click the **Apps & Modules** tab. In the **Deduplication** group, select the **Data Domain Backup** checkbox.

The **Client Properties page with the Apps & Modules** tab appears, as shown in the following figure.

Figure 10 Apps & Modules tab with the deduplication attribute

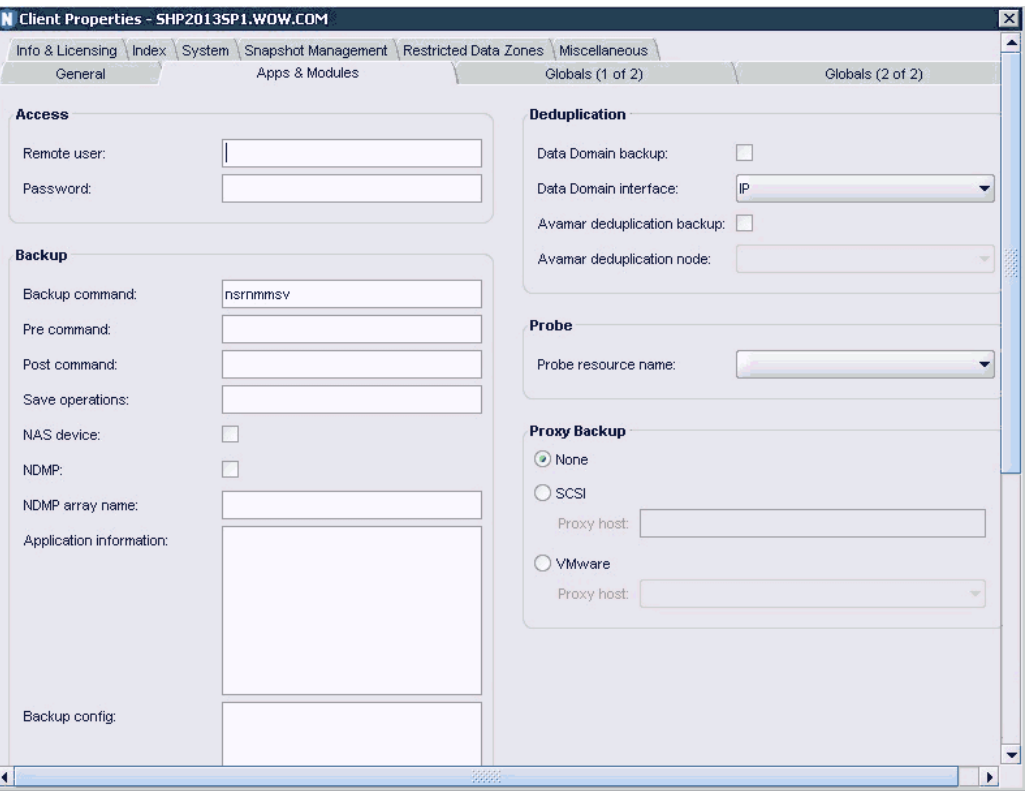

5. Click the **Globals (2 of 2)** tab, provide the remote storage node name where the Data Domain device is configured.

This name should be the only entry.

During the backup, the NMM client performs the following tasks:

- Contacts this storage node to obtain the Data Domain device credentials.
- **•** Establishes a connection by using these credentials.
- Sends data directly to the Data Domain system.
- <span id="page-63-0"></span>6. Click **OK**.
- 7. (Optional) To verify that a backup is successful by typing the following command:

```
mminfo -avot -s server_name -c client_name
where:
```
- **•** *server\_name* is the name of the NetWorker server.
- *client\_name* is the name of NMM client.

# **Recovering deduplicated data**

#### About this task

The process for recovering data from a Data Domain deduplication system is basically the same as that for recovering from a traditional storage node. The backed-up data from a client is stored in a deduplicated state on the Data Domain device. Both the storage node and the Data Domain system must be online during the recovery of deduplicated data.

The same process applies for recovering data that was backed up using the client IO feature.

# CHAPTER 7

# Multihomed Setup for Backups and Recoveries

This chapter includes the following sections:

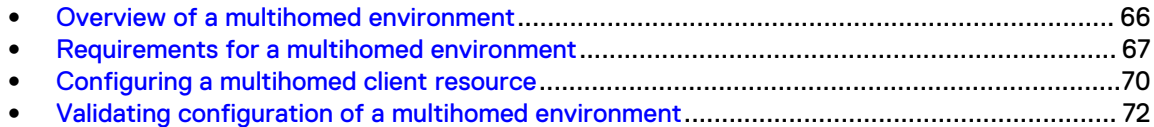

## <span id="page-65-0"></span>**Overview of a multihomed environment**

NMM supports backup environments where there are separate networks for regular traffic and backup traffic. This chapter describes multihomed environment configuration requirements and instructions.

 $(i)$  Note: Additional configuration steps may be required to complete the configuration of a client resource. Refer to the appropriate NMM user guide for the Microsoft application you are using for instructions on configuring a client resource for scheduled backup and recovery.

In a multihomed environment, NMM supports backup and recovery operations for the following Microsoft applications:

- Using VSS technology:
	- **Exchange Server**
	- **Hyper-V Server**
	- SharePoint Server
	- **n** SQL Server
- Using VDI technology:
	- **n** SQL Server

### **Sample network topology of multihomed environment for backup**

You can set up a multihomed environment in several ways. The following figure demonstrates one way that you can set up a NetWorker multihomed environment for backup. In this example, the NetWorker server authenticates the client through the production network, but uses the backup LAN for the data transfer.

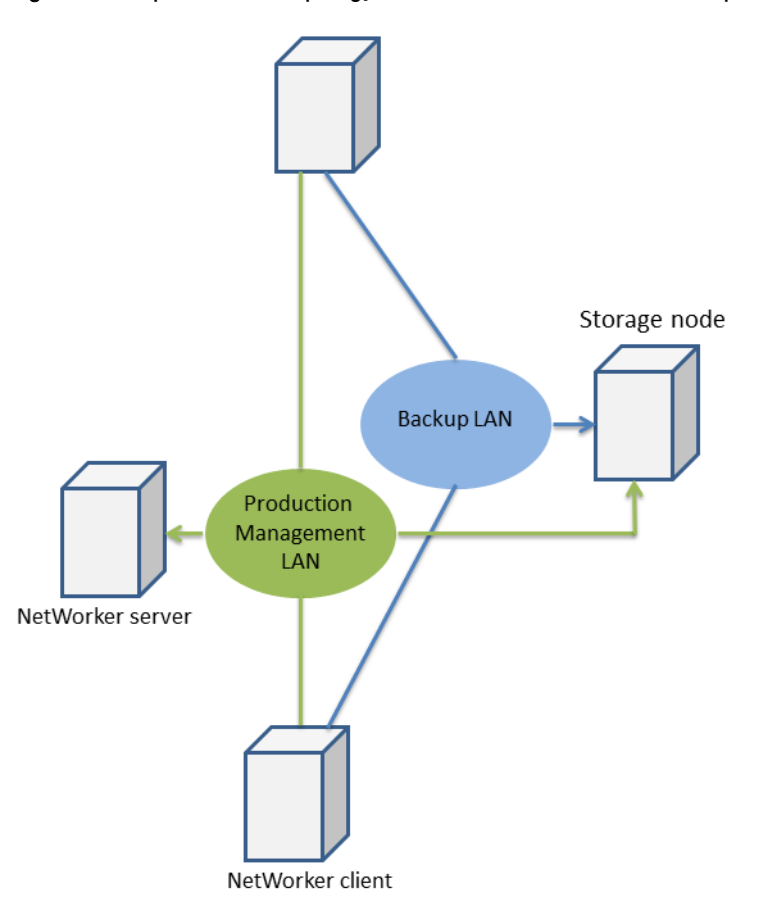

<span id="page-66-0"></span>Figure 11 Sample network topology of NetWorker multihomed backup

For cluster virtual clients, the connection from the NetWorker server is started on the backup media production network, but the backup payload flows through the backup network.

### **Requirements for a multihomed environment**

Before you set up a multihomed environment, you must meet the NIC and IP requirements and the network configuration requirements.

### **NIC and IP requirements**

Ensure that the following requirements are met before you set up a multihomed environment:

- Each NIC should be configured with only one IP address.
- The IP address that belongs to any specific NIC resides in a separate subnet or VLAN. The IP subnet or VLAN through which the backup traffic is meant to pass is called the backup subnet.
- The IP resolves to one unique hostname per NIC.
- All the hosts, such as the following hosts that participate in the backup, have at least one NIC (called the backup NIC) configured with an IP address (called the backup IP) on the backup subnet:
	- <sup>n</sup> NetWorker server
	- **NetWorker storage node**
- **NetWorker client**
- **n** If you have an NMM client that is a cluster virtual server and is identified by an FQDN production domain, the NetWorker server must have access to the production subnet through another NIC.

This access is required because the NetWorker server must be able to resolve the FQDN of the cluster virtual server. In such cases, the NetWorker server needs at least two NICs: one on the backup subnet, and the other on the production subnet.

- The backup IP on any host must resolve to its FQDN on a backup LAN. This IP address to hostname mapping can be implemented in various ways:
	- By creating an entry for the backup IP on a backup domain. The backup domain offers a mechanism to identify backup IPs by name. Examples of where and how to configure a backup domain are as follows:
		- The backup domain can be a separate domain that is hosted on an exclusive DNS server on the backup subnet.
		- The backup domain zone can be configured on an existing DNS server that is accessible from the NMM client.
		- This mapping method might require customized configurations in the DNS server depending on the DNS server status, on whether the DNS server is separate, and on whether the preexisting DNS server is used for a multi-NIC configuration.
	- **Py updating the**  $\text{SystemRoot}\s\st{2\drivers\etc\host}$  file with the IP to FQDN mapping on the NMM client host.

### **Network configuration requirements for the NMM client**

Ensure that the following requirements are met before you configure the NetWorker client's network in a multihomed environment:

- The bind order of network interfaces must be as follows:
	- **•** Production NIC
	- **Private NIC, if any, in the case of a Windows cluster**
	- **Backup NIC**

If required, complete the following steps to modify the bind order:

- 1. Click **Start** > **Settings** > **Control Panel** > **Network Connections**.
- 2. In the **Network Connections** dialog box, select **Advanced** > **Advanced Settings**.
- 3. Reset the order of the connections.
- For each NIC, set the following items:
	- **n** DNS server address as the only corresponding DNS server IP address. Each NIC should have one entry that is the same as the DNS server IP of the domain where this backup IP has an entry.

For example, if the DNS server of backup-domain.com is hosted on 192.168.8.5, the backup NIC on the NMM client should have only one entry, 192.168.8.5.

DNS suffix for this connection as the corresponding suffix. NOTICE Do not use the Append these DNS suffixes (in order) attribute.

The following figure displays the NIC settings.

Figure 12 Advanced Settings dialog box

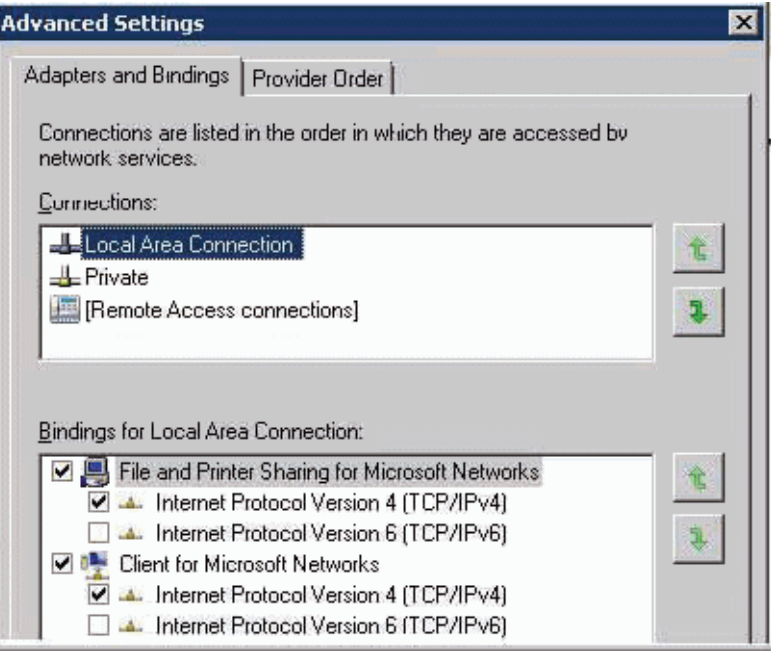

Complete the following steps to configure the NIC settings:

- 1. Click **Start** > **Settings** > **Control Panel** > **Network Connections**.
- 2. Open the **Network Connections**.
- 3. Update the NIC settings for the environment.
- 4. Click **OK**.

### **Network configuration requirements for NetWorker server**

Ensure that the following requirements are met before you configure the NetWorker server's network in a multihomed environment:

- As the minimum requirement, the NetWorker server must have a backup IP, which is an IP address for a NIC on the backup subnet. This backup IP resolves to a unique FQDN on the backup domain.
- If an NMM client is a cluster virtual server and is identified by an FQDN in the production domain:
	- The NetWorker server must have access to the production subnet through another NIC.
	- The NetWorker server must be able to resolve the production FQDN of cluster virtual server. In such cases, the NetWorker server needs at least two NICs, one on the backup subnet and the other on the production subnet.

### **Network configuration requirements for NetWorker storage node**

The only requirement for a NetWorker storage node is a backup IP, which is an IP address for a NIC on the backup subnet. This backup IP resolves to a unique FQDN on the backup domain.

# <span id="page-69-0"></span>**Configuring a multihomed client resource**

### About this task

This procedure describes how to configure client resources in a multihomed environment.

#### Procedure

- 1. Open the NetWorker Administration GUI.
- 2. Create an NMM client resource:
	- For a stand-alone server, create an NMM client resource with the fully qualified domain name (FQDN) of the backup domain. For example: **nmmclient.backupdomain.com**
	- For a cluster virtual server or Exchange DAG:
		- a. Create an NMM client resource for the cluster virtual server with either of the following names:
			- NetBIOS name
			- **•** Production domain FQDN
			- Note: If you are using the NetBIOS name, ensure that the **NetBIOS over TCP/IP** attribute is enabled for the production NIC on the NetWorker server.
		- b. (Optional) If you are manually configuring the cluster client resource by using the NMC Client Properties window, complete the following steps:
			- a. Create dummy clients for each of the physical nodes that are part of the SQL virtual server or Exchange DAG instance.
			- b. Update each dummy client resource to add the NMM client hostname to the **Alias** attribute on the **Globals (1 of 2)** tab in the client **Properties** window.
- 3. Open the client **Properties** window for the NMM client in NMC and ensure that the following settings are made:
	- a. Ensure that the NMM client has the **Server network interface** attribute set as the backup domain FQDN of the NetWorker server in the **Globals (1 of 2)** tab.

The **Client Properties page with the Globals (1 of 2)** tab appears, as shown in the following figure.

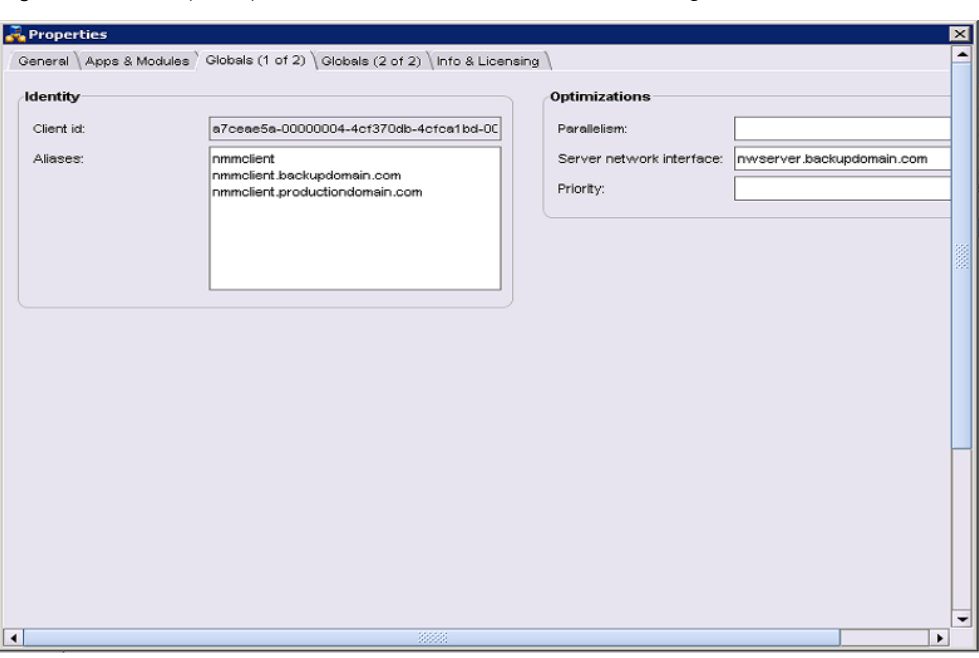

Figure 13 Globals (1 of 2) tab for multihomed client resource configuration

b. Ensure that all NMM and dummy clients have the **Storage Nodes** attribute on the **Globals (2 of 2)** tab in the properties of the client resource set to the backup domain FQDN of the storage node that receives the client data.

The **Client Properties page with the Globals (2 of 2)** tab appears, as shown in the following figure.

Figure 14 Globals (2 of 2) tab for multihomed client resource configuration

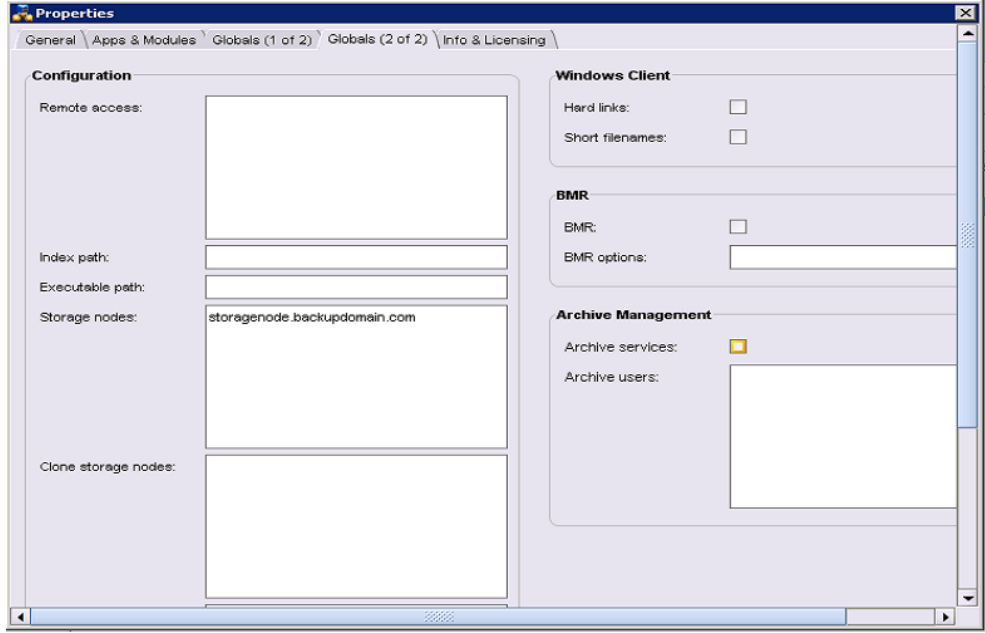

# <span id="page-71-0"></span>**Validating configuration of a multihomed environment**

Perform the following configuration checks to verify that the multihomed environment is correctly configured with NMM.

- To resolve and reach the correct IP address from one host to another, you must ping for the following FQDNs corresponding to NICs participating in the backup:
	- **NetWorker server**
	- NetWorker storage node
	- **NetWorker client**

The FQDNs should resolve and reach the correct IP address from one host to another.

• Ensure that there is always a one-to-one mapping of the FQDN to an IP address in the DNS server's record for each multi-NIC FQDN. Review the DNS server records to verify that the required mapping is present.
# CHAPTER 8

# Active Directory Backups and Recoveries

This chapter includes the following sections:

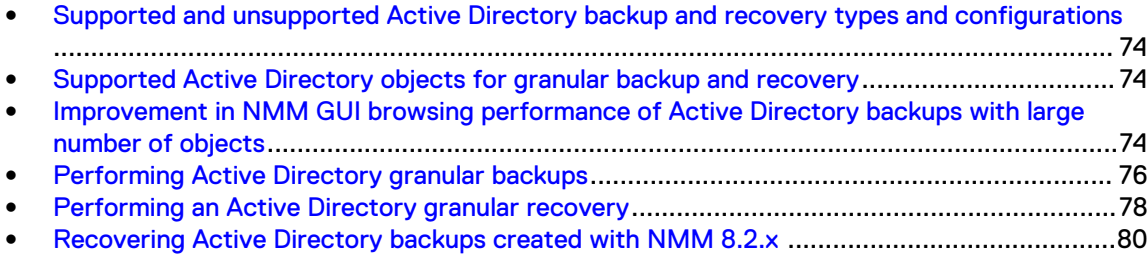

# <span id="page-73-0"></span>**Supported and unsupported Active Directory backup and recovery types and configurations**

### **Supported Active Directory backup and recovery types and configurations**

NMM supports:

- <sup>l</sup> Granular backups, which are performed at full and incremental levels.
- <sup>l</sup> Granular recoveries, which are recoveries of individual Active Directory objects or object attributes.
- NOTICE To back up and recover file system, and recover system state backups, use NetWorker.

**Unsupported Active Directory backup and recovery types and configurations**

NMM does not support:

- <sup>l</sup> Client parallelism for Active Directory. Backups proceed regardless of the parallelism that you set.
- Backup of the Active Directory Application Mode (ADAM) writer.
- Backups in an environment, in which domain migration has been performed.

 $\binom{1}{1}$  NOTICE It is not recommended to perform an Active Directory backup with deduplication.

# **Supported Active Directory objects for granular backup and recovery**

NMM supports granular backup and recovery of the following Active Directory objects:

- **Users**
- **Groups**
- Organizational units
- Computer
- Contact
- InetOrgPerson
- Shared folder
- MSMQ queue alias

# **Improvement in NMM GUI browsing performance of Active Directory backups with large number of objects**

To improve the browsing performance of Active Directory backups with large number of objects in the NMM GUI, the following enhancements are made:

# About this task

- Browse optimization in GUI: The recovery GUI browsing performance is faster by 30% to 40%.
- Search enhancement: The enhanced Active Directory search functionality called "Enable direct search" now enables you to enter the specific path of an Active Directory object and search for the specific object in a Windows Active Directory deep hierarchical environment. You can now

search directly in the backup index with the search operation starting directly from the specified path to the child object, instead of the search operation starting at root level. You can then perform restore directly from the Search Result pane without browsing the entire path. This eliminates the need to browse the paths of the objects in the NMM Recovery GUI.

### Procedure

- 1. Start the NetWorker User for Microsoft GUI.
- 2. In the **Browse** tab, browse for the object under the root. The following figure displays the **Browse** page and the example root level that is selected for the object.

#### Figure 15 Browse tab

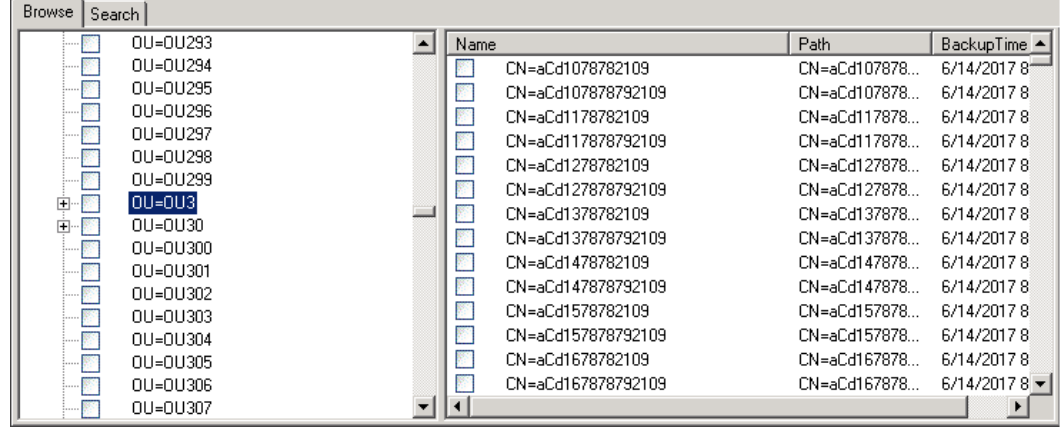

### 3. Select the **Search** tab.

As shown in the following figure, the root path OU=OU3 selected in the Browse tab is displayed in the **Path** field.

Figure 16 Search tab with Enable direct search option

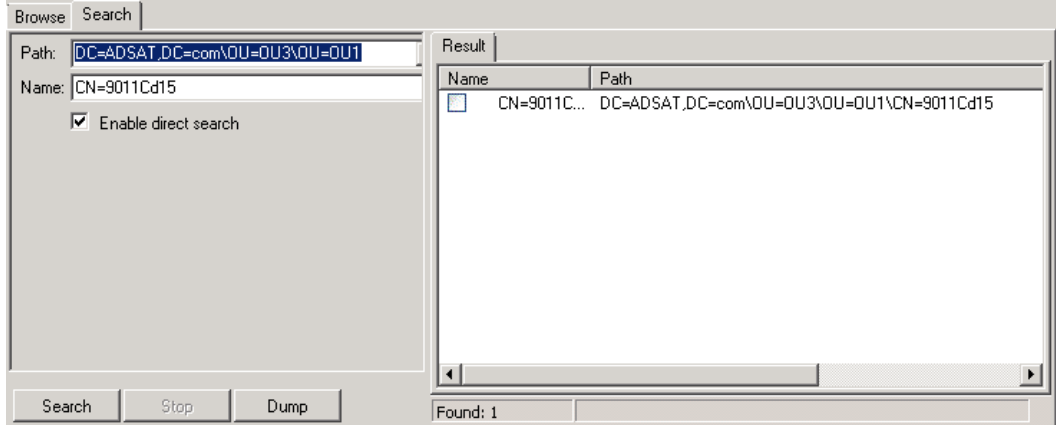

4. Select the **Enable direct search** option.

This enables the **Path** field and you can now type the entire path of an object in the Path field.

 $\binom{1}{1}$  Note: If the path of an object contains special characters, ensure to use URL encode in place of the special characters.

For example, OU=OU1 is added to the object path to specify the entire path of the object.

- 5. Type the name of the object on the **Name** field.
- 6. Click **Search** to view the relevant indexes.

7. Click **Dump** to copy the search item(s) to a text file.

# <span id="page-75-0"></span>**Performing Active Directory granular backups**

### About this task

A traditional granular backup of Active Directory backup enables you to recover individual objects and object attributes. The backup is routed directly to a granular backup medium.

NOTICE Perform a full-level backup after performing either of the following operations:

- Changing the properties or main attributes of an object.
- Deleting and then re-creating a security group.

# **Recommendations for Active Directory granular backups**

Consider the following guidelines before performing an Active Directory granular backup:

- System-only attributes are not backed up with Active Directory objects. These attributes are recovered through tombstone reanimation.
- NMM 9.x and later do not support backing up Active Directory Application Mode (ADAM) writer. However, you can back up the ADAM writer by backing up the Active Directory for Bare Metal Recovery (BMR). [Backing up an Active Directory for BMR](#page-98-0) on page 99 provides the information.
- <sup>l</sup> Changing the system date and time to an earlier date in the domain controller is not recommended.

Each item in Active Directory is marked by a time. Active Directory uses the time to resolve any data conflicts. Recovery of a deleted object by the NMM client will fail if the date and time are changed after the object has been backed up. If a change in the system date or time is necessary, immediately perform a full backup of the domain.

- A restored user account is automatically disabled, and, for security, the pwdLastSet attribute is not recovered. A new password must be set after a user account is recovered.
- <sup>l</sup> A change to an object's memberOf attribute is reflected in the owner object of that group and not in the object itself. For example, if a user is added to the Guests group, the Guests group object is modified, not the user object. If an incremental backup is performed, the Guests object, not the user object, is in the backup.
- <sup>l</sup> Many configuration settings are stored in Active Directory, but LDAP cannot always be used to modify them. Also, some items that are stored in Active Directory are references to objects that are managed by other applications. The APIs must be used to modify the objects.

# **Configuring a pool for backup operations**

## About this task

When you use NetWorker server 19.2 with NMM 19.2, review the NetWorker Administration Guide for the procedures about performing the following tasks:

- Configuring a device
- Configuring a label template
- Configuring a backup pool
- Labeling the device

Note: When you use NetWorker server 8.2.3 or later with NMM 19.2, review the information in the "Backup Groups and Schedules" chapter in the NetWorker Administration Guide.

# **Configuring a client resource**

### About this task

This procedure describes the steps to configure a client resource from the NetWorker Administration GUI.

### Procedure

- 1. Open the NetWorker Administration GUI.
- 2. Click **Protection**.
- 3. In the expanded left pane, select **Clients**.
- 4. From the **File** menu, select **New**.
- 5. Click the **General** tab.
- 6. In the **Name** field, type the fully qualified hostname of the NetWorker client.
- 7. In the **Comment** field, type a description. If you are creating multiple client resources for the same NetWorker client host computer, use this attribute to differentiate the purpose of each resource.
- 8. In the **Save Set** field:
	- Specify the components to be backed up.
	- Specify domain objects in the following format:

**CN=***common name***,U=***OU name***,DC=***domain name***,C=***suffix*

- Example 1: When cn=testuser1, 0U=0U1, DC=corp, DC=xyz, DC=com is used, the backup saves testuser1.
- Example 2: When  $pc = cop$ ,  $pc = xyz$ ,  $pc = com$  is used, the backup saves the entire domain named corp.xyz.com from its root level.
- 9. On the **Apps & Modules** tab:
	- **.** In the **Backup command** field, type the following command nsradsave.exe. Active Directory domain objects cannot be backed up in the same client resource.
	- **Clear the Data Domain backups** option. An NMM backup of an Active Directory object fails when you select the Data Domain option in the client properties.
- 10. Click the **Globals (1 of 2)** tab.
- 11. In the **Aliases** field, ensure that the NETBIOS name for the client is present. This is automatically populated by NetWorker when name resolution is configured. If the NETBIOS name is not present, add the NETBIOS name for the client.

The NMM client uses the host server NETBIOS, or short name, when connecting to the NetWorker server to browse backups. If the NETBIOS name is not found, NMM cannot display backups.

- 12. Complete the other attributes as required.
- 13. On the **Globals (2 of 2)** tab, leave the **Remote Access** field blank.
- 14. Click **OK**.

# <span id="page-77-0"></span>**Performing an Active Directory granular recovery**

You can select individual deleted Active Directory objects and their attributes for recovery.

NOTICE Microsoft recommends that you have a secondary Active Directory server that can be promoted to the primary Active Directory server if a disaster occurs.

If you do not have a secondary Active Directory server that can be promoted to the primary Active Directory server, complete the steps in this section to recover from a Active Directory server disaster.

# **Recovery restrictions for Active Directory**

The following restrictions apply when recovering Active Directory objects and attributes:

- $\bigcap$  Note: After starting an Active Directory recovery, view the Monitor page to verify the status of the recovery.
- <sup>l</sup> Tombstone lifetime restriction—When an Active Directory object is deleted, the object is retained in a Deleted Objects container or tombstone. If you need the deleted object, you should recover the tombstone object instead of creating a new objectbecause data, such as the Security Identifier (SID) and the Globally Unique Identifier (GUID), are stored with the tombstone object. This data is critical for additional data recoveries, such as reclaiming assigned group permissions.

For example, Access Control Lists (ACLs) use a security identifier objects SID to store the object's permissions. If you create a new group, it is assigned a new SID and GUID, so the permissions assigned to the old group are lost. If you recover the group from the tombstone object, the group retains its permissions. Similarly, the SID and GUID are both used to recover a user profile. A user's profile becomes unusable if you create a new user profile with the same name because the new profile is assigned a new SID and GUID, which makes the permissions in the original profile inaccessible.

Objects in tombstone are deleted when they reach the tombstone lifetime age for the domain. The lifetime age is 180 days for Windows. After an object is deleted from the tombstone, it cannot be recovered. This is an Active Directory restriction. The tombstone lifetime is a configurable attribute of a Windows domain. Refer to the NetWorker E-LAB Navigator at <https://elabnavigator.emc.com/eln/elnhome>for supported Windows versions.

<sup>l</sup> System-only attributes cannot be recovered—Object attributes that are system-only cannot be backed up or recovered. This is an Active Directory restriction. The following table provides a sample of system-only attributes that are not backed up.

Table 16 System-only attributes that are not backed up

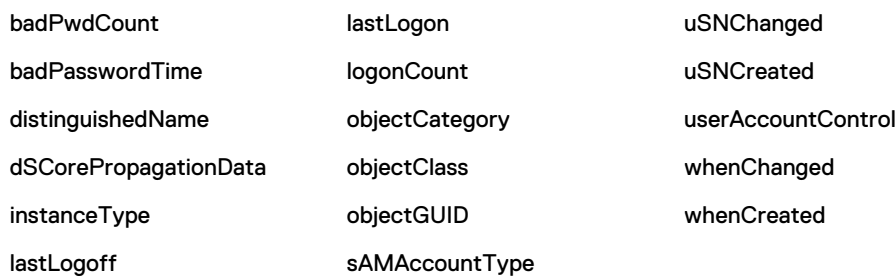

• Attributes that are retained for a deleted object—The following table provides a sample of attributes that are retained for an Active Directory object when it is deleted and moved to the tombstone database.

Table 17 Attributes retained after object is deleted

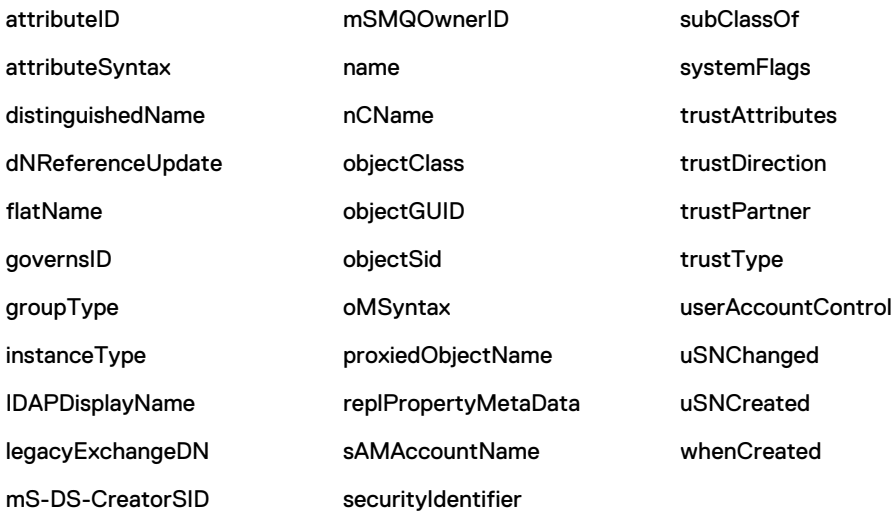

These attributes are restored when deleted objects from the tombstone database are restored. Objects that do not retain all their mandatory attributes cause a constraint violation error during a restore operation.

For example, a published shared printer has mandatory attributes (printerName, serverName, shortServerName, uNCName, and versionNumber), which are not retained in the tombstone database.

- <sup>l</sup> Object password attributes—An object's password cannot be recovered. After recovering an object with a password attribute, the Windows administrator must reset the password.
- <sup>l</sup> Moved or renamed objects—If objects are moved or renamed, but not deleted from Active Directory, those objects cannot be restored even if they are successfully backed up. Those objects are not stored in the deleted storage database (tombstone) so they cannot be restored.

However, the attributes for these objects can be restored from the Context menu of the Active Directory interface, which restores the objects with the specific attribute sets.

<sup>l</sup> Attributes with null values—Attributes with null values are not backed up and therefore are not recovered. For example, if the attribute Phone Number is empty (null), the null Phone Number attribute is not backed up.

This is an Active Directory restriction and is intended to prevent the unintentional overwriting of valid attribute values.

For example, if a Phone Number attribute is null when a snapshot is taken, but later a valid phone number is added, subsequent recovery operations will not overwrite the valid phone number with a null value.

Schema objects—Schema objects cannot be recovered so they cannot be backed up. They should never be deleted.

# **Recovering an Active Directory object or object attribute**

# About this task

The following procedure describes how to recover an Active Directory object or object attribute.

# <span id="page-79-0"></span>Procedure

- 1. Open the NetWorker User for Microsoft GUI.
- 2. On the application toolbar, click the **NetWorker Server** icon to select the NetWorker server on which the NetWorker client was configured for backup.
- 3. In the left pane, select **Recover** > **Active Directory Recover Session**.
- 4. In the navigation tree, select the Active Directory objects to be recovered. By default, the objects that are displayed in the navigation tree are from the most recent backup:
	- **•** To search for an item, click the **Search** tab.
	- To recover objects from a previous backup:

From the application toolbar, click the **Browse Calendar** icon and select an earlier browse time.

To view all versions of a backup object before the selected browse time, select an object in the navigation tree, right-click, and select **Versions.**

- 5. To determine whether any volumes must be mounted for a selected object, right-click an object and select **Required Volumes**.
- 6. Recover the entire object or selected object attributes:
	- To recover the entire object:
		- a. Select the object.
		- b. From the Active Directory Recover Session toolbar, click **Start Recover** to begin the recovery operation.

An entire object can be restored if it is deleted. The attributes are restored to an existing object.

- To recover the selected attributes of an object:
	- a. Right-click an object and select **Restore Item Attributes**. The **Active Directory Recover Attributes** dialog box appears.
	- b. Select each attribute to be recovered.
	- c. Click **OK.**
- 7. Click **Start Recovery**.
- 8. From the left pane, select **Monitor** to view the progress of the recovery.

# **Recovering Active Directory backups created with NMM 8.2.x**

## About this task

NMM 9.0 and later are compatible with the following NetWorker versions for Active Directory backup and recovery that were created with NMM 8.2.x:

- Backup and restore with NetWorker server 9.0 or later, NetWorker client 8.2, and NMM 8.2.
- Backup and restore with NetWorker server 9.0 or later, NetWorker client 8.2.x, and NMM 8.2.x.

## Procedure

- 1. Back up the data with NetWorker server 8.2 or 8.2.x, NetWorker client 8.2 or 8.2.x, and NMM 8.2 or 8.2.x.
- 2. Upgrade the NetWorker server from 8.2 or 8.2.x to 9.0 or later, the NetWorker client from 8.2 or 8.2.x to 9.0 or later, and NMM from 8.2 or 8.2.x to 9.0 or later.
- 3. Data that is backed up with NMM 8.2 or 8.2.x is browsable in NMM 9.0 or later. To perform restore browse the data.
- 4. Restore the data through the NetWorker User for Microsoft 19.2 GUI.

Active Directory Backups and Recoveries

# CHAPTER 9

# Cloning Backups and Recoveries

This chapter includes the following sections:

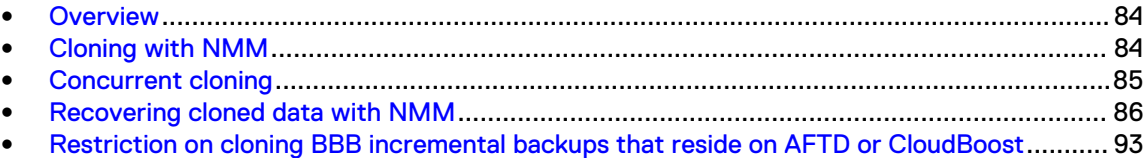

# <span id="page-83-0"></span>**Overview**

A clone action creates a copy of one or more save sets. Cloning allows for secure offsite storage, transfer of data from one location to another, and verification of backups. You can configure a clone action to occur after a backup in a single workflow. You can also use save set and query groups to define a specific list of save sets to clone in a separate workflow.

You can perform manual, scripted cloning using the nsrclone command or set up scheduled cloning by configuring data protection policies.

The simplification process has changed the NMM 9.0 cloning procedure from previous releases. The "NMM architecture" section provides details about NMM 9.0.1 and later.

If you use NetWorker server 19.2 with NetWorker client and NMM 19.2, review the information in the "Data Protection Policies" chapter and the "Backup Data Management" chapter in the NetWorker Administration Guide to supplement the information in this chapter.

- <sup>l</sup> The Data Protection Policies chapter describes how you can schedule cloning by configuring data protection policies.
- <sup>l</sup> The Backup Data Management chapter describes how you can clone save sets manually by using the nsrclone command.

If you use NetWorker server 8.2.3 with NetWorker client and NMM 19.2, review the information in the "Backup Groups and Schedules" chapter and "Cloning" chapter in the NetWorker Administration Guide to supplement the information in this chapter.

Review the following BBB restrictions for cloning and staging:

- <sup>l</sup> Cloning is not supported for BBB incremental backup to an AFTD target.
- Only cloning of BBB full to AFTD is supported.
- <sup>l</sup> NMM lacks save set consolidation. You may clone only every 38 backups, or you must perform full backups based on your cloning needs.
- Staging is not supported for BBB backups.
	- Note: The **Delete source save sets after clone completes** option, which instructs NetWorker to remove the source save set information from the client file index and mark the save set as recyclable in the media database during a Server expiration maintenance action, is not supported by Exchange Server and Hyper-V Server BBB backups.

# **Cloning with NMM**

When performing manual, scripted cloning, run the  $\text{mminfo}$  command to list the save sets. In the listed save sets, select the ones that have the same Generation ID in attributes and clone all save sets together. These save sets must be part of a single backup.

When performing scheduled cloning, ensure that all the save sets are selected in the GUI. Run the mminfo command to verify that all the save sets have been selected.

Note: Cloning Exchange Server and Hyper-V Server BBB incremental backups to an AFTD device is not supported.

The following table lists the save sets that are available for cloning Microsoft applications. When you clone, include the parent and the child save sets.

<span id="page-84-0"></span>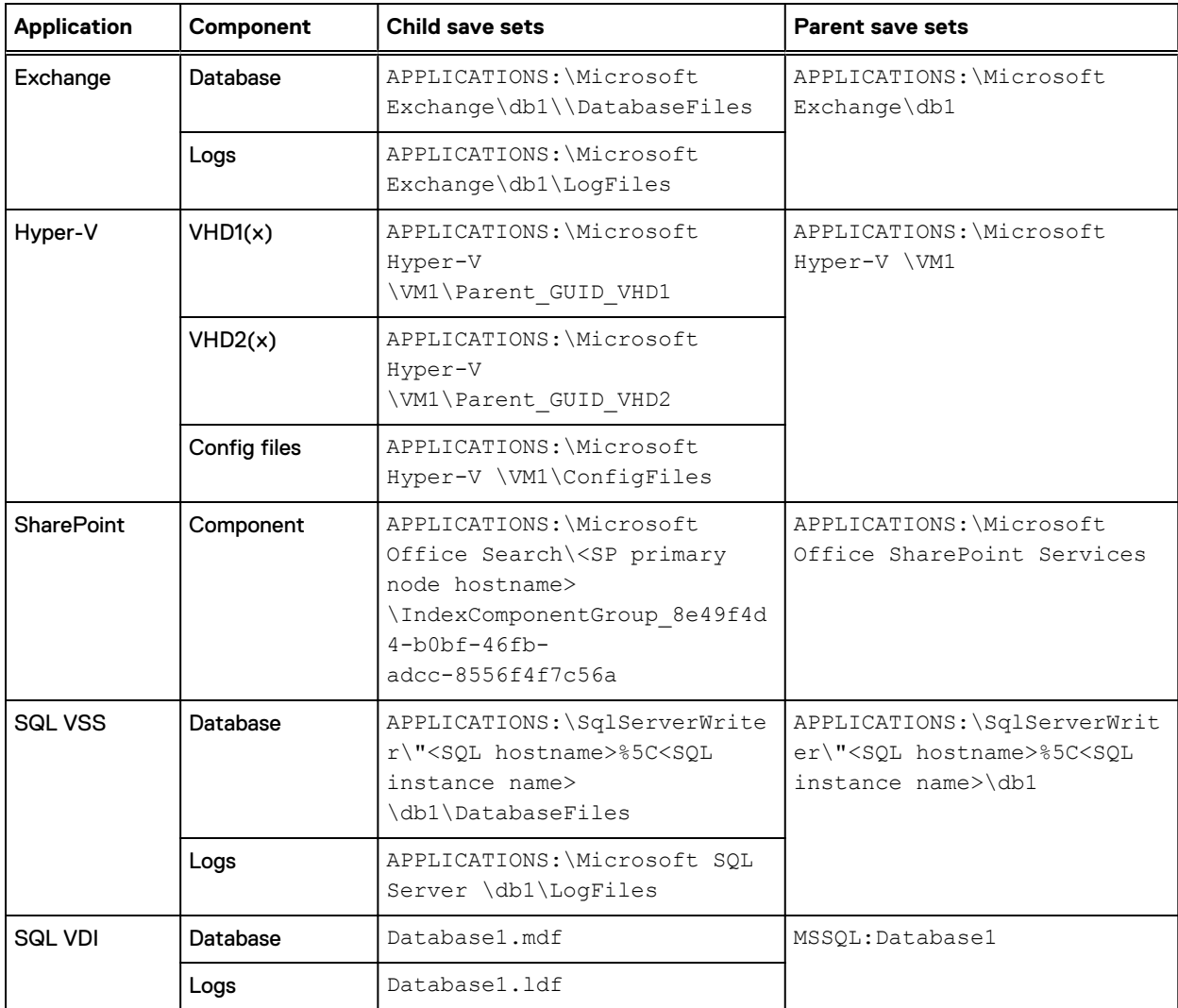

# Table 18 Parent and the child save sets

# **Concurrent cloning**

NMM supports concurrent cloning. When concurrent cloning is configured, the clone action runs in parallel with backup sessions. The clone job does not wait for the backup action to complete, but starts when the backup process starts. As the save session writes a save set to backup device, data gets written to the clone device.

To enable concurrent cloning, in the **Policy Action Wizard**, on the **Specify the Action Information** page, select the **Concurrent** option. The following figure shows an example.

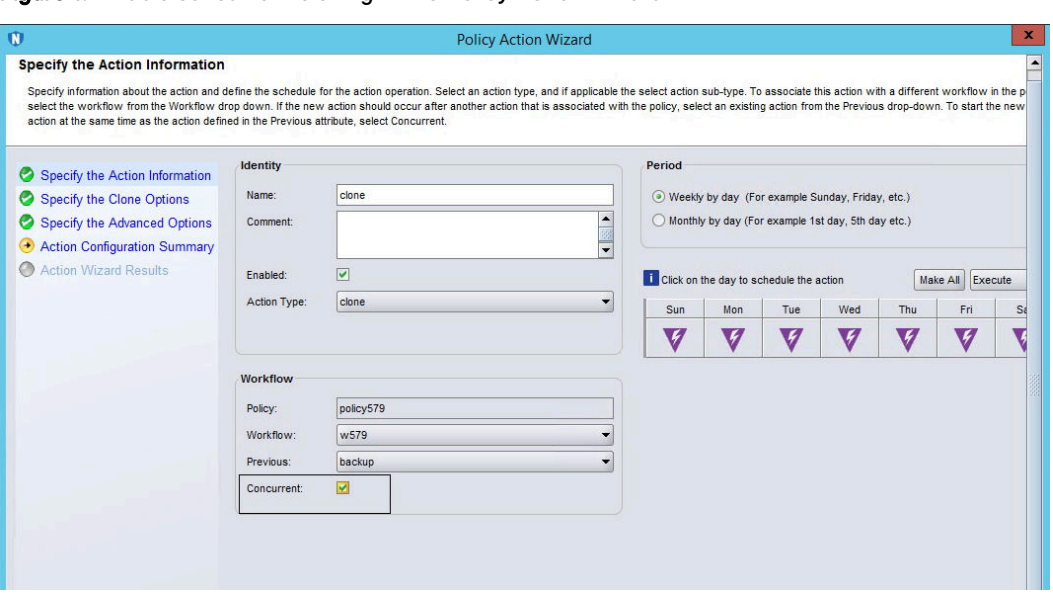

<span id="page-85-0"></span>Figure 17 Enable concurrent cloning in the Policy Action Wizard

# **Recovering cloned data with NMM**

This section provides the steps necessary to recover a save set that is in a recoverable state.

# **Identifying the required save time range**

Run the mminfo command to identify the required save time range for the backup version that is being restored by querying the media database.

The save time range is the day before (date1) and the day after (date2) the date of the backup that is to be restored.

# **Recovering NMM data from recoverable or recycling save sets**

To determine the status of a save set in the media database, use the  $\text{mminfo}$  command. The ssflags attribute provides a status summary for each save set.

When you generate the ssflags save sets summary report:

- An  $r$  in the ssflags output denotes that a save set is recoverable and has exceeded its defined browse policy.
- An  $E$  in the ssflags output denotes a save set that is eligible for recycling and has exceeded its defined retention policy. This is also referred to as an expired save set.

In the case of incremental or differential save sets, the  $\text{ssflags}$  value contains an E only when all dependent incremental, differential, or full backups have exceeded their defined retention policy periods. When all save sets on a volume are eligible for recycling, the volume can be overwritten.

# <span id="page-86-0"></span>**Generating the media database list of the save sets**

This section outlines the steps that are required to identify all the necessary save sets for a recover operation of a recoverable original backup or clone.

#### Procedure

1. From the command prompt on the NetWorker server, type the  $\text{mminfo}$  command to generate a list of NMM original or cloned save sets in the media database:

```
mminfo -S -s NetWorker_server_name -c NMM_client_name -
q "group=group_name, savetime>=date1, savetime<=date2 -ot 1>output.txt
2>&1
```
where:

- NetWorker\_server\_name is the name of the NetWorker server host.
- *NMM\_client\_name* is the name of the NMM client host.
- group\_name is the name of the group that contained the NMM client when the backup occurred.
- of date1 is at least one day before the date range of either the NMM original or clone that is to be restored.
- $\bullet$  date2 is at least one day after the date range of either the NMM original or clone that is to be restored.
- 2. Edit the output.txt file, which resides in the same directory from which the  $mminfo$ command is run.
- 3. If the output file contains the following message, the media database does not contain NMM save sets for the specified client or query options:

```
mminfo: no matches found for the query
```
Make adjustments to the query options that you specify in the  $\text{mminfo}$  command. If the query results are missing save sets, see the [Save set media database](#page-89-0) on page 90 section for information on locating and adding save sets to the media database.

# **Recovering recoverable save sets to the client file index**

If the backup save sets are recoverable, they can be made browsable for the length of time that is required to perform the recovery operation. For example: **sflags=vrF**

#### Procedure

1. For each save set in the output.txt file, type the following command:

```
nsrmm -s NetWorker_servername -e time1 -S ssid
where:
```
- NetWorker\_servername is the name of the NetWorker server.
- *time1* is the new retention time.
- $\bullet$  ssid is the save set value that is recorded for each metadata or rollover save set.
- $\bigcap$  Note: Ensure that the new browse and retention dates for the save sets are far enough in the future that the recovery has time to complete.
- 2. Repopulate the client file index on the NetWorker server with the save set information:

nsrck -L 7 -t *date client* 1>nsrck.txt 2>&1

where:

- *date* is a date after the completion of the latest save set that to be restored.
- *client* is the name of the NMM client.

 $\left(\widehat{\textbf{i}}\right)$  Note: Ensure that the volume that contains the index backup is available for mounting.

3. Review the output in  $nsrck.txt$  for errors after the command has completed.

For example:

- If any of the following errors are reported:
	- <sup>n</sup> 19779:nsrck: Please run ``nsrck clientname''
	- **9348:nsrck:** The index recovery for ' clientname ' failed.
	- 39078:nsrck: SYSTEM error: The operation completed successfully.

Type the following command:

nsrck -L2*client*

where *client* is the name of the NMM client.

• Ignore file attribute messages such as the following; they do not impact the NMM recovery:

```
32222:uasm: Warning: Some file attributes were not recovered:
C:\Program Files\EMC NetWorker\nsr\index\clientname\db6\tmprecov
\C\Program Files\ EMC NetWorker \nsr\index\clientname\db6\
```
 $\bullet$  If the nsrck command fails with the error xxxxx, the index backup might no longer be referenced in the media database. Use the following command to scan all ssids recorded for the save sets:

scanner -i -S *ssid device*

where:

- ssid is the save set ID of the save set that is to be restored.
- e *device* is the device containing the volume for the save set that is to be restored.
- Note: Ensure that the NMM software is closed on the NMM clients before you run the scanner command. If the software is open while the scanner runs, the scanner command might fail with 'Index error, flush Failed'.
- If browse and retention times that the scanner sets are not long enough for recovery procedures to complete, for each save set, modify the browse times of the existing save sets:

nsrmm -s *NetWorker\_servername* -w *time2* -S *ssid*

where:

- NetWorker\_servername is the name of the NetWorker server.
- $time2$  is the new browse time.
- sid is the save set value that is recorded for each save set, described in [Generating](#page-86-0) [the media database list of the save sets](#page-86-0) on page 87.
- $\Omega$  Note: Ensure that the new browse dates for the save sets are far enough in the future that the recovery has time to complete.

• Open the NetWorker User for Microsoft GUI and start the recovery. [Performing](#page-91-0) [recovery](#page-91-0) on page 92 provides steps for recovery.

# **Recovering recyclable save sets to the client file index**

#### Procedure

1. Reset the browse and retention times for all the save sets that were recorded as a result of the following the steps in the "Generating the media database list of the save sets" section, by typing the following command:

```
nsrmm -e time1 -S ssid
```
where:

- $\bullet$  *time1* is the required retention time.
- $\bullet$  *ssid* is the save set value that is recorded for each save set.
- 2. Type the following command for each save set in the output file:

```
nsrmm -o notrecyclable -S ssid/cloneid
```
3. Repopulate the client file index with the save set information by typing the following commands:

```
nsrck -L 7 -t MM/DD/YYYY client_name 1>nsrck.txt 2>&1
where:
```
- MM/DD/YYYY is a date after the completion of the latest save set that is restored.
- *client name* is the name of the NMM client.
- 4. Review the output in the  $nsrck.txt$  file for errors after the command has completed.

For example:

• If the following messages are reported:

```
Messages:
19779:nsrck: Please run ``nsrck clientname''
9348:nsrck: The index recovery for ' clientname ' failed.
39078:nsrck: SYSTEM error: The operation completed successfully.
```
Type the following command:

nsrck -L2 *client\_name*

where *client\_name* is the name of the NMM client.

- Ignore file attribute messages such as the following; they do not impact the NMM recovery and can be safely ignored: 32222:uasm: Warning: Some file attributes were not recovered: C:\Program Files\EMC NetWorker\nsr\index\clientname\db6\tmprecov \C\Program Files\EMC NetWorker\nsr\index\clientname\db6\
- **If the nsrck command fails with the error xxxxx, the index backup might no longer be** referenced in the media database. Use the following command to scan all ssids that are recorded for the save sets in the output file:

```
scanner -i -S ssid device
```
where:

- ssid is the save set ID of the save set that is to be restored.
- *device* is the device that contains the volume for the save set that is to be restored.

<span id="page-89-0"></span> $\Omega$  Note: Ensure that the NMM software is closed on the NMM clients before you run the scanner command. If the NMM software is open while the scanner runs, the scanner command might fail with the following error:

```
Index error, flush Failed
```
5. If browse and retention times that the scanner sets are not a long enough for recovery procedures to complete, for each save set, modify the browse times for the existing save set:

```
nsrmm -s NetWorker_server_name -w time2 -S ssid
where:
```
- NetWorker\_server\_name is the name of the NetWorker server.
- $\bullet$  *time2* is the new browse time.
- *ssid* is the save set value that is recorded for each save set, decribed in the topic [Generating the media database list of the save sets](#page-86-0) on page 87.

```
\binom{1}{1} Note: Ensure that the new browse dates for the save sets are far enough in the future
   that the recovery has time to complete.
```
# **Save set media database**

This section discusses recovering a save set that is not in the media database.

## Determining the clone save sets that do not exist in the media database

If the NMM original or clone save sets that are required for a recovery operation are no longer in the media database, you must scan the original or clone volumes to regenerate the media and index database for these save sets. You can use the scanner command to scan the volumes.

# Identifying volumes required for scanning

In the following scenarios, the scanning procedure can identify the required volumes for the backup that is being restored.

- Restoring from a full backup. The volumes from the date of the backup are required.
- Restoring from an incremental backup. The volumes from the day of the completed incremental backup to the most recent full backup are required.
- If other volumes must be scanned, review the following procedures to identify what save sets are missing, so the additional volumes can be retrieved.

## Disabling idle device timeout

To prevent devices from being unloaded from the drives while the scanner is in use, you must temporarily disable the **Idle Device Timeout** attribute.

### Procedure

- 1. Connect to the NetWorker server through the NMC.
- 2. Click the **Devices** button.
- 3. Click **View**, and then select **Diagnostic mode**.
- 4. Right-click the device that will scan the required volume.
- 5. Select **Properties** to modify the properties of the device.
- 6. Select the **Advanced** tab.
- 7. Set the **Idle Device Timeout** value to 0.
- 8. Click **OK**.

# Scanning the required volume

### Procedure

- 1. Mount the volume that contains the clone save sets onto the drive.
- 2. If the volume is no longer in the NetWorker media database, choose the option **Load without mount while loading the tape**.
- 3. From the command prompt on the NetWorker server, obtain a list of the save sets on the clone volume to generate a report of the save sets on the volume. Type the following command:

```
scanner -S ssid -i name of clone device
```
4. Open the scanner output.txt file, which resides in the same directory from which the scanner command was run. If the scanner output.txt file contains the following message:

```
scanner: SYSTEM error: Cannot start device_name: No such file or
directory
```
Check the device name that is specified in the  $\text{scanner}$  command for errors and retry the scanner command with the correct device name.

# Determining ssid of the required save sets

### Procedure

- 1. Inspect the  $scanner$  output.txt file to determine the ssids of the required save sets. The save sets can be identified by using the following attributes values for each save set in the output file:
	- Client name
	- Save time
	- $\bullet$  Level
	- Save set name
- 2. Determine the ssids and save time of all save sets that are required to perform the recovery, including all the dependent full and incremental save sets.
	- $\bigcap$  Note: The ssid values are used later in the procedure to scan the save sets back into the media database. The save time values validate that the repopulation of the client file index was successful.

If the date of the point-in-time recovery was an incremental or differential backup level as denoted by the value in the level column, all save sets from the point-in-time recovery to the last full must be identified. The associated full backup might be on a different volume.

# Scanning required save sets into media database and client file index

# Procedure

1. Type the scanner command to scan save sets:

```
scanner -i -S ssid device 1>scanneri.txt 2>&1
where:
```
- <span id="page-91-0"></span>• *ssid* is the ssid that is recorded for the save set.
- **e** device is the device with media containing the save set.

Ensure that the NetWorker User software is closed on the NMM clients before you run the scanner command. If the NMM software is open while the scanner runs, the scanner command might fail with 'Index error, flush Failed'.

2. Review the output of the scanneri.txt file for errors.

## Validating save sets in the client file index

For each save set that was scanned in, you can use the nsrinfo command to validate that the data has been repopulated in the client file index.

### Procedure

1. To validate that the save sets are in the client file index, run the nsrinfo command against each savetime to confirm that the client file index was populated with the necessary save set details:

nsrinfo -t *exact\_savetime client*

where:

- *exact\_savetime* is the savetime recorded from the scanner output.
- *client* is the name of the NMM client.
- 2. Type the nsrinfo command for all save sets.

# **Performing recovery**

The following procedure provides the general steps for performing an NMM recovery for Exchange Server, SharePoint Server, Hyper-V Server, and SQL Server VSS. Some applications might require additional steps or settings. The application-specific user guides provide the full applicationspecific recovery procedures.

### About this task

(i) Note: For information on recovering SQL Server VDI backups, refer to the NetWorker Module for Microsoft for SQL VDI User Guide.

### Procedure

- 1. On the NMM client, start the NetWorker User for Microsoft program.
- 2. In the **Client** listbox, select the NMM client.
- 3. If the NMM client is part of a cluster, select the virtual client.
- 4. In the left pane, select **Recover**, and then select the appropriate application:
	- Exchange
	- Hyper-V
	- SharePoint
	- SQL Server (listed as System)
- 5. Click the **Calendar** icon.
- 6. Select the required date and time.
- 7. In the **Browse** window, select all the required backups.
- <span id="page-92-0"></span>8. To ensure that the correct full and all other associated incremental or differential backups are selected:
	- a. Right-click one of the marked items.
	- b. Select **Version**.
	- c. Click **Cancel**.

If the required backup version is not displayed, ensure that all the save sets are scanned and are in a browsable state.

- 9. To ensure that the correct volume is selected:
	- a. Right-click one of the marked items.
	- b. Select **Required Volumes**.
		- Note: The **Required Volumes** dialog box correctly displays all volumes that are needed for the currently browsed backup time, but if that backup is an incremental one, volumes from dependent incrementals or the full backup may not be displayed. To obtain an accurate list of required volumes for an incremental backup, repeat this procedure for each backup of the database, including the most recent full backup.
	- c. Make note of all the listed volumes.
	- d. Click **OK**.
- 10. Start the recovery.

# **Restriction on cloning BBB incremental backups that reside on AFTD or CloudBoost**

NetWorker does not support cloning BBB incremental backups that reside on an AFTD or CloudBoost. This restriction does not apply to DD backup targets because all backups to Data Domain are full backups (synthetic full backup using DD virtual synthetics).

The restriction is built into the nsrclone command, which returns an error when an attempt to clone BBB incremental for AFTD or CloudBoost target is made.

When a data protection policy (NetWorker server 9.x) or a scheduled clone (NetWorker server 8.x) is used, the cloning action fails and the action log displays:

6/17/2015 9:03:44 PM NSRCLONE failed for one or more save sets.

The full action log for the cloning action displays more detailed information:

6/17/2015 9:02:30 PM Save set 3263316649 is an incremental Block Based Backup save set and will not be included for cloning.

For policy-based cloning of BBB scenarios, you can adjust the action filters to filter BBB incremental backups.

When configuring backups, it is best practice to set the backup level to incremental for all days.

For an AFTD target, NMM automatically promotes the backup to full for the initial backup or after 38 incremental backups. With such a best practice setting, you would get a clone of the AFTD full backup only the first time an Exchange database or Hyper-VM is backed up or every 39 backups. To create additional clones, schedule more frequent full backups. You must be aware of the impact that running full backups has on the backup window.

Cloning Backups and Recoveries

# CHAPTER 10

# Windows Bare Metal Recovery Solution

This chapter includes the following sections:

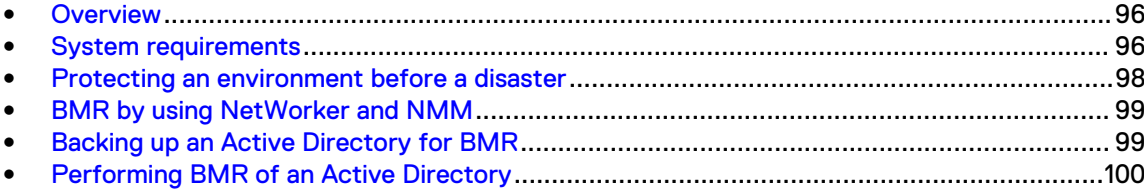

# <span id="page-95-0"></span>**Overview**

Bare-metal recovery (BMR) is a technique in the field of data recovery and restoration where the backed up data is available in a form that allows you to restore a system from bare metal, that is, without any requirements as to previously installed software or operating system.

Typically, the backed up data includes the necessary operating system, applications, and data components to rebuild or restore the backed up system to an entirely separate piece of hardware. The hardware receiving the restore should have a similar configuration as that of the hardware that was the source of the backup.

The basic BMR is the process of bringing up a server after a disaster and ensuring that the system recovers with the operating system, the applications, and the data as they were at the time of the failure.

Restoring a server to the exact configuration that it had at the time of its destruction can be a difficult task. When this restoration is performed to another hardware, it can add to the complexity of the process and can be time-consuming. Windows BMR solution provides a flexible and reliable method of restoring a server after a disaster.

# **System requirements**

The following sections list requirements to perform Windows BMR. However, the NetWorker E-LAB Navigator, which is available at<https://elabnavigator.emc.com/eln/elnhome>, provides the latest information about the system requirements to perform Windows BMR by using NMM.

# **Microsoft BMR requirements**

Perform BMR recoveries to the same or similar hardware, and physical to virtual environment.

The following Microsoft KB article provides the requirements to perform a BMR to similar hardware:

<http://support.microsoft.com/kb/249694>

# **CPU requirements**

Consider the following CPU requirements:

- The operating system architecture and the processor architecture must match.
- <sup>l</sup> Basic Input/Output System (BIOS) or Unified Extensible Firmware Interface (UEFI) must match.
- <sup>l</sup> You can treat AMD or Intel processors as being the same if they follow the same architecture. You can recover the operating system backup of an AMD x64 computer to an Intel x64 computer. The process is reversible.
- You can restore the backup of an x86 operating system version only to an x86 processor computer.
- You can restore the backup of an x64 operating system version only to an x64 processor computer.

# **Hard disk requirements**

Consider the following hard disk requirements:

- The disk or RAID drivers that are used in the old system must be compatible with the disk or RAID controllers in the new system.
- For each critical disk on the BMR target system, the startup hard disk capacity on the new system must be greater than or equal to the capacity on the old system. BMR fails if the capacity is smaller by even a single byte.
- Windows BMR supports IDE, SATA, or SCSI hard disks. You can perform the backup on one type of hard disk and recover on another type. For example, SAS to SATA is supported.
- You must restore the backup to the same logical disk numbers as on the original server. You cannot use different logical disk numbers on the target system to recover the critical volumes such as the operating system volume.
- Ensure that the RAID setup on the destination computer does not interfere with the disk order of the hard disks.

# **NIC driver requirements**

To use different Network Interface Card (NIC) after a Windows BMR recovery, install new NIC drivers that match the NIC in the new computer after Windows starts on the new server.

# **Critical and noncritical volume requirements**

Consider the following critical and noncritical volume requirements:

- <sup>l</sup> Windows BMR backs up only critical volumes, and can be used for offline disaster recovery. Use the NetWorker client to back up the non-critical volumes.
	- $\bigcap$  Note: NetWorker considers only system volume as a critical volume. If you have installed a Microsoft application on a drive other than the system drive, the drive is not considered as critical. On Windows Server 2008 R2, a volume is critical if a Microsoft application has installed a Windows service on it, but on Windows Server 2012, a volume that has a Windows application service installed is not critical.
- To make a volume critical on Windows Server 2012, set the value of the  $HKLM\System$ \CurrentControlSet\Control\SystemWriter

\ReportWin32ServicesNonSystemState registry key to **0**. This ensures that BMR includes the Microsoft application binaries, and the volume on which they are installed is marked as critical.

 $\binom{1}{1}$ Note: This registry key may not be in the registry by default. If it is not in the registry, create the HKLM\System\CurrentControlSet\Control\SystemWriter \ReportWin32ServicesNonSystemState registry key.

# **System Reserved Partition requirements**

Ensure that System Reserved Partition (SRP) is online before you perform a BMR backup. Otherwise, the backup fails and displays the following error messages:

84687:save: Unable to get volume information of file system '\\? \Volume{245204f6-5ff7-11e2-a3ac-806e6f6e6963}\': The device is not ready. (Win32 error 0x15). VSS OTHER: ERROR: VSS failed to process snapshot: The shadow copy provider had an unexpected error while trying to process the specified operation. (VSS error 0x8004230f)

90108:save: Unable to save the SYSTEM STATE save sets: cannot create the snapshot.

86024:save: Error occured while saving disaster recovery save sets.

If SRP is offline, perform the following steps to bring it online:

- <span id="page-97-0"></span>1. In the WinPE command prompt, type **diskpart** and press **Enter**.
- 2. Run the following command to display the list of volumes: **DISKPART> list volume**
- 3. Run the following command to select the volume that is offline: **DISKPART> select <***volume\_name***>**
- 4. Run the following command to bring the selected volume online: **DISKPART> online volume**

# **Supported operating systems**

The NetWorker E-LAB Navigator , which is available at [https://elabnavigator.emc.com/eln/](https://elabnavigator.emc.com/eln/elnhome) [elnhome,](https://elabnavigator.emc.com/eln/elnhome) provides information about the operating systems and versions that NMM supports.

# **Supported Microsoft applications**

The NetWorker E-LAB Navigator , which is available at [https://elabnavigator.emc.com/eln/](https://elabnavigator.emc.com/eln/elnhome) [elnhome](https://elabnavigator.emc.com/eln/elnhome), provides information about the Microsoft applications and versions that NMM supports.

# **NetWorker software version requirements**

The NetWorker E-LAB Navigator , which is available at [https://elabnavigator.emc.com/eln/](https://elabnavigator.emc.com/eln/elnhome) [elnhome,](https://elabnavigator.emc.com/eln/elnhome) provides information about the NetWorker software versions that NMM supports.

Use the NetWorker Windows BMR 32-bit ISO image to recover an x86 operating system on either an x86 or x64 computer.

Use the NetWorker Windows BMR 64-bit ISO image to recover only an x64 operating system on an x64 computer.

# **Protecting an environment before a disaster**

To prepare for disaster recovery, back up application data and other necessary files.

#### Procedure

1. Use NetWorker client to back up non-application data.

The NetWorker Administration Guide provides details about using the NetWorker client to backup non-application files.

- 2. If you use a NetWorker server earlier than 9.0.x, create a NetWorker group without enabling the Snapshot option. Otherwise, create a policy.
- 3. Create a NetWorker client resource, and assign it to the group that you created in step 2.
- 4. Configure the NetWorker client resource by typing **ALL** in the **Save set** field, and clearing the **Backup command** and **Application information** fields.
- 5. Perform a backup.
- 6. Use NMM to perform a full backup of application data.

The NMM application specific user guides provide details about how to perform a full backup.

# <span id="page-98-0"></span>**BMR by using NetWorker and NMM**

Perform Windows file system backup and recovery by using the NetWorker client, and applicationspecific backup and recovery by using NMM.

Note: Specific information about how to backup and recover Microsoft applications in NMM 19.2 is provided in application-specific user guides.

NetWorker disaster recovery provides an automated BMR solution by using the Windows ASR writer and other VSS writers to identify critical volumes that are required to perform a disaster recovery on a disabled system. BMR is performed offline, that is, when the Windows operating system is inactive. This avoids the necessity to manually reinstall Windows, and the problems that occur when operating system files are being restored to an active Windows system.

NMM 19.2 is compatible with the NetWorker 19.2 client, which provides a true BMR capability for Windows Server 2012 R2, Windows Server 2012, Windows Server 2008 R2, and Windows Server 2008. This capability is built into the NetWorker client and provides BMR support to the same or similar hardware. For Windows BMR, you should download the ISO recovery boot image file from the Online Support website [\(https://support.emc.com](http://support.emc.com)). The ISO image provides a wizard that allows you to format disks, recover Windows critical volumes from backup, and restart the server to bring it back online.

To support a NetWorker Windows BMR recovery, download the Windows BMR image from the Online Support website [\(https://support.emc.com](http://support.emc.com)). This download enables you to create a bootable Windows BMR ISO that contains NetWorker binaries and a wizard, which controls the recovery process.

The "Windows Bare Metal Recovery to Physical or Virtual Computers" section in the NetWorker Administration Guide provides detailed information about how to use the NetWorker Windows BMR image to perform a BMR recovery on protected hosts and VMware virtual machines.

NOTICE For all the Microsoft applications, after performing Windows disaster recovery and restarting the system, check all the disk and volume configurations. Usually, the disks and volumes appear as on the original system.

However, it is possible, especially in BMR scenarios, that the volume or disk signatures do not match the original ones, and the non-critical volumes or disks are offline and not mounted. Use the Microsoft Disk Manager to bring the volumes and disks online, and then restart the system for drive letter reassignments. Assign the same drive letters that existed before the BMR. Non-critical volumes that the mount points access might have a similar issue.

# **Backing up an Active Directory for BMR**

### Procedure

1. By using the NetWorker Administration GUI, create a policy, a workflow, a group, and an action for Active Directory.

The Data Protection Policies chapter in the NetWorker Administration Guide provides information.

- 2. Create a client resource for Active Directory:
	- a. In the **NetWorker Administrator** window, click **Protection**.
	- b. In the expanded left panel, right-click **Clients** and select **New**.

The **Create Client** dialog box appears.

<span id="page-99-0"></span>c. In the **Name** field, type the name for the client resource.

d. Click **OK**.

- 3. In the right panel, right-click the client resource and select **Modify Client Properties**.
- 4. In the **Client Properties** dialog box:
	- a. On the **General** tab:
		- In the Group list, select the group that you created in step 1.
		- $\bullet$  In the **Save set** field, type ALL.
	- b. On the **Apps & Modules** tab, ensure that the **Backup command** and **Application information** fields are clear.
	- c. Specify other fields according to the requirements.
	- d. Click **OK**.
- 5. Perform the backup.

Ensure that the backup successfully completes.

# **Performing BMR of an Active Directory**

# Procedure

1. Perform the procedures that the "Performing a Windows BMR recovery to physical or virtual computers" section in the NetWorker Administration Guide describes.

The "Performing post-recovery tasks for Active Directory services" section in the NetWorker Administration Guide provides information about how to perform an authoritative recovery of Active Directory.

- 2. Verify whether you can successfully log in as the domain administrator.
- 3. Verify whether all the Active Directory objects are present in both the Active Directory Users and the Computers and Domain Name System management.

# CHAPTER 11

# Troubleshooting

This chapter includes the following sections:

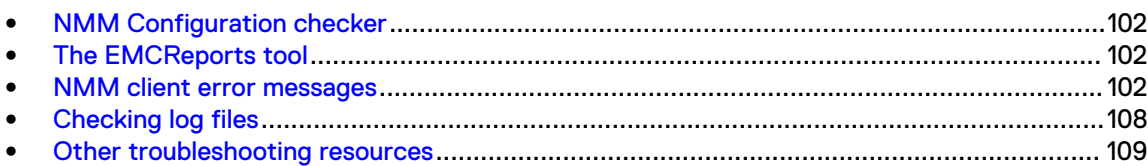

# <span id="page-101-0"></span>**NMM Configuration checker**

The following configurations can be checked:

- <sup>l</sup> Application Host—These tests are related to the operating system, software components, Volume Shadow Copy Service (VSS) subsystem, and generic conditions that NMM requires.
- Microsoft Exchange Server
- Microsoft SharePoint Server
- Microsoft SQL Server
- Microsoft Hyper-V Server

You can view the Configuration checker results either as an HTML document or a plain text file. NMM saves the results.html report in the *NetWorker Module for Microsoft folder* in the local temporary folder directory of the user account that is running the NMM installation wizard. NMM also saves the configuration check log file as  $cfqchk\log.txt$  in this same folder. The report lists the number of checks that have passed, failed, or generated warnings.

Correct the checks that have failed and review the warnings to ensure that NMM does not encounter problems during data backup and recovery.

# **The EMCReports tool**

EMCReports is a tool that collects system wide information, like Windows event logs, systems logs, hardware configuration information, NetWorker logs, and NMM logs. The tool generates a zip file of all the collected information. You can send the zip file to the Support team for troubleshooting.

To download the EMCReports tool:

- 1. Open a browser and navigate to the EMC Online Support website [\(https://support.emc.com](https://support.emc.com/)).
- 2. Under **Tools & Sites**, select **EMC Reports for Windows**.
- 3. Download the version of EMCReports applicable to your operating system.

The NetWorker Administration Guide provides more information about the EMCReports tool.

# **NMM client error messages**

Error messages help to identify the product component that is not functioning correctly.

# **General NMM client error messages**

The following list describes the error messages that might occur on any NMM client.

#### **Savegroup failed in scheduled backup**

#### Problem

A notification appears on the **Monitor** page that a savegroup failed.

### Solution

Check the savegroup details for the failed save set. The savegroup details provide an exact cause or a general error, which can indicate a client or server side issue. The NetWorker Administration Guide provides information about viewing group backup details. If the savegroup details do not provide enough information, check the NMM client log and the other client logs.

#### **VSS\_E\_WRITERERROR\_RETRYABLE error code 0x800423f3**

## Problem

This error occurs if a savegroup is rerun after it was stopped during a replication, which did not complete.

### Solution

1. Stop and restart the Microsoft VSS service.

2. Restart the Exchange Information store if it was running and was backed up.

# **VSS CLIENT... Invalid Writer Selection... for APPLICATIONS**

### Problem

This error message might appear for one of the following reasons:

- There is a typographical error in writing the save set.
- **.** Exchange Server services are not up.
- SQL Server databases are offline.

# Solution

Perform the appropriate tasks:

- Retype the save set correctly, or use the nsrnmmsv command to view all the valid save sets for an application.
- If you use Exchange Server:
	- **n** Start the Exchange services.
	- <sup>n</sup> If Exchange services were already started, dismount and mount the databases, and then start the savegroup.
- If you use SQL Server applications, bring the databases online.

### **VSS\_E\_MAXIMUM\_NUMBER\_OF\_VOLUMES\_REACHED**

### Problem

You can create no more than 64 shadow copies per volume. Because of this limitation, the VSS\_E\_MAXIMUM\_NUMBER\_OF\_VOLUMES\_REACHED error occurs when you try to create the 65th volume shadow copy. When the storage limit is reached, older versions of the shadow copies are deleted and cannot be restored.

### Solution

Ensure that the number of persistent shadow copies does not exceed 64 per volume.

# **Microsoft Exchange client error messages**

The following list describes error messages that might occur for Microsoft Exchange Server clients.

#### **NMM Exchange2010 Shell Exception State of runspace is not valid for this operation**

#### Problem

This message appears if a recovery database (RDB) is not mounted when NMM performs an RDB restore of a database with many transaction logs. The following error messages appear in the client host Event Viewer:

Exchange Search Indexer failed to enable the Mailbox Database RDB3 (GUID = d8378f25-b070-40e8-ada3-bf88b23a0c7d) after 1 tries. The

```
last failure was: MapiExceptionMdbOffline: Unable to get CI
watermark (hr=0x80004005, ec=1142)
Diagnostic context:
Lid: 1494 ---- Remote Context Beg ----
Lid: 44215
Lid: 60049 StoreEc: 0x8004010F
Lid: 49469
Lid: 65341 StoreEc: 0x8004010F
Lid: 56125
Lid: 47933 StoreEc: 0x8004010F
Lid: 32829
Lid: 49213 StoreEc: 0x8004010F
Lid: 48573
Lid: 64957 StoreEc: 0x8004010F
Lid: 9518 StoreEc: 0x476
Lid: 1750 ---- Remote Context End ----
Lid: 8434 StoreEc: 0x476
Lid: 13362 StoreEc: 0x476. It will retry after 10 minutes.
```
#### Solution

Perform the following workaround to ensure that the RDB is mounted:

- 1. Restart the Microsoft Exchange Information Store service.
- 2. Use the NMM and Exchange Management Shell to mount the RDB.
- 3. Close the NetWorker User for Microsoft GUI.
- 4. Restart the NetWorker User for Microsoft GUI.
- 5. Browse the RDB browsing to ensure that the RDB is mounted.

# **Insufficient permission to access mailbox. See documentation for required permission settings. Server MBX is not capable of RSG operations**

#### Problem

This error message appears if Recovery Storage Group (RSG) browsing permissions are not provided when NMM recovers a storage group to an RSG that was previously created.

### Solution

Complete the required steps before you start the RSG recovery. Perform the same steps on both nodes of a cluster in a cluster continuous replication (CCR) or a single copy cluster (SCC) cluster environment.

- 1. Install MAPI Collaboration Data Objects.
- 2. Provide RSG browsing permissions. This step ensures that the error message does not appear, and the recovery is successful.

For example, run the following PowerShell command with appropriate arguments:

**get-mailboxserver** *Exchange\_Server\_name* **| Add-AdPermission -user** *username* **-accessrights ExtendedRight -extendedrights Send-As, Receive-As, ms-Exch-Store-Admin**

- 3. Set the registry to disable IPv6.
- 4. Complete the following steps to fix RSG browsing issues in the registry:
	- a. Open the registry and go to  $HKLM\System\CurrentController\Set{Services}$ \Tcpip6\Parameters.

b. Edit or create the 32-bit DWORD value **DisabledComponents**, and specify the value **FFFFFFFF**. The public folder must be present on the Exchange Server for RSG browsing to succeed.

#### **77108:** nsrnmmsv

#### Problem

The following error message appears when you perform a passive node backup with only a single passive node client configured for Exchange deduplication backups in a CCR setup:

77108:nsrnmmsv:NMM .. Operation unit failed with error 'Traditional save returned error. saverc :-Possible cause: 1) Unsupported file system or 2) write-protected disc or 3) No space on disc

```
NMM .. Error backing up one or more of the file system savesets:
NMM .. Operation unit failed with error Traditional save returned
error. saverc :-1.
```
### Solution

Complete the required steps whenever you perform a passive node backup for Exchange deduplication backups in a CCR setup.

- 1. Configure a virtual client in the same savegroup where the passive node is configured.
- 2. Ensure that you do not schedule this virtual client for a backup in the same group.
- 3. Enable deduplication settings for this virtual client. Although the client exists in the same savegroup, it will not be part of the backup operation.
- 4. Ensure that a backup device is configured correctly for the client.

#### **Error starting Restore**

#### Problem

In Exchange 2010 DAG, remote recovery to another DAG node might fail with an  $Error$ starting Restore error message due to either of the following reasons:

- The firewall is enabled on the remote node.
- The name resolution is not configured correctly.

### Solution

Perform both of the following tasks to resolve the error:

- Disable the firewall on the remote node.
- Configure both forward and reverse lookup zones correctly, and ensure that name resolution works correctly for all DAG nodes.

# **Microsoft SharePoint Server client error messages**

The following list describes error messages that might occur on Microsoft SharePoint Server clients.

**88461: nsrnmmrc: SharePointMgmt.cpp(431): Caught unexpected exception while retrieving SharePoint Server 2010 backup components details**

#### Problem

An unexpected exception occurs when NMM retrieves details of SharePoint Server 2010 backup components. This problem is expected during a full SQL Server is restored when the server services are down and NMM Performs some queries are performed to retrieve data.

#### Solution

Ignore the error message because the recovery is successful.

**The system cannot find the file specified. Dismounting the SP GLR backup CBFS error in cbfs\_open\_file()...**

#### Problem

Error messages might appear in the NWFS log file and the **Monitor** window during NWFS unmount or shutdown operations at the end of GLR activities. These error messages could include the following text:

The system cannot find the file specified. Dismounting the SP GLR backup CBFS error in cbfs\_open\_file() nwfs cbfs event handlers::cbfs close file(): CBFS exception

### Solution

Ignore these messages.

**Format string save set name %S is valid cannot be rendered correctly. 63778: nsrnmmsv: NMM .. ERROR NMM .. ERROR.. Writer**

#### Problem

Intermittent backup failure is seen on the farm node where search services are hosted. Backup fails and the following error message appears:

Format string save set name %S is valid cannot be rendered correctly

63778: nsrnmmsv:NMM .. ERROR..Writer SharePoint Services Writer with local dependent writer id { comp ContentIndex\_SPSearch cannot be found. CONTINUE PROCESSING.

This error is generally expected when search services or dependent services are not running. However, it is sometimes seen when all dependent services and search services are running.

#### Solution

Restart the search services to ensure a successful backup.

# **Microsoft SQL Server client error messages**

The following list describes error messages that might occur on Microsoft SQL Server clients.

**Point-in-time can only be changed for a transaction log backup, unless...**

#### Problem

During a SQL VDI recovery, if a user selects a point-in-time but no transaction log backup or incremental backup is available after a full backup, the following message appears:

The point-in-time for a restore can only be changed for logs only backup. Unless the last backup time is specifically selected by the user, the active log backup option is set by default.

#### Solution

This message means that unless the restore is selected with the active log backup option, a point-in-time can be changed only for a transaction log backup. Click **OK** and make the required changes.

**D:\views\nw\ntx64\fb\_nmm24\nsr\vssclient\snapvsssave\ nsrnmmsv.h(202)**

#### Problem

The following message appears in the nsrnmmsv.raw file and the NMM Event Viewer when NMM starts a backup for SQL Server 2012:

```
D:\views\nw\ntx64\fb_nmm24\nsr\vssclient\snapvsssave\
nsrnmmsv.h(202)
```
#### Solution

Ignore the error message because the backup is successful.

#### **nsrnmmrc: Cannot login to SQL Server SQLEXPRESS\ENGINEER...**

#### Problem

The following messages appear in the NetWorker User for Microsoft GUI for a successful recovery when SQL services are in a stopped state:

```
nsrnmmrc:Cannot login to SQL Server SQLEXPRESS\ENGINEER.
86397:nsrnmmrc:Unable to connect to the SQL Server29085:
nsrnmmrc:Microsoft SQL Server Provider error:
38006: nsrnmmrc:Named Pipes Provider: Could not open a connection to
SQL Server [2]. .
38006: nsrnmmrc:A network-related or instance-specific error has
occurred while establishing a connection to SQL Server. Server is
not found or not accessible. Check if instance name is correct and
if SQL Server is configured to allow remote connections. For more
information see SQL Server Books Online..
38006: nsrnmmrc:Login timeout expired.
66212: nsrnmmrc:Cannot login to SQL Server SQLEXPRESS\ENGINEER
```
### Solution

Ignore the error messages because the recovery is successful.

# <span id="page-107-0"></span>**Checking log files**

NMM and its associated features generate many log files. These log files include errors that occur during the processes.

Check the log files in the following order:

- 1. NMM client log files
- 2. Active Directory log files
- 3. NetWorker server log files

Also, third-party providers generate their own logs in place of the Solutions Enabler log, hwprov. log. The third-party documentation provides more information.

# **NMM client log files**

### **VSS client log files**

For VSS-based processes, the NMM client generates the following log files:

- $\bullet$  Monitor.xml
- nsrnmmra.raw
- $\bullet$  nsrnmmsv.raw
- nsrnmmsv <timestamp>.<process\_id>.log
- $\bullet$  nsrnmmrc.raw
- nsrnmmrc <timestamp>.<process\_id>.log
- nsrnmmhypervra.raw
- $\bullet$  nsrcscd.raw
- sharepointapi.log
- <sup>l</sup> NWWMIclient.txt

The VSS client log files are present in the . . \nsr\applogs\ folder. For example, C:\Program Files\EMC NetWorker\nsr\applogs\ folder.

The nsrnmmsv.raw and nsrnmmrc.raw files are operational log files, which contain high-level and critical information about the backup and recovery operations respectively.

The nsrnmmsv <timestamp>.<process\_id>.log and

nsrnmmrc\_<timestamp>.<process\_id>.log files are debug log files, which contain detailed diagnostic information that includes operational logs. The debug log files are generated only if you specify the debug level when you perform backup and recovery operations. The amount of information that the debug log files contain depends on the debug level that you specify. High debug level generates detailed logs.

Examples of debug log files:

- <sup>l</sup> nsrnmmsv\_2017\_02\_07.09\_57\_23.6288.log
- <sup>l</sup> nsrnmmrc\_2017\_02\_07.12\_17\_41.6300.log

The SharePoint search application related log files <search application name>.xml and ssa\_topology.xml are available at the following location: C:\Program Files\EMC NetWorker\nsr\tmp\TopologyMetadata\.
Both the save and recover commands write to these files. The log files are cumulative and text is appended to them with each run. The logging level of each log file is controlled by the debug level set by the CLI attribute -D debug level.

### **VDI client log files**

For VDI-based processes, the NMM client generates the following log files:

- $\bullet$  nsrsqlsv.raw
- nsrnmmsv <timestamp>.<process\_id>.log
- $\bullet$  nsrsqlrc.raw
- nsrnmmrc <timestamp>.<process\_id>.log
- <sup>l</sup> xbsa.messages

The VDI client log files are present in the . . \nsr\applogs\ folder. For example, C:\Program Files\EMC Legato\nsr\applogs\ folder.

# **Active Directory log files**

The Active Directory log files are named as follows:

- $\bullet$  nsradsave.log
- nsradrecover.log

The Active Directory log files are located in the applogs folder, for example,  $C:\Per\widetilde{C}$ \EMC NetWorker\nsr\applogs\.

### **NetWorker server log files**

The NetWorker server creates several log files, which are documented in the NetWorker Administration Guide.

## **GLR mount service log file**

The MountService\_<timestamp>.log file, which is present in the C:\Program Files\EMC NetWorker\nsr\applogs folder contains debug logs from the mount operation, which you perform during a GLR.

The mount service does not automatically create the MountService <timestamp>.log file. To manually create this log file, perform the following steps:

- 1. Open the **Registry Editor** window.
- 2. Go to **HKEY\_LOCAL\_MACHINE** > **SOFTWARE** > **EMC**.
- 3. Create the MOUNTSERVICE DEBUG LOG key.
- 4. For the MOUNTSERVICE DEBUG LOG string value name, specify **MODE=FILE,LEVEL=TRACE,NATIVEDEBUGLEVEL=9** as the string value data.
- 5. Close the **Registry Editor** window.

# **Other troubleshooting resources**

If the problem appears to be related to the NetWorker server, check that the NetWorker server is installed and configured correctly. Also, check the log files and error message documentation for the NetWorker server.

- NetWorker Installation Guide
- NetWorker Administration Guide
- NetWorker Error Message Guide

You can also go to the following resources for troubleshooting information:

- [http://support.microsoft.com](http://support.emc.com)
- <http://social.technet.microsoft.com/search/en-US>

# I OSSARY

This glossary contains terms related to the NetWorker Module for Microsoft. Many of these terms are used in this manual.

A

- active-passive cluster Type of cluster configuration where the data server runs on the active physical node, and other nodes are passive nodes that maintain data updates and wait to take over if the active node fails.
	- administrator Person who normally installs, configures, and maintains software on network computers, and who adds users and defines user privileges.
- Administrators group Microsoft Windows user group whose members have the rights and privileges of users in other groups, plus the ability to create and manage the users and groups in the domain.
	- advanced file type device (AFTD) Disk storage device that uses a volume manager to enable multiple concurrent backup and recovery operations and dynamically extend available disk space.
	- application specific module (ASM) Program that is used in a directive to specify how a set of files or directories is to be backed up or recovered. For example, compressasm is a NetWorker directive used to compress files.
		- archive Process that backs up directories or files to an archive volume to free up disk space for regular backups. Archived data is not recyclable. See [groom](#page-114-0).
		- archive request NetWorker resource used to schedule and manage archiving.
		- archive volume Volume used to store archive data. Archive data cannot be stored on a backup volume or a clone volume.

autochanger See [library](#page-115-0).

auto media management Feature that enables the storage device controlled by the NetWorker server to automatically label, mount, and overwrite a volume it considers unlabeled.

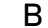

- backup 1. Duplicate of database or application data, or an entire computer system, stored separately from the original, which can be used to recover the original if it is lost or damaged.
	- 2. Operation that saves data to a volume for use as a backup.
- backup cycle Full or level 0 backup and all the subsequent incremental backups that are dependent on that backup.
- Backup Operators group Microsoft Windows user group whose members have the capability to log in to a domain from a workstation or a server, whose data they may back up and restore. Backup Operators can also shut down servers or workstations.
	- backup volume A volume used to store backup data. NetWorker backup data cannot be stored on an archive volume or a clone volume.
		- BMR Windows Bare Metal Recovery, formerly known as Disaster Recovery. For more information on BMR, refer to the Windows Bare Metal Recovery chapter in the Networker Administration Guide.
		- bootstrap Save set that is essential for disaster recovery procedures. The bootstrap consists of three components that reside on the NetWorker server: the media database, the resource database, and a server index.
	- browse policy NetWorker policy that specifies the period of time during which backup entries are retained in the client file index. Backups listed in the index are browsable and readily accessible for recovery.

### C

- carousel See [library](#page-115-0).
	- client Host on a network, such as a computer, workstation, or application server whose data can be backed up and restored with the backup server software.
- Client Direct Feature that enables clients to deduplicate backup data and send it directly to AFTD or DD Boost storage devices, bypassing the NetWorker storage node. The storage node manages the backup devices but does not handle the backup data.
- client file index Database maintained by the NetWorker server that tracks every database object, file, or file system backed up. The NetWorker server maintains a single index file for each client computer. The tracking information is purged from the index after the browse time of each backup expires.

client-initiated backup See [manual backup.](#page-116-0)

Client resource NetWorker server resource that identifies the save sets to be backed up on a client. The Client resource also specifies information about the backup, such as the schedule, browse policy, and retention policy for the save sets.

- clone 1. Duplicate copy of backed-up data, which is indexed and tracked by the NetWorker server. Single save sets or entire volumes can be cloned.
	- 2. Type of mirror that is specific to a storage array.

clone-controlled replication (CCR) Creation of a replica of deduplicated data copied from one DD Boost device to another, which can be scheduled by the NMC clone feature and is indexed and tracked by the NetWorker server.

clone volume Exact duplicate of a backup or archive volume. NetWorker software can index and track four types of volumes (backup, archive, backup clone, and archive clone). Save sets of these different types may not be intermixed on one volume. Clone volumes may be used in exactly the same way as the original backup or archive volume.

- <span id="page-112-0"></span>cloud Configuration of backup disks that uses Atmos.
- cluster Group of linked virtual or physical hosts, each of which is identified as a node, with shared storage that work together and represent themselves as a single host.
- cluster client A NetWorker client within a cluster; this can be either a virtual client, or a NetWorker Client resource that backs up the private data that belongs to one of the physical nodes.
- cluster nodes A group of linked virtual or physical hosts with shared storage in a cluster, which work together and represent themselves as a single host called a virtual cluster host.
- Cluster VSS Writer In a Windows Server 2012 or 2012 R2 cluster with virtual machine storage on CSV, the Cluster VSS Writer reports components for backup for virtual machines that are owned by nodes other than the proxy or local node.
- command prompt Line on a screen, also known as shell prompt, where you type software commands.
- common internet file system (CIFS) Formerly known as Server Message Block (SMB). Message format used by Microsoft DOS and Windows to share files, directories, and devices.
- components metadata document See [metadata document](#page-116-0) .
	- connection port Port used to perform functions through a firewall.
	- Console application administrator Console server user role whose members can configure features, except security features, in the Console sever application.
		- Console security administrator Console server user role whose members can add Console users and assign them to Console roles.
		- Console server See [NetWorker Management Console \(NMC\)](#page-116-0).
		- control zone Group of datazones managed by the NetWorker software.
	- conventional storage Storage library attached to the NetWorker server or storage node, used to store backups or snapshot backups. Also known as secondary storage. See [primary storage](#page-118-0).
		- copy restore Create a copy of a database by restoring a SQL Server 7.0 or later database backup to a new location or to a new database name. The copy restore type replaces the directed recovery operation, which existed in versions of the NetWorker Module before release 3.0.
		- critical volume Any volume containing system state files or files for an installed service, including volumes mounted as NTFS directories which contain such files. The volume where a critical volume is mounted is also considered to be critical. This is required to perform an offline restore, however maybe optional for this release depending upon the difficulties of implementing this feature.
		- CSV Shadow Copy Provider The VSS provider that performs the snapshot for virtual machines that are owned by nodes other than the proxy node in a Windows Server 2012 or 2012 R2 cluster with virtual machine storage on CSV.

### D

- database 1. Collection of data arranged for ease and speed of update, search, and retrieval by computer software. 2. Instance of a database management system (DBMS), which in a simple case might
	- be a single file containing many records, each of which contains the same set of fields.
- Data Domain device Logical storage device created on a Data Domain system, used to store deduplicated NetWorker backups. Each device appears as a folder on the Data Domain system and appears with a storage volume name in NMC. A Data Domain device is also known as a DD Boost device.
	- data mover (DM) Client system or application, such as NetWorker software, that moves data during a backup, recovery, snapshot, or migration operation. See [proxy host.](#page-118-0)
		- datazone Group of clients, storage devices, and storage nodes that are administered by a NetWorker server.
- deduplication backup Type of backup in which redundant data blocks are identified and only unique blocks of data are stored. When the deduplicated data is restored, the data is returned to its original native format.
	- destination client Computer to which database files are restored in a directed recovery.
		- device 1. Storage folder or storage unit that can contain a backup volume. A device can be a tape device, optical drive, autochanger, or disk connected to the server or storage node.
			- 2. General term that refers to storage hardware.
			- 3. Access path to the physical drive, when dynamic drive sharing (DDS) is enabled.
	- DFS component 1. A namespace for files and DFS links, called a DFS root.
		- 2. A connection to a shared file or folder, called a DFS child node.

See distributed File System (DFS).

- directed recovery Method that recovers data that originated on one client host and re-creates it on a different client host, known as the destination client.
	- directive Instruction that directs NetWorker software to take special actions on a given set of files for a specified client during a backup or recovery operation. Directives are ignored in manual (unscheduled) backups.
- disaster recovery Restore and recovery of data and business operations in the event of hardware failure or software corruption.
- distributed File System (DFS) Microsoft Windows add-on that creates a logical directory of shared directories that span multiple hosts across a network.
	- drive Hardware device through which media can be read or written to. See device.
- dynamic drive sharing (DDS) Feature that allows NetWorker software to recognize and use shared drives and when they are available.

<span id="page-114-0"></span>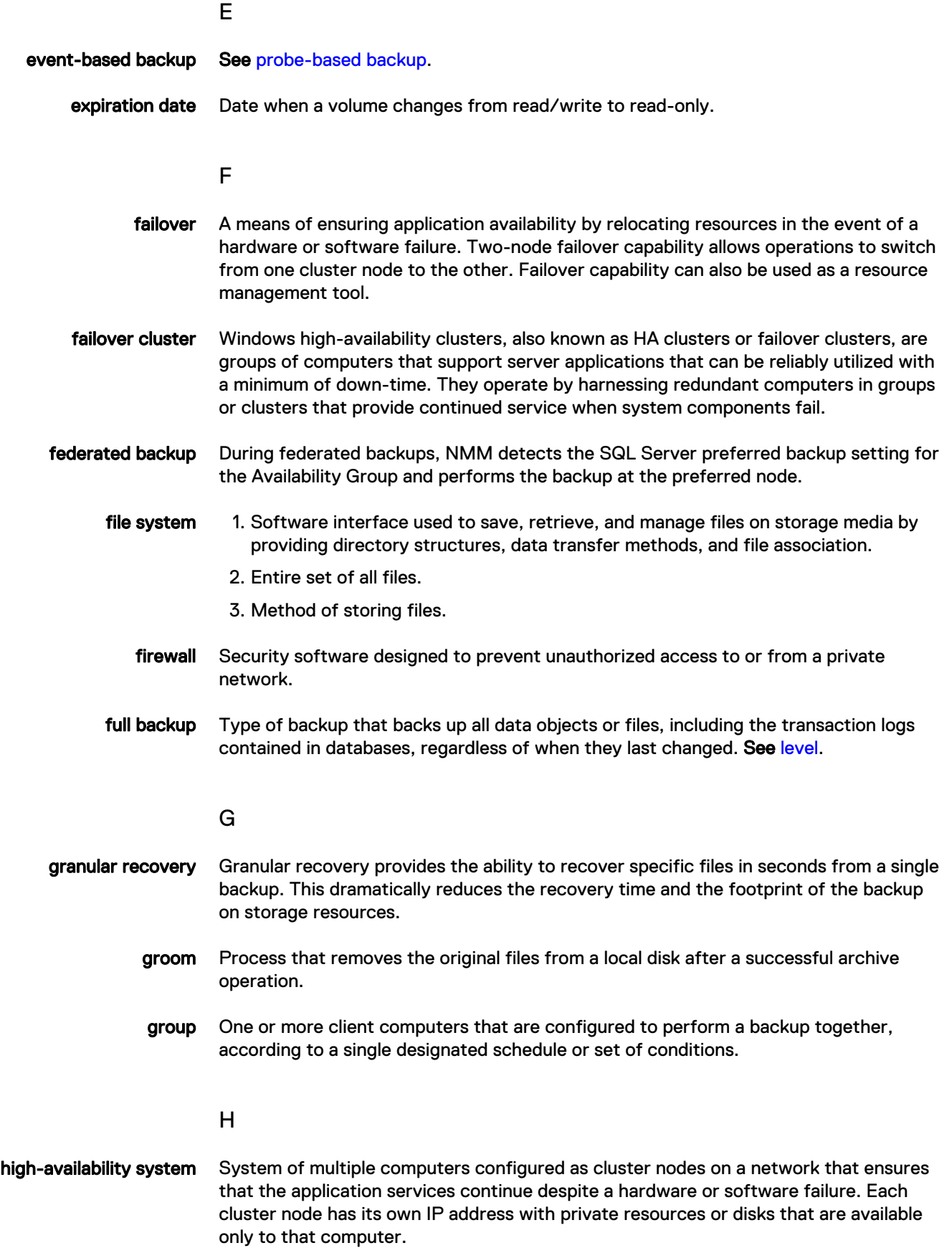

<span id="page-115-0"></span>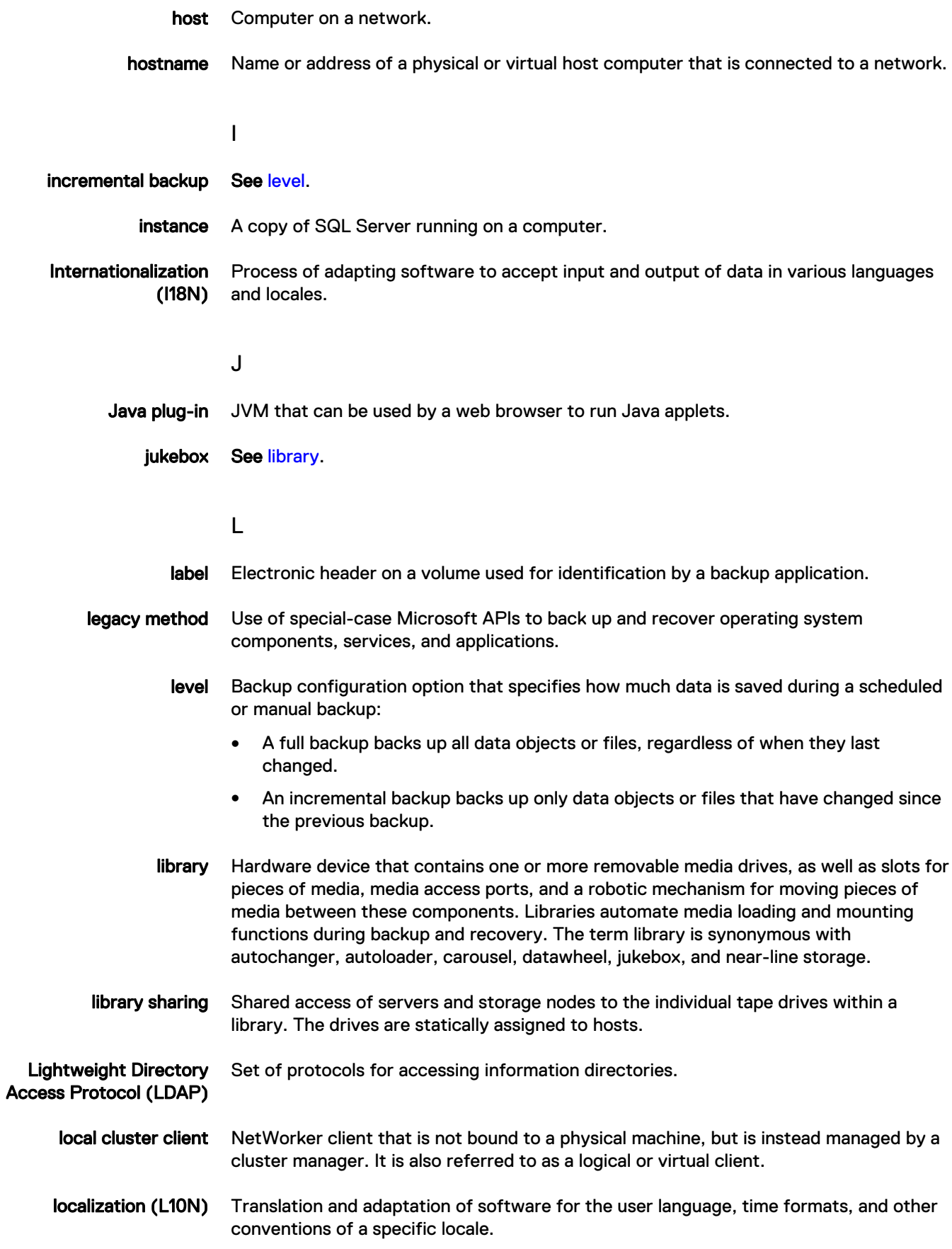

<span id="page-116-0"></span>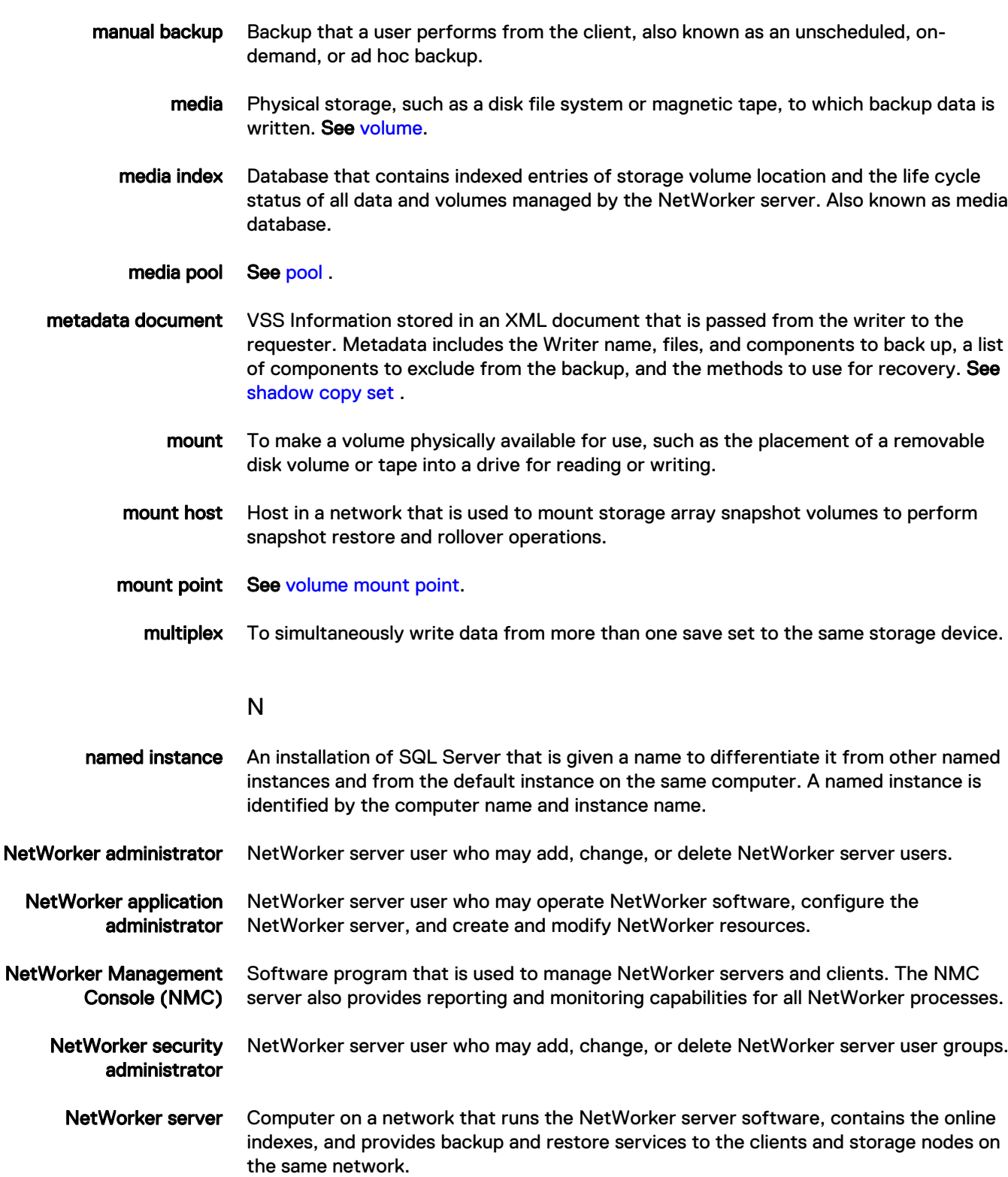

M

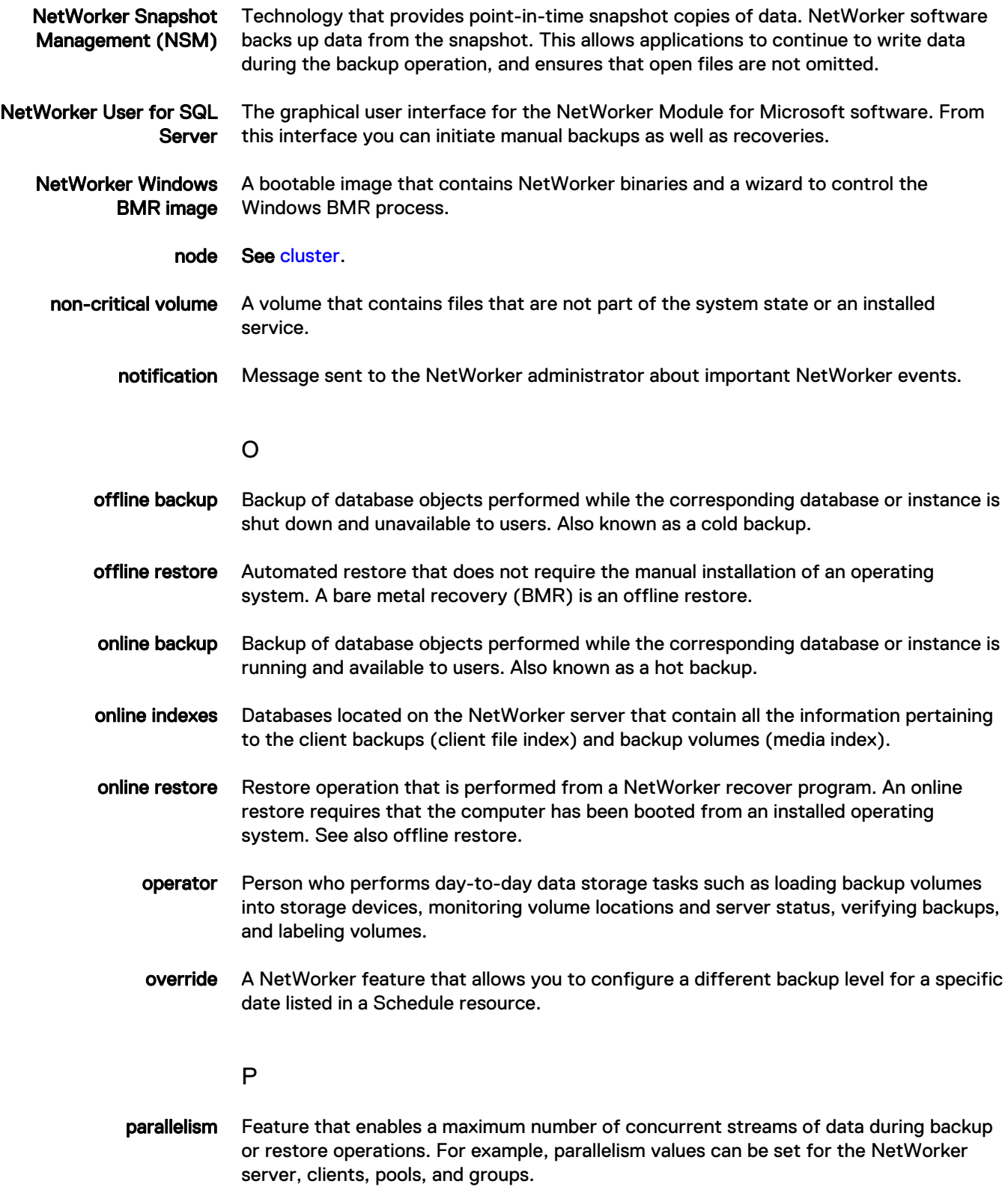

<span id="page-118-0"></span>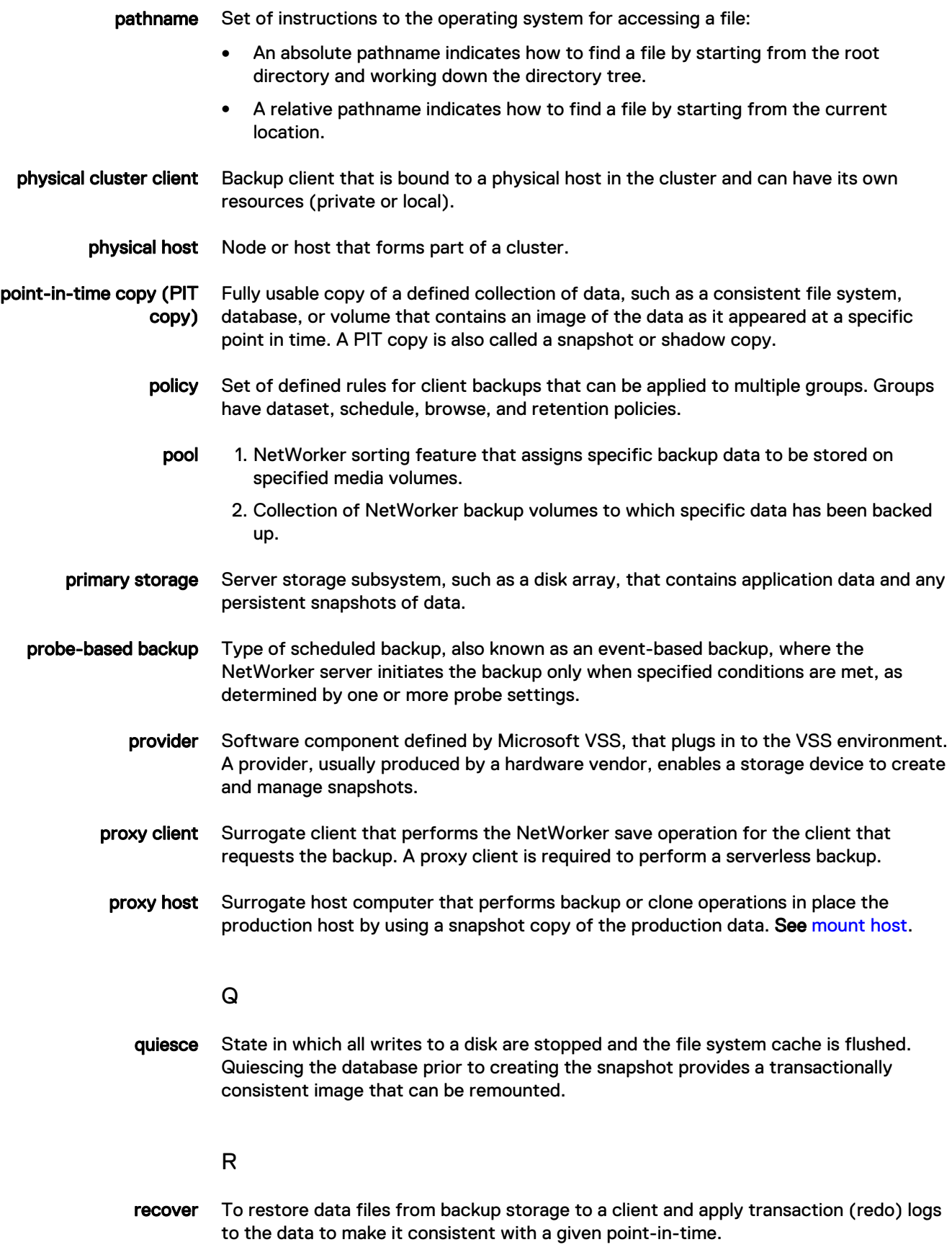

- <span id="page-119-0"></span>recyclable save set Save set whose browse and retention policies have expired. Recyclable save sets are removed from the media database.
- recyclable volume Storage volume whose data has exceeded both its browse and retention policies and is now available to be relabeled and reused.
	- Registry Microsoft Windows database that centralizes all Windows settings and provides security and control of system, security, and user account settings.
	- requester A VSS-aware application that creates and destroys a shadow copy. NetWorker software is a requester. See [shadow copy](#page-120-0).
	- resource Software component whose configurable attributes define the operational properties of the NetWorker server or its clients. Clients, devices, schedules, groups, and policies are all NetWorker resources.
	- restore To retrieve individual data files from backup media and copy the files to a client without applying transaction logs.
	- retention policy NetWorker setting that determines the minimum period of time that backup data is retained on a storage volume and available for recovery. After this time is exceeded, the data is eligible to be overwritten.
		- retrieve To locate and recover archived files and directories.
			- role Grant of user privileges to the Console. There are three roles: Console Application Administrator, Console Security administrator, and the Console User. See [user groups](#page-121-0).
		- roll forward To apply transactional logs to a recovered database to restore it to a state that is consistent with a given point-in-time.
			- rollover Backup of a snapshot to conventional storage media, such as disk or tape. Previously known as a live backup.
- rollover-only backup Rollover whereupon the snapshot copy is deleted. Previously known as a serverless backup, live backup, or nonpersistent backup.
	- root 1. (UNIX only) UNIX superuser account.
		- 2. (Microsoft Windows and UNIX) Highest level of the system directory structure.

#### S

- save NetWorker command that backs up client files to backup media volumes and makes data entries in the online index.
- save set 1. Group of tiles or a file system copied to storage media by a backup or snapshot rollover operation.
	- 2. NetWorker media database record for a specific backup or rollover.
- save set ID (ssid) Internal identification number assigned to a save set.
- save set recover To recover data by specifying save sets rather than by browsing and selecting files or directories.
- <span id="page-120-0"></span>save set status NetWorker attribute that indicates whether a save set is browsable, recoverable, or recyclable. The save set status also indicates whether the save set was successfully backed up.
	- save stream Data and save set information that is written to a storage volume during a backup. A save stream originates from a single save set.
		- scanner NetWorker command used to read a backup volume when the online indexes are not available.
- scheduled backup Type of backup that is configured to start automatically at a specified time for a group of one or more NetWorker clients. A scheduled backup generates a bootstrap save set.
- secondary storage Storage media managed by a NetWorker server or storage node that stores conventional or snapshot data. Configure a storage device on a NetWorker server or storage node for each secondary storage.
	- service port Port used to listen for backup and recover requests from clients through a firewall.
	- shadow copy Temporary, point-in-time copy of a volume created using [VSS](#page-122-0) technology. See VSS [\(Volume Shadow Copy Service\)](#page-122-0).
	- shadow copy set Complete roadmap of what was backed up at a single instant in time. The shadow copy set contains information about the Writers, their components, metadata, and the volumes. A backup components metadata document containing that information is created and returned to the requester after the snapshot is complete. NetWorker uses this document with the corresponding save set at recover time.
- shadow copy technology Defined and standard coordination between business application, file system, and backup application that allows a consistent copy of application and volume data to exist for replication purposes.
	- shared disk Storage disk that is connected to multiple nodes in a cluster.
	- shell prompt Cursor in a shell window where commands are typed.
		- skip Backup level in which designated files are not backed up. See [level.](#page-115-0)
		- snapset See snapshot save set.
		- snapshot Point-in-time, read-only copy of specific data files, volumes, or file systems on an application host. Operations on the application host are momentarily suspended while the snapshot is created on a proxy host. Also called a PiT copy, image, or shadow copy.
	- snapshot policy Sets of rules that control the life cycle of snapshots. These rule specify the frequency of snapshot creation, how long snapshots are retained, and which snapshots will be backed up to conventional storage media.
	- snapshot save set Group of files or other data included in a single snapshot. Previously called a snapset.
		- stage To move data from one storage medium to a less costly medium, and later removing the data from its original location.

<span id="page-121-0"></span>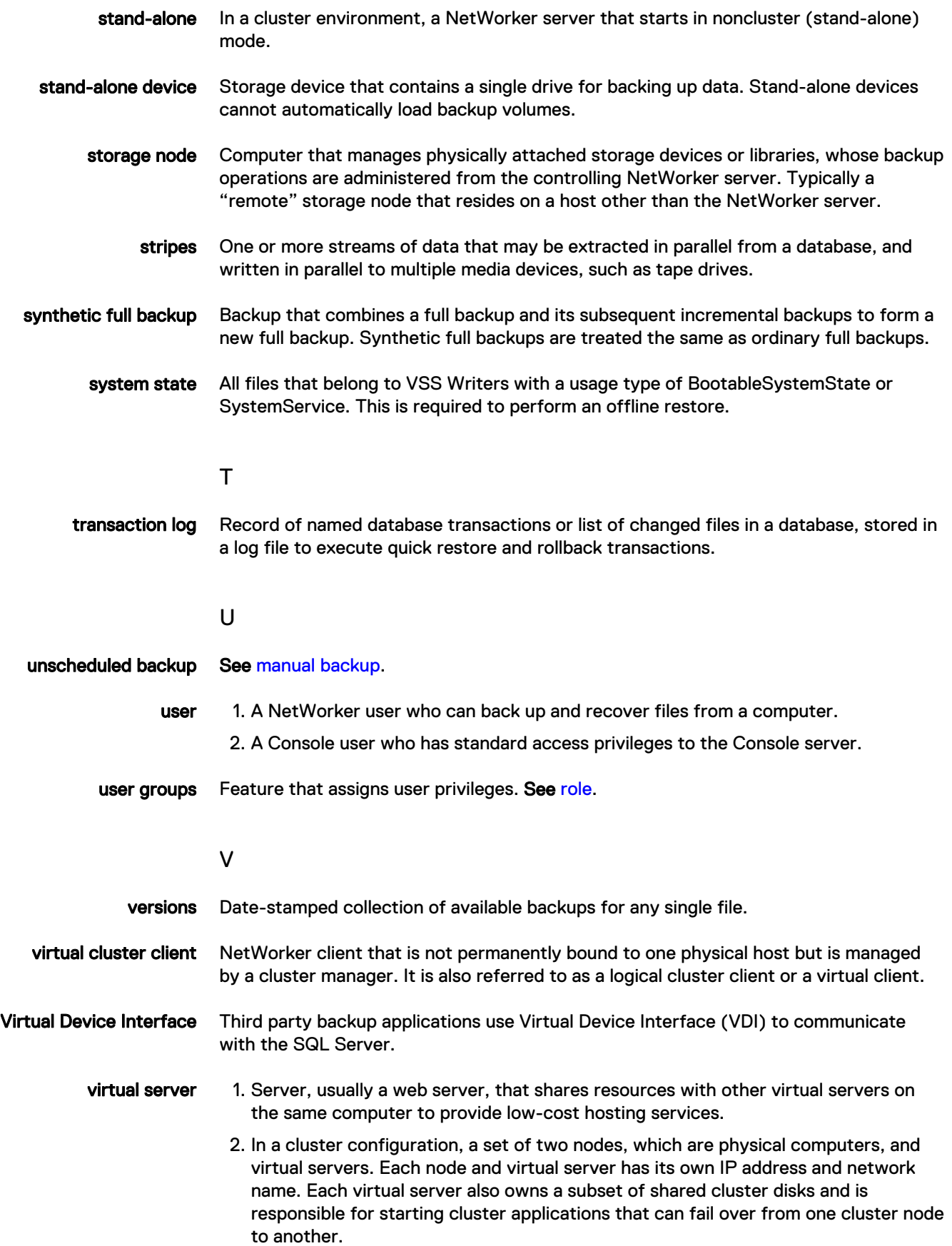

<span id="page-122-0"></span>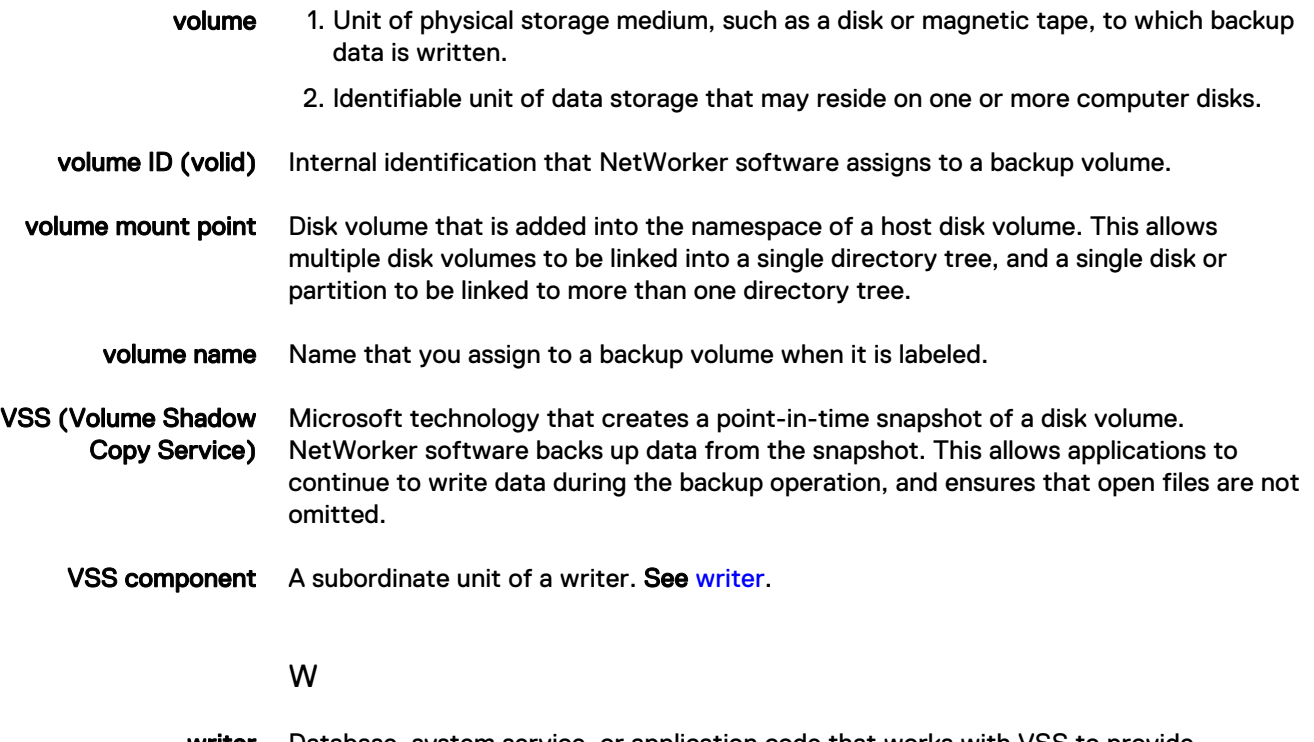

writer Database, system service, or application code that works with VSS to provide metadata about what to back up and how to handle VSS components and applications during backup and restore. See VSS (Volume Shadow Copy Service).

Glossary